# WD My Cloud<sup>™</sup> Stockage cloud personnel Manuel d'utilisation

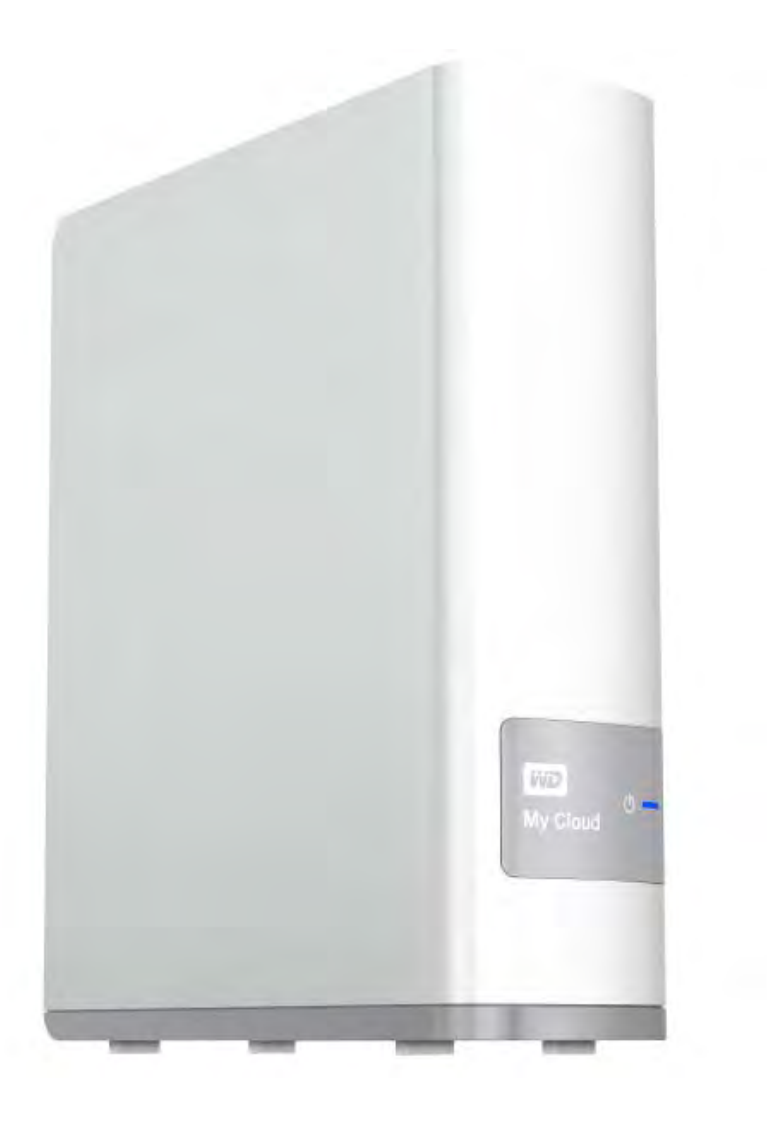

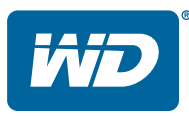

# <span id="page-1-0"></span>**Service et assistance WD**®

En cas de problème, merci de nous donner l'occasion de le résoudre avant de retourner ce produit. Des réponses à la majorité des questions d'assistance technique sont disponibles dans notre base de connaissances ou par le biais de notre service d'assistance par e-mail sur *[http://support.wd.com](http://support.wdc.com)*. Si vous préférez ou si la réponse n'est pas disponible, vous pouvez contacter WD à l'un des numéros de téléphones présentés ci-dessous.

Votre produit est fourni avec 30 jours d'assistance technique gratuite par téléphone pendant la période de garantie. Cette période de 30 jours commence à la date de votre premier contact téléphonique avec le Support technique WD. L'assistance par email est gratuite pendant la période de garantie et notre base de connaissances est disponible 24x7. Pour nous aider à vous informer sur les nouveaux services et fonctionnalités, pensez à enregistrer votre produit en ligne sur *[http://register.wd.com](http://register.wdc.com)*.

#### Accéder à l'assistance en ligne

Consultez notre site Web d'assistance technique sur *[http://support.wd.com](http://support.wdc.com)* et choisissez parmi les sections :

- **Téléchargements** Téléchargez des pilotes, logiciels et mises à jour pour votre produit WD.
- **Enregistrement** Enregistrez votre produit WD pour obtenir les dernières mises à jour et nos offres spéciales.
- **Services de garantie et retours** Obtenez des informations de garantie, de remplacement de produit (RMA), d'état de RMA et de récupération de données.
- **Base de connaissances** Recherchez par mot clé, phrase ou numéro de réponse.
- **Installation** Obtenez de l'aide à l'installation de votre produit ou logiciel WD.
- **Communauté WD** Partagez vos idées et connectez-vous avec d'autres utilisateurs.
- **Centre d'apprentissage**  Commencez ici pour tirer le meilleur parti de votre appareil de stockage cloud personnel (*http://www.wd.com/setup*).

#### Contacter l'assistance technique WD

Pour prendre contact avec WD pour assistance, préparez votre numéro de série de produit WD, les versions de matériel et logiciel de votre système

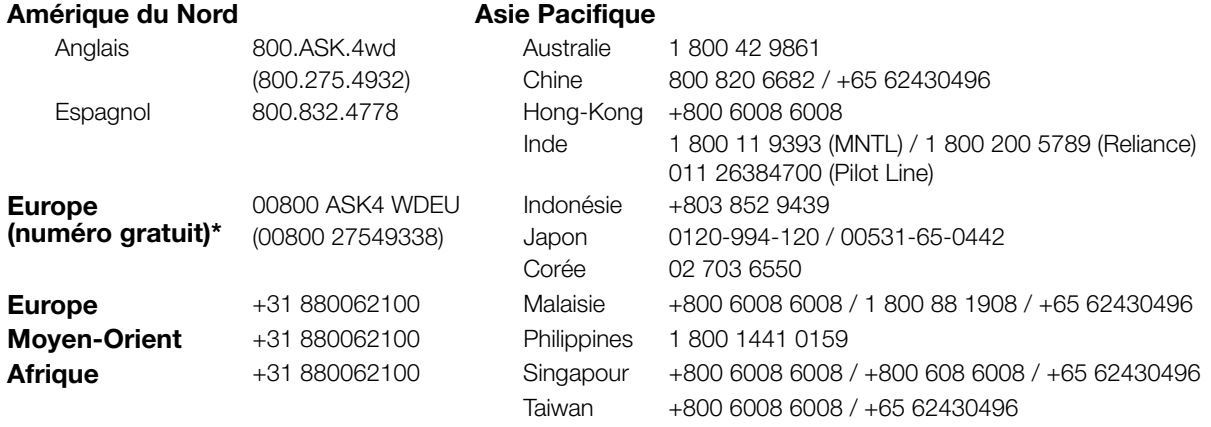

\* Numéro gratuit disponible pour les pays suivants : Allemagne, Autriche, Belgique, Danemark, Espagne, France, Irlande, Italie, Norvège, Pays-Bas, Royaume-Uni, Suède, Suisse.

### <span id="page-1-1"></span>**Enregistrement de votre produit WD**

Enregistrez votre produit WD pour obtenir les dernières mises à jour et nos offres spéciales. Vous pouvez facilement enregistrer votre appareil en ligne à l'adresse *<http://register.wd.com>* ou à l'aide du programme d'installation du stockage cloud personnel WD My Cloud, accessible sur le Centre d'apprentissage en ligne.

# Table des matières

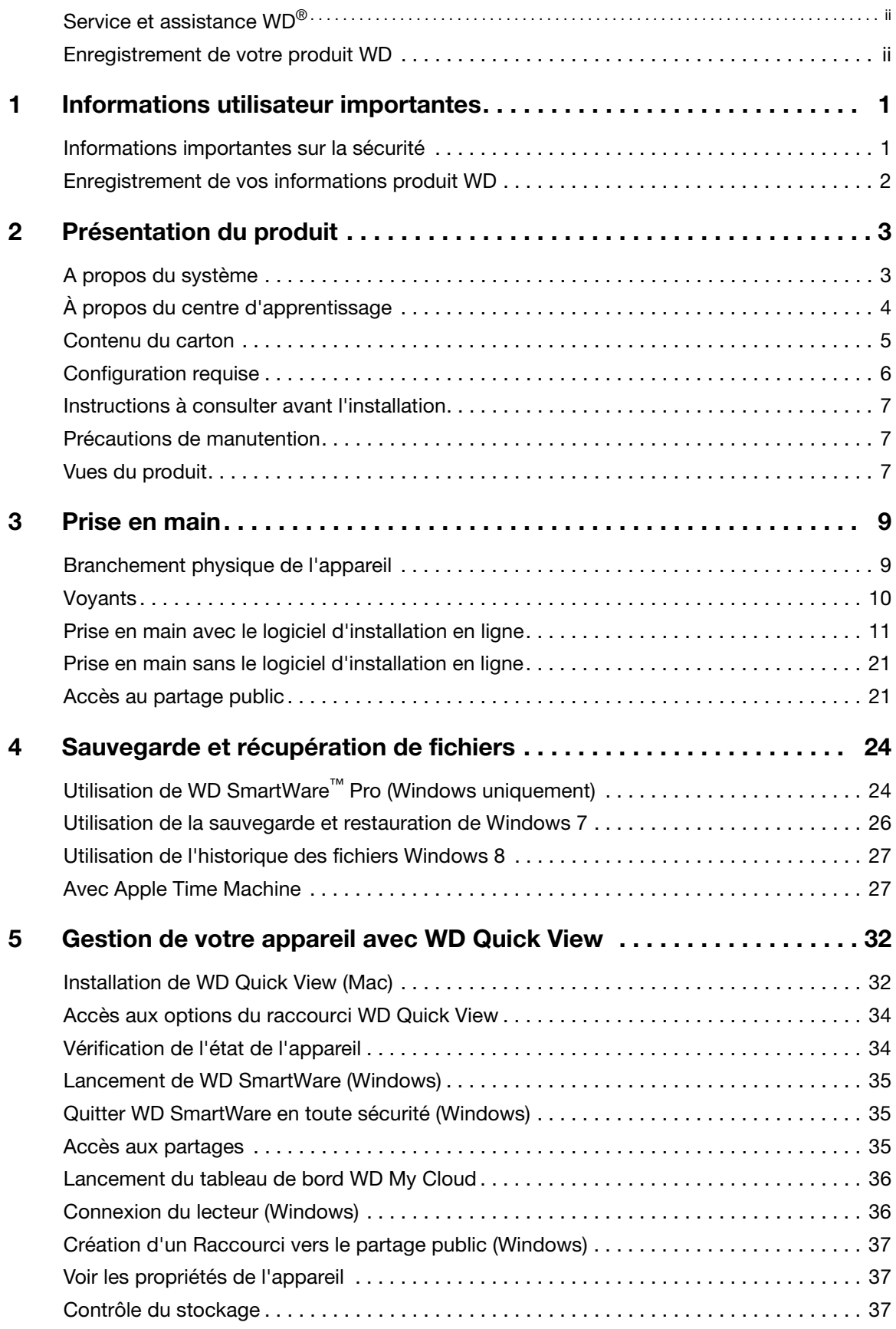

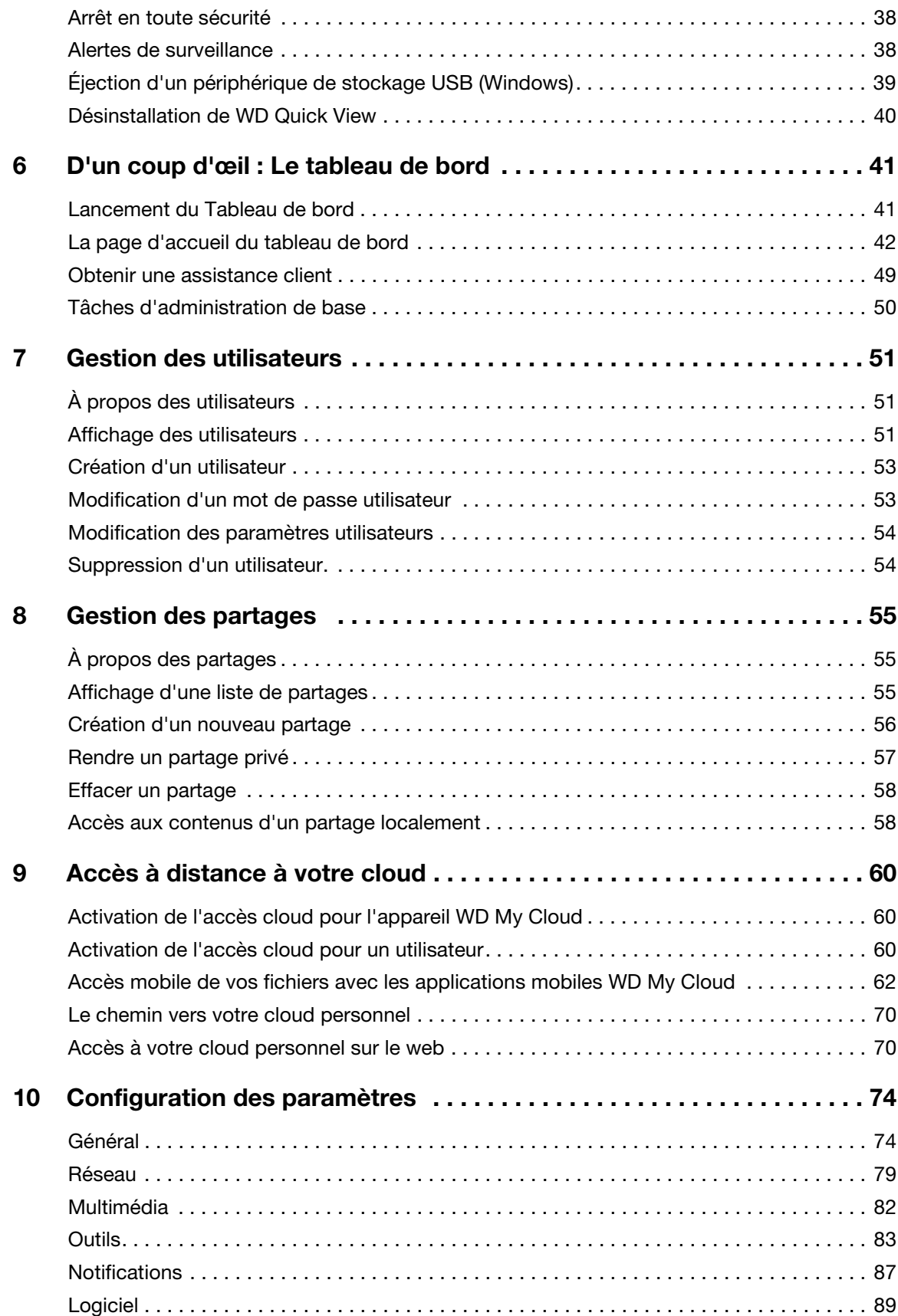

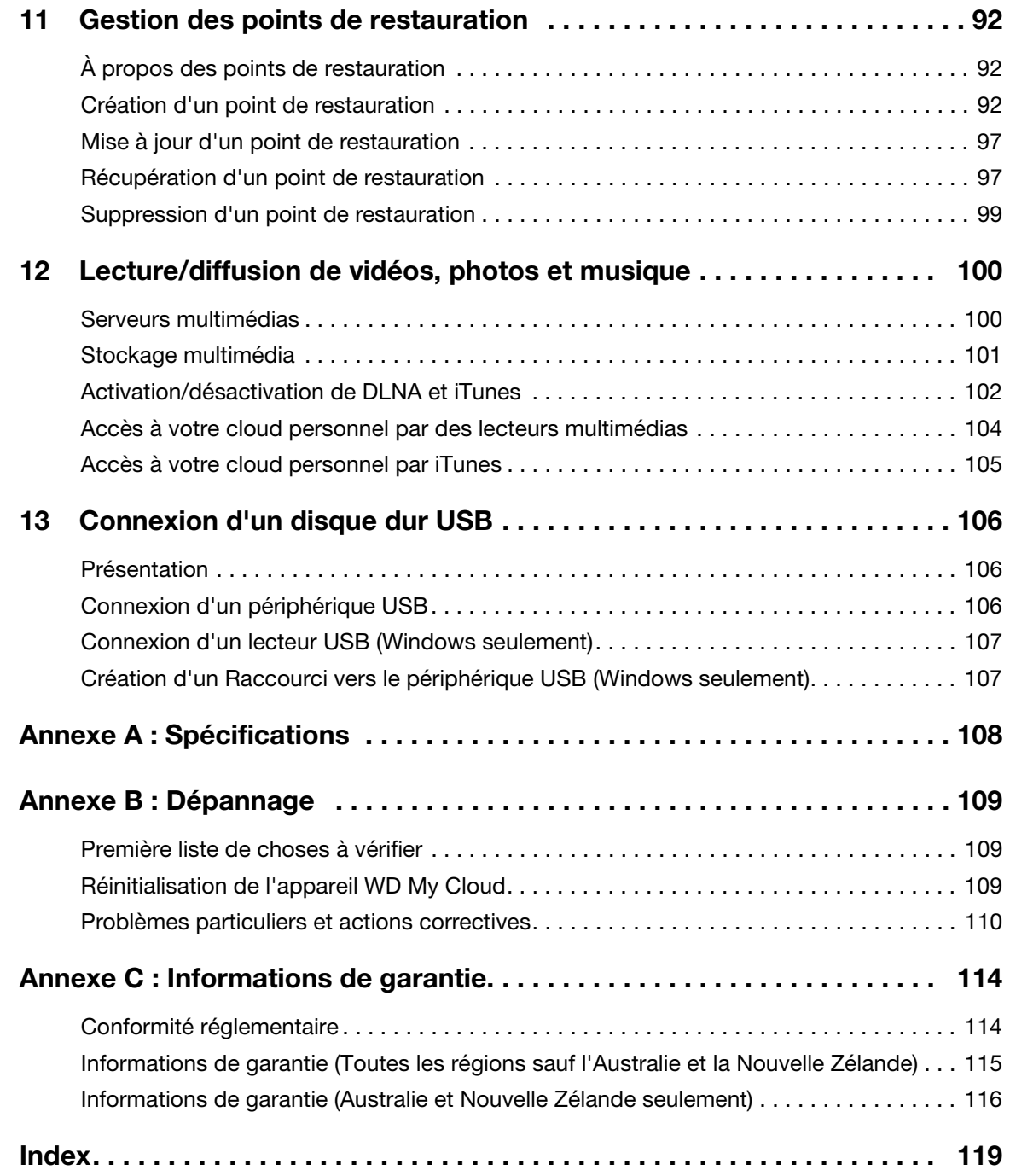

# <span id="page-5-0"></span>Informations utilisateur importantes

[Informations importantes sur la sécurité](#page-5-1) [Enregistrement de vos informations produit WD](#page-6-0)

# <span id="page-5-1"></span>**Informations importantes sur la sécurité**

Cet appareil est conçu et fabriqué afin d'assurer la sécurité personnelle de l'utilisateur. Une mauvaise utilisation peut entraîner une électrocution ou un risque d'incendie. Les mécanismes de sécurité intégrés à cet appareil vous protégeront si vous observez les procédures d'installation, d'utilisation et de dépannage suivantes.

- Respectez toutes les précautions et instructions indiquées sur le produit.
- Débranchez ce produit de la prise électrique murale avant de le nettoyer. N'utilisez pas de produits nettoyants liquides ou en aérosol. Utilisez un chiffon humide pour le nettoyage.
- N'utilisez pas ce produit à proximité de liquides.
- Ne placez pas ce produit sur une surface instable. Le produit pourrait tomber et subir des dommages importants.
- Ne faites pas tomber le produit.
- Ne bloquez pas les grilles et ouvertures du dessus et du dessous du boîtier ; pour assurer une bonne ventilation et un bon fonctionnement du produit et le protéger d'une surchauffe, ces ouvertures ne doivent pas être obstruées ou recouvertes. Assurez-vous que l'appareil est posé verticalement afin d'éviter un risque de surchauffe.
- N'utilisez ce produit qu'avec une source d'alimentation électrique correspondant aux indications sur le produit. Si vous n'êtes pas sûr du type d'alimentation disponible, consultez votre revendeur ou fournisseur d'électricité.
- Évitez de placer tout objet sur le cordon d'alimentation. Évitez de placer le produit à un endroit où l'on risquerait de marcher sur le cordon.
- Si vous utilisez une rallonge électrique avec ce produit, vérifiez que les caractéristiques électriques des périphériques branchés sur la rallonge n'excèdent pas les capacités de la rallonge. Vérifiez également que les caractéristiques électriques de l'ensemble des produits branchés dans la prise électrique murale n'excèdent pas la capacité du fusible.
- N'insérez jamais d'objets dans ce produit à travers les ouvertures du boîtier, car ils pourraient entrer en contact avec des éléments sous tension ou créer un court circuit pouvant entraîner un incendie ou une électrocution.
- Débranchez ce produit de la prise électrique et confiez toute réparation à du personnel qualifié dans les cas suivants :
	- Si le cordon d'alimentation est endommagé.
	- Si du liquide a été renversé sur le produit.
	- Si le produit a été exposé à la pluie ou à de l'eau.
	- Si le produit ne fonctionne pas correctement lorsque les instructions sont respectées. N'ajustez que les commandes qui sont traitées par le manuel d'utilisation, car une mauvaise manipulation peut entraîner des dommages et l'intervention d'un technicien qualifié pour rétablir le bon fonctionnement du produit.
	- Si le produit est tombé ou si le boîtier a été endommagé.
	- Si le fonctionnement du produit s'altère, contactez l'assistance client WD sur *[http://support.wd.com](http://support.wdc.com/)*.

# <span id="page-6-0"></span>**Enregistrement de vos informations produit WD**

N'oubliez pas de noter les informations suivantes sur le produit WD, elles serviront pour l'installation et l'assistance technique. Les données concernant le produit WD se trouvent sur l'étiquette sur le fond de l'appareil.

- Numéro de série
- Numéro de modèle
- Date d'achat
- Système et notes sur le logiciel

# <span id="page-7-0"></span>Présentation du produit

**2**

[A propos du système](#page-7-1) **[Caractéristiques](#page-7-2)** [À propos du centre d'apprentissage](#page-8-0) [Contenu du carton](#page-9-0) [Configuration requise](#page-10-0) [Instructions à consulter avant l'installation](#page-11-0) [Précautions de manutention](#page-11-1) [Vues du produit](#page-11-2)

# <span id="page-7-1"></span>**A propos du système**

Le stockage cloud personnel WD My Cloud est un système à hautes performances qui offre un accès sans fil et sécurisé à vos contenus multimédias et à vos fichiers à partir de tout ordinateur, tablette ou smartphone avec une connexion à un routeur sans fil.

Connectez ce système puissant à votre routeur pour un stockage partagé sur votre réseau personnel, auquel vous pouvez accéder à l'intérieur comme à l'extérieur de votre maison. Partagez des fichiers avec votre Mac et PC, diffusez des fichiers multimédias vers vos appareils compatibles DLNA et accédez à distance à vos fichiers grâce aux apps WD My Cloud et au site web WDMyCloud.com.

Ce manuel d'utilisation donne des instructions d'installation détaillées et autres informations importantes sur votre produit WD. Les traductions et versions mises à jour de ce manuel d'utilisation sont téléchargeables sur *[http://products.wd.com/updates](http://www.wdc.com/wdproducts/updates/um.asp )*. Pour plus d'informations et d'actualités sur ce produit, visitez notre site Internet à cette adresse *http://www.wd.com/*.

# <span id="page-7-2"></span>**Caractéristiques**

**Enfin, un cloud à vous** – Enregistrez tout sur votre WD My Cloud pour y accéder de partout avec des apps mobiles et de bureau.

**Stockage centralisé pour la collection multimédia de la famille** – Stockez et rangez toutes les photos, vidéos, morceaux de musique et documents importants de la famille à un emplacement sécurisé de votre réseau domestique.

**Accès de partout** – Profitez de votre cloud personnel où que vous soyez depuis n'importe quel PC, Mac, tablette ou smartphone. Avec les apps gratuites de WD, votre cloud personnel est toujours avec vous.

**Sauvegarde de fichiers automatique pour tous vos ordinateurs** – Sauvegardez facilement tous les fichiers de vos ordinateurs PC et Mac vers votre WD My Cloud. Gagnez de la tranquillité d'esprit en sachant que tous vos fichiers sont sauvegardés automatiquement et en toute sécurité sur votre réseau. Pour les utilisateurs de PC, WD SmartWare™ Pro propose des options de sauvegarde de vos fichiers vers plusieurs appareils de votre réseau. Les utilisateurs de Mac peuvent tirer parti de toutes les fonctionnalités du logiciel de sauvegarde Apple Time Machine pour protéger leurs données.

**Envoi direct depuis vos appareils mobiles** – Vos appareils mobiles sont-ils au maximum de leur capacité ? Gagnez un espace précieux sur vos tablettes et smartphones avec un envoi direct facile de vos photos, fichiers et vidéos, vers votre cloud personnel.

**Connexion à Dropbox™ et bien d'autres choses encore** – Transférez facilement des fichiers entre votre cloud personnel, Dropbox et d'autres comptes de cloud publics.

**Stockage extensible grâce au port d'extension USB** – Étendez rapidement votre capacité de stockage avec le port d'extension USB 3.0; Il suffit de brancher votre disque dur externe USB 3.0 ou USB 2.0 pour ajouter instantanément du stockage supplémentaire pour toutes vos photos, vidéos, morceaux de musique et documents.

**Transfert de fichiers rapide pour une diffusion à hautes performances** – Une connexion Gigabit Ethernet et un processeur dual-core assurent une diffusion multimédia à hautes performances et des transferts de fichiers ultrarapides. Diffusez parfaitement vos vidéos, photos et votre musique vers vos appareils connectés compatibles DLNA : téléviseurs, lecteurs multimédias et consoles de jeu, sans aucune anicroche.

**Hébergez votre musique avec iTunes®** – WD My Cloud intègre la prise en charge de iTunes pour vous permettre de centraliser votre collection de musique et de vidéo et les lire sur tout ordinateur PC ou Mac disposant de iTunes.

**Protection par mot de passe pour une meilleure confidentialité** – Vos données sont toujours en toute sécurité et complètement sous votre contrôle. Protégez votre cloud personnel contre tout accès non autorisé avec la protection par mot de passe accessible à chaque utilisateur.

**Facile à installer, facile à trouver sur votre réseau** – Démarrez en quelques minutes avec l'interface utilisateur riche par le web de WD pour une installation guidée sans souci.

**Besoin d'aide pour l'installation ?** – Nous sommes avec vous à chaque étape. Consultez *<http://wd.com/setup/wdmycloud>* ou contactez l'équipe d'assistance clientèle WD qui vous guidera dans l'installation de WD My Cloud et des apps gratuites de WD pour vos ordinateurs et vos appareils mobiles. Les coordonnées de contact se trouvent sur la page ii de ce manuel et dans le Guide d'installation rapide.

**Ajoutez une couche de protection supplémentaire pour vos fichiers** – Vous pouvez créer automatiquement une deuxième copie ou point de restauration de votre cloud personnel sur un autre appareil NAS ou sur un PC Windows de votre réseau local, ou encore sur un périphérique USB connecté à votre appareil WD My Cloud. Avec une protection ultrasûre de tous vos fichiers multimédias, profitez de la tranquillité d'esprit ultime.

# <span id="page-8-0"></span>**À propos du centre d'apprentissage**

Le centre d'apprentissage en ligne de WD propose les informations, instructions et logiciels les plus récents pour aider les utilisateurs à tirer le meilleur parti de leur stockage cloud personnel. Ce guide par le web propose une assistance pas à pas pour la configuration de l'accès à distance, la sauvegarde des données, la surveillance de l'état du lecteur et bien d'autres choses encore. C'est une ressource interactive permettant de guider les utilisateurs dans l'installation et l'utilisateur de leur appareil WD My Cloud. Le centre d'apprentissage permet de :

- **En savoir plus sur votre produit de stockage cloud personnel.**
- Télécharger le logiciel le plus récent pour votre produit.
- Trouver des informations approfondies sur l'exploration de chacune de vos fonctionnalités de votre produit
- Mettre à jour votre produit dès que des fonctionnalités nouvelles sont proposées.
- Accéder à une ressource en ligne toujours disponible, sans avoir à rechercher un manuel ou un CD.

#### <span id="page-9-0"></span>**Contenu du carton**

- **-** Appareil de stockage cloud personnel WD My Cloud
- Câble Ethernet
- Adaptateur d'alimentation CA
- Guide d'installation rapide

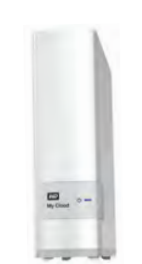

Appareil de stockage Cloud personnel WD My Cloud

Câble Ethernet

 $\mathbb{C}$ 

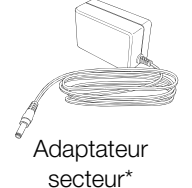

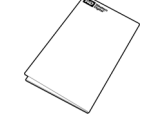

Guide d'installation rapide

Pour plus d'informations sur les accessoires supplémentaires de ce produit, visitez :

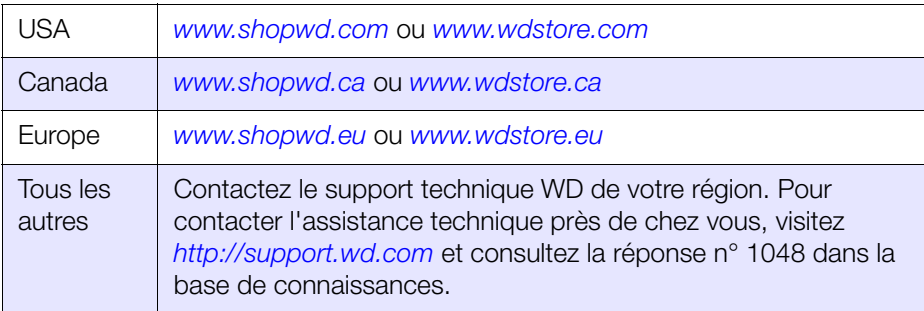

# <span id="page-10-1"></span><span id="page-10-0"></span>**Configuration requise**

#### Systèmes d'exploitation

#### **Windows® Mac OS X**

- **Windows 8.1 et versions** précédentes
- **Windows 7**
- Windows Vista<sup>®</sup>
- Windows XP SP3 (32 bits) ou ultérieur

- **Mavericks (Mac OS 10.8)**
- **Mountain Lion\* (Mac OS 10.8)**
- $\blacksquare$  Lion\* (Mac OS 10.7)
- Snow Leopard (Mac OS 10.6)
- \* Pour Lion et Mountain Lion, vous devrez installez Java Runtime client. Pour plus d'informations, visitez *[http://support.apple.com/kb/dl1421](http://support.apple.com/kb/DL1572?viewlocale=en_US)*

Pour le système d'exploitation Windows, vous devrez installer Java Runtime client.

> **Remarque :** La compatibilité peut dépendre de votre configuration matérielle et du système d'exploitation.

Pour les meilleures performances et fiabilité, installez les dernières mises à jour et service packs (SP).

- **Pour Windows, cliquez sur Démarrer or <b>B** > (Tous les) programmes et **sélectionnez Windows Update**.
- Sous Mac, allez dans le menu **Pomme** et sélectionnez **Mise à jour de logiciels**.

#### Navigateurs Internet

- **Internet Explorer 8,0 et ultérieur sur les ordinateurs Windows compatibles**
- Safari 5,0 et ultérieur sur les ordinateurs Mac compatibles
- Firefox 12 et ultérieur sur les ordinateurs Mac et Windows compatibles
- Google Chrome 14 et ultérieur sur les ordinateurs Mac et Windows compatibles

#### Réseau local

Routeur/commutateur – Gigabit Ethernet recommandé pour des performances optimales de la connexion filaire ; 802.11n ou 802.11ac pour optimiser les performances en Wi-Fi, en particulier pour la diffusion de vidéos.

#### Internet

Connexion Internet haut débit obligatoire pour l'installation initiale et le téléchargement de logiciels, comme pour l'accès à distance et les applications mobiles.

### <span id="page-11-0"></span>**Instructions à consulter avant l'installation**

Avant d'installer l'appareil, sélectionnez un emplacement approprié pour un maximum d'efficacité. Placez-le dans un endroit :

- **Proche d'une prise électrique avec mise à la terre**
- **Propre et non poussiéreux**
- **Stable et protégé des vibrations**
- Bien ventilé, sans objet qui bloque ou couvre les fentes et les ouvertures du dessus et du dessous de l'appareil, et éloigné de sources de chaleur.
- Protégé des champs électromagnétiques émis par les appareils électriques comme les climatiseurs, radios et téléviseurs.

# <span id="page-11-1"></span>**Précautions de manutention**

Les produits WD sont des instruments de précision qui doivent être manipulés avec soin pendant le déballage et l'installation. L'appareil peut être endommagé par une manipulation sans précaution, par des chocs ou des vibrations. Respectez les précautions ci-dessous pour le déballage et l'installation de votre produit de stockage externe.

- Ne pas secouer ni faire tomber l'appareil.
- Ne pas déplacer l'appareil lorsqu'il est en marche.
- Ne pas utiliser ce produit comme disque dur portable.

### <span id="page-11-2"></span>**Vues du produit**

#### Avant

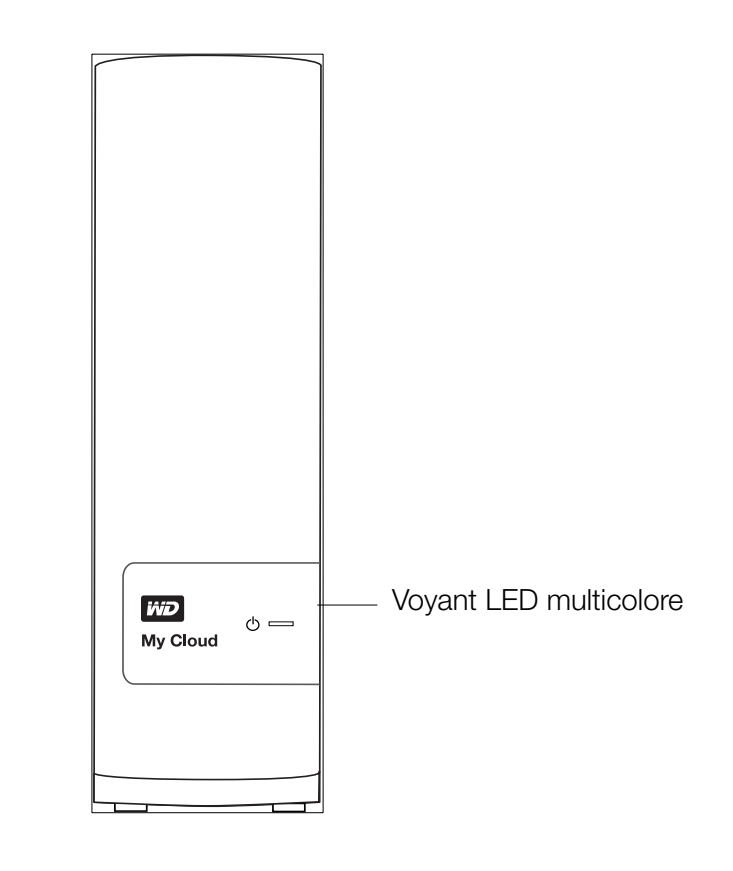

#### Arrière

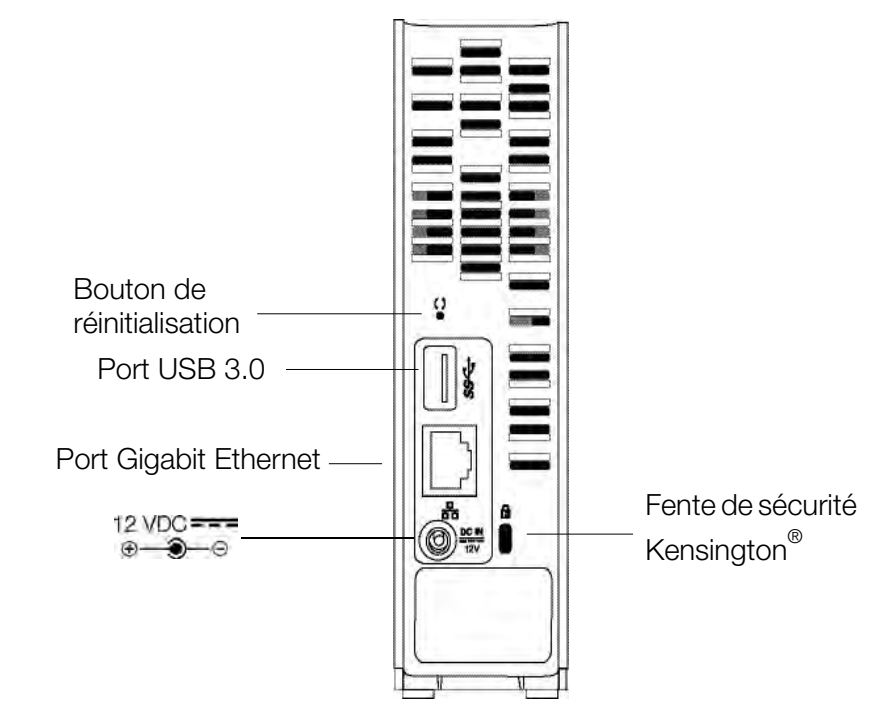

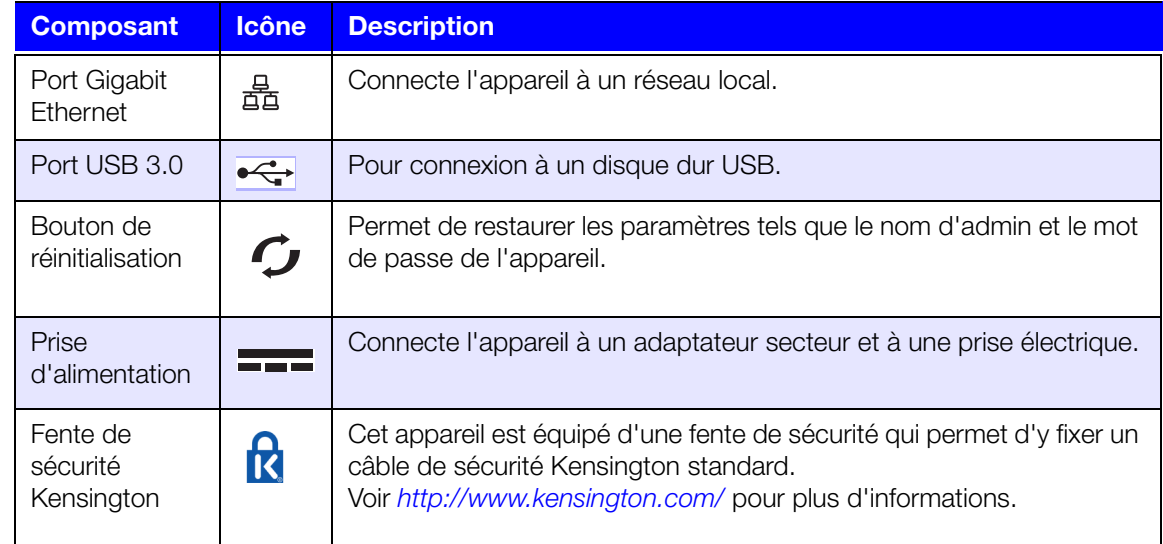

# <span id="page-13-0"></span>Prise en main

[Branchement physique de l'appareil](#page-13-1) [Prise en main avec le logiciel d'installation en ligne](#page-15-0) [Prise en main sans le logiciel d'installation en ligne](#page-25-0) [Accès au partage public](#page-25-1)

L'installation de l'appareil de stockage cloud personnel WD My Cloud est facile – vous n'avez qu'à déballer votre appareil, le connecter et vérifier les voyants LED à l'avant et à l'arrière pour vous assurer que les connexions sont correctes. Ensuite, téléchargez et exécutez le programme d'installation rapide, à l'adresse *[http://www.wd.com/setup/wdmycloud](http://setup.wd2go.com/?mod=product&device=mc)*.

**Remarque :** Pour les détails sur l'arrêt et la déconnexion en toute sécurité de l'appareil, voir [« Outils » à la page 83.](#page-87-1)

# <span id="page-13-1"></span>**Branchement physique de l'appareil**

**Remarque :** Retirez l'étiquette à l'arrière de l'appareil avant de connecter votre appareil.

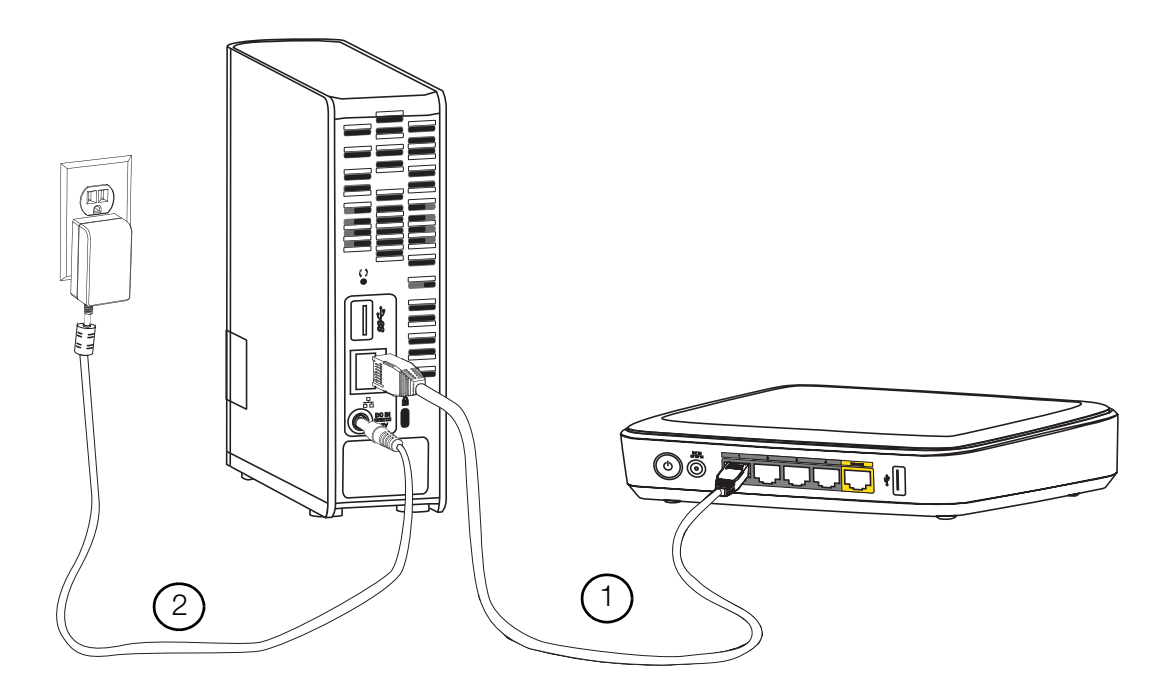

Procédez comme suit pour connecter l'appareil de stockage cloud personnel WD My Cloud à un petit réseau à domicile/au bureau.

**Important :** Pour éviter toute surchauffe, assurez-vous que l'appareil est bien posé à l'endroit, tel qu'illustré ci-dessus, et que rien n'obstrue ou ne couvre les fentes et les ouvertures situées en haut et en bas de l'appareil. En cas de surchauffe, l'appareil effectuera un arrêt de sécurité, ce qui interrompra toute opération en cours. Si cela se produit, des données peuvent être perdues.

1. Branchez une extrémité du câble Ethernet dans le port Ethernet à l'arrière de l'appareil. Branchez l'autre extrémité du câble Ethernet directement dans un port de routeur ou de commutateur réseau disponible.

**Important :** Nous vous recommandons d'utiliser le câble Ethernet inclus pour une meilleure performance.

2. Branchez une des extrémités de l'adaptateur dans la prise d'alimentation à l'arrière de l'appareil. Branchez un adaptateur d'alimentation dans une prise électrique murale. Il s'allume automatiquement.

**Important :** Attendez la fin de la mise en route de l'appareil WD My Cloud (environ trois minutes) avant de configurer l'appareil. Il est prêt quand le voyant LED arrête de clignoter et devient bleu fixe.

3. Quand le voyant LED à l'avant de l'appareil devient bleu fixe, poursuivez à [« Prise en](#page-15-0)  [main avec le logiciel d'installation en ligne » à la page 11](#page-15-0) ou [« Prise en main sans le](#page-25-0)  [logiciel d'installation en ligne » à la page 21](#page-25-0).

#### <span id="page-14-0"></span>**Voyants**

#### **Vérification du voyant LED à l'avant**

Le tableau suivant décrit l'activité du voyant LED (rouge/blanc/jaune/bleu) situé à l'avant.

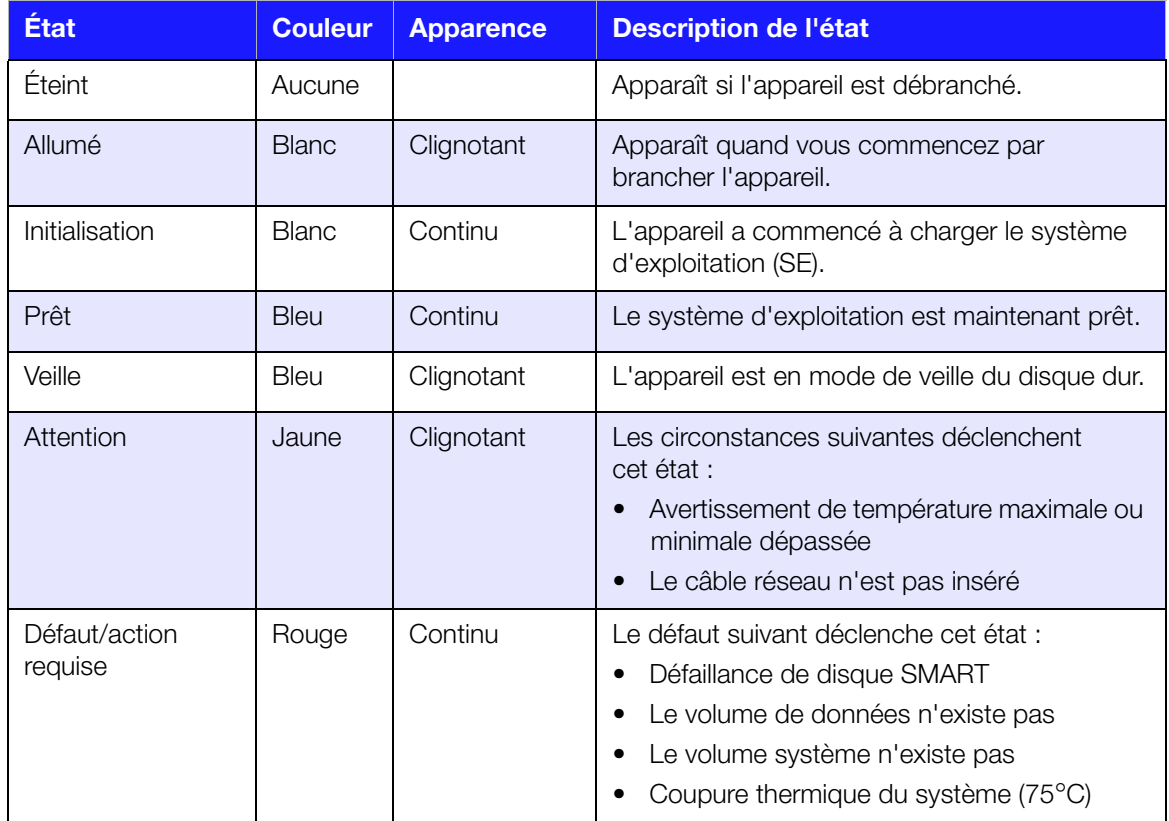

#### **Vérification des voyants LED à l'arrière (Réseau)**

Le tableau suivant décrit l'état du réseau et les voyants LED d'activité.

**Remarque :** En regardant le port, avec les voyants LED en bas, le voyant LED du dessus est le voyant d'activité, et celui du dessous est le voyant de liaison.

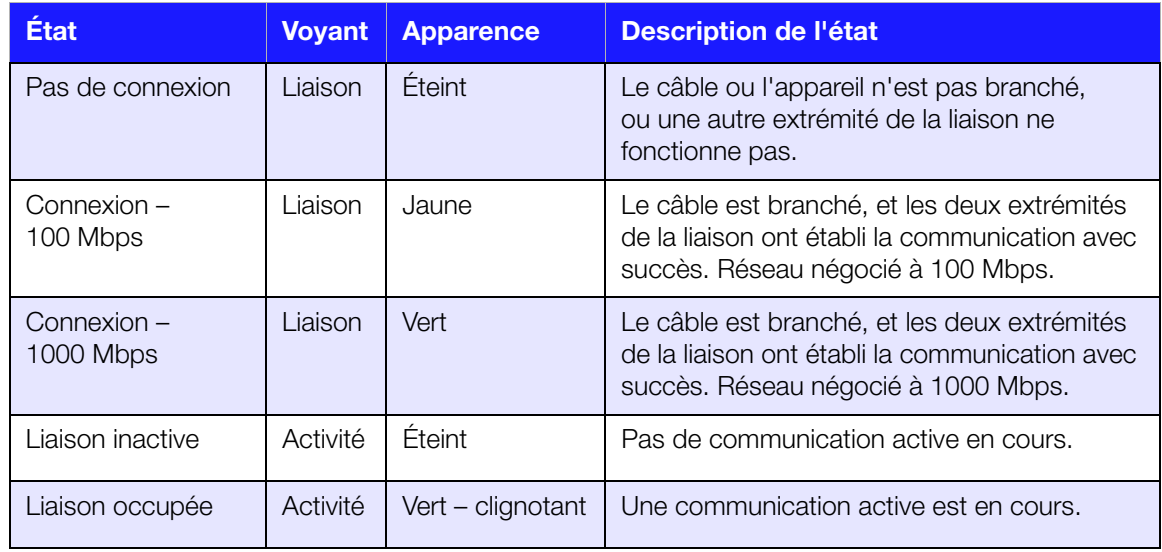

### <span id="page-15-0"></span>**Prise en main avec le logiciel d'installation en ligne**

Le logiciel d'installation en ligne vous guide dans les différentes étapes nécessaires pour connecter facilement votre appareil WD My Cloud à votre réseau à domicile ou de petite entreprise. Procédez comme suit pour télécharger et exécuter le logiciel d'installation, découvrir le l'appareil et commencer à l'utiliser. Le logiciel d'installation en ligne est accessible à partir du Centre d'apprentissage en ligne WD à l'adresse *[http://www.wd.com/setup/wdmycloud](http://setup.wd2go.com/?mod=product&device=mc)*.

#### Téléchargement et installation du logiciel d'installation en ligne

#### **Pour télécharger le programme nécessaire pour l'installation de votre appareil :**

- 1. Connectez l'appareil WD comme indiqué [page 9.](#page-13-1)
- 2. Ouvrez un navigateur web. Pour connaître les exigences, consultez [« Configuration](#page-10-1)  [requise » à la page 6](#page-10-1).
- 3. Dans le champ adresse, tapez *[http://www.wd.com/setup/wdmycloud](http://setup.wd2go.com/?mod=product&device=mc)* pour afficher la page Bienvenue à votre stockage cloud personnel.

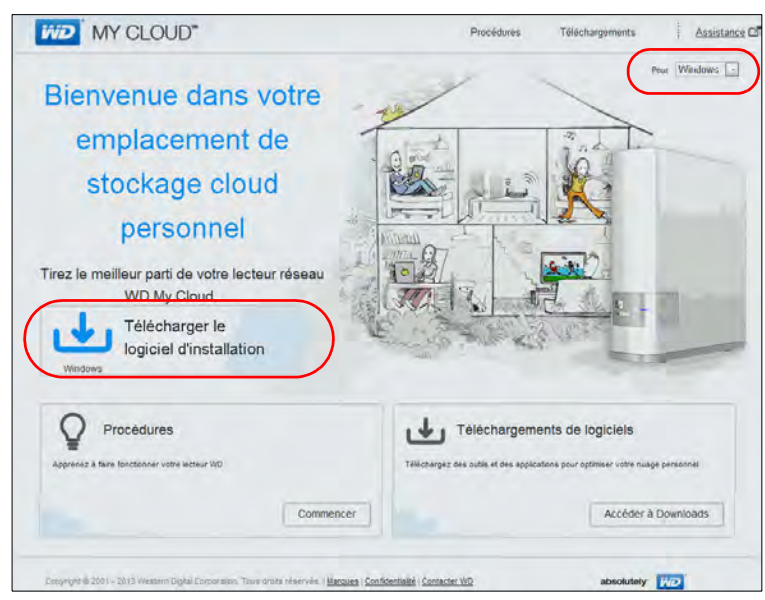

- **Remarque :** Le centre d'apprentissage en ligne détecte automatiquement votre système d'exploitation (SE). Si vous souhaitez télécharger un logiciel d'installation pour un système d'exploitation différent, sélectionnez ce système dans la liste déroulante en haut de la page avant de cliquer sur **Télécharger le logiciel d'installation**.
- 4. Cliquez sur **Télécharger le logiciel d'installation**. L'écran Stockage cloud personnel My Cloud apparaît :

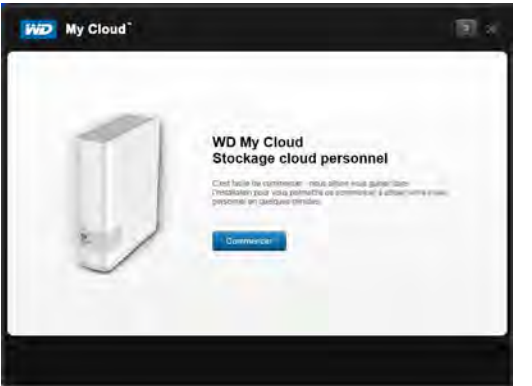

5. Cliquez sur **Commencer**.

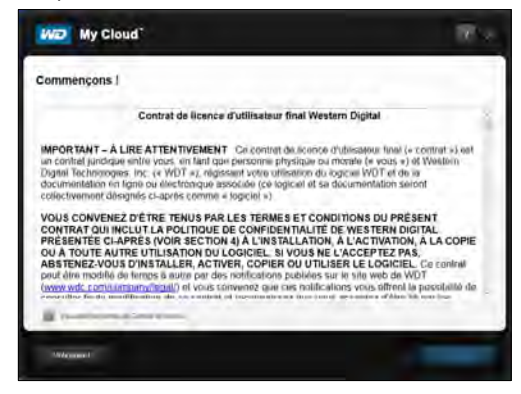

6. Lisez le contrat de licence Western Digital qui apparaît ; cochez ensuite la case **« J'accepte »** et cliquez sur **Suivant**.

L'écran Allumage et connexion apparaît :

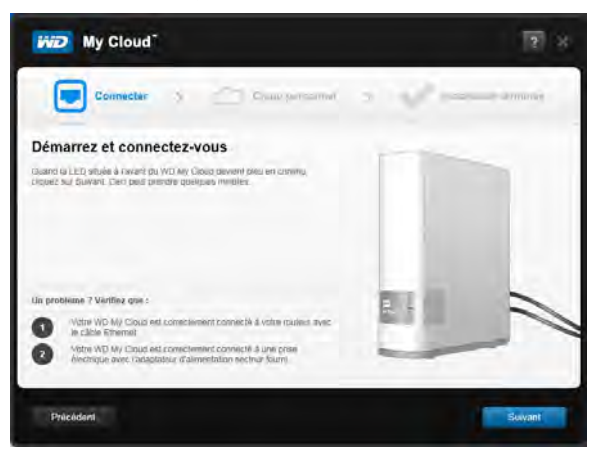

7. Quand le voyant LED de votre appareil WD My Cloud devient bleu fixe, cliquez sur **Suivant**. Le programme d'installation détecte votre appareil :

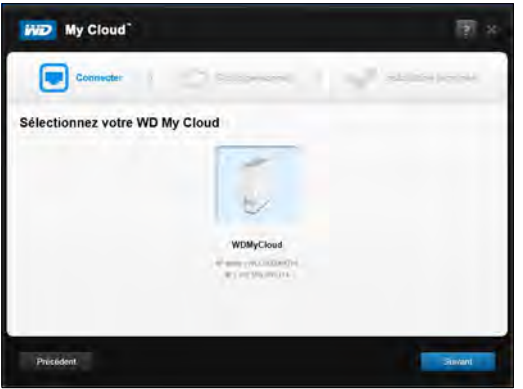

- 8. Cliquez sur **Suivant**. La barre de progression Vérification de votre appareil apparaît.
- 9. Quand l'écran Installation de votre cloud personnel apparaît, poursuivez à [« Création](#page-18-0)  [d'un cloud personnel » à la page 14](#page-18-0).

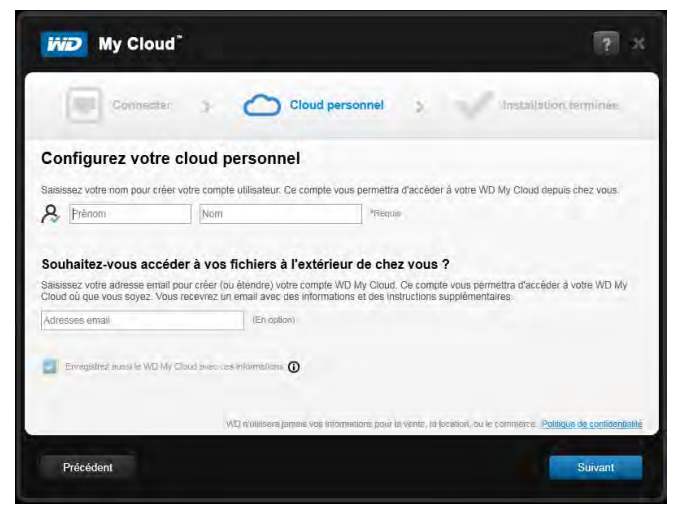

Si votre appareil n'est pas détecté, passez à [« Dépannage des connexions » à la](#page-18-1)  [page 14](#page-18-1).

#### <span id="page-18-1"></span>Dépannage des connexions

L'écran Connexion – Aucun stockage cloud personnel WD My Cloud détecté apparaît quand le programme d'installation ne trouve pas d'appareil sur votre système. Procédez comme indiqué sur la page pour vous assurer que votre appareil est :

- **Branché sur une prise fonctionnelle**
- Connecté à votre routeur
- Allumé avec un voyant bleu fixe à l'avant
- 1. Cliquez sur **Effectuer une nouvelle analyse**.
- 2. Si l'appareil est détecté, continuez à [Création d'un cloud personnel](#page-18-0).

Si l'appareil reste introuvable, cherchez de l'assistance à l'adresse *[http://support.wd.com](http://support.wdc.com)*.

#### <span id="page-18-0"></span>Création d'un cloud personnel

L'accès web WD My Cloud fournit un accès à distance gratuit à votre appareil cloud personnel WD My Cloud. Une fois connecté, votre appareil WD My Cloud est monté sur votre ordinateur comme s'il s'agissait d'un lecteur local et vos fichiers distants sont disponibles sur tout ordinateur Mac ou PC.

L'administrateur commence par installer un cloud personnel pour l'utilisateur admin, puis crée des comptes d'utilisateur avec leurs propres clouds personnels pour accès à distance.

Sur l'écran Configurez votre cloud personnel :

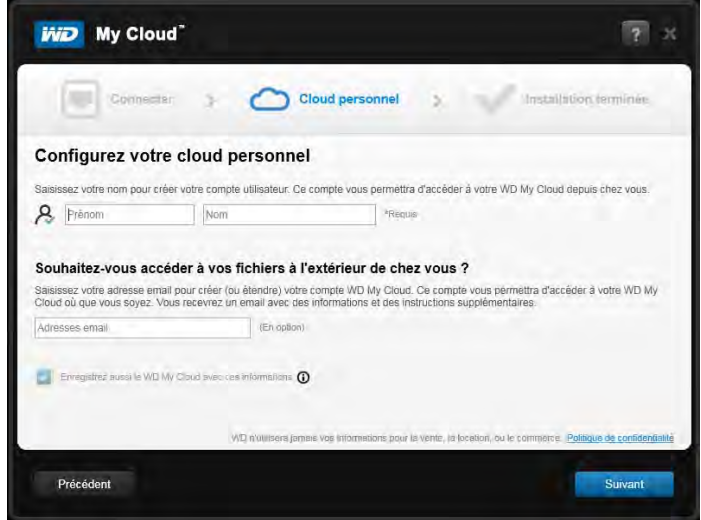

1. Entrez votre **Prénom**, votre **Nom** et votre **Adresse e-mail**.

**Remarque :** L'adresse e-mail est facultative, mais elle est indispensable pour l'accès à distance à vos fichiers.

Vous verrez peut-être un message indiquant que quelques minutes peuvent être nécessaires pour recevoir dans votre boîte de réception des instructions d'accès à distance à votre appareil WD My Cloud.

2. Sur l'écran Installation de votre cloud personnel, cochez la case **Enregistrer le WD My Cloud avec ces informations**, si ce n'est pas déjà fait.

**Remarque :** Si vous n'avez pas saisi votre adresse e-mail à l'étape 1, cette option est désactivée.

L'écran Votre compte apparaît et affiche votre nom en tant qu'administrateur.

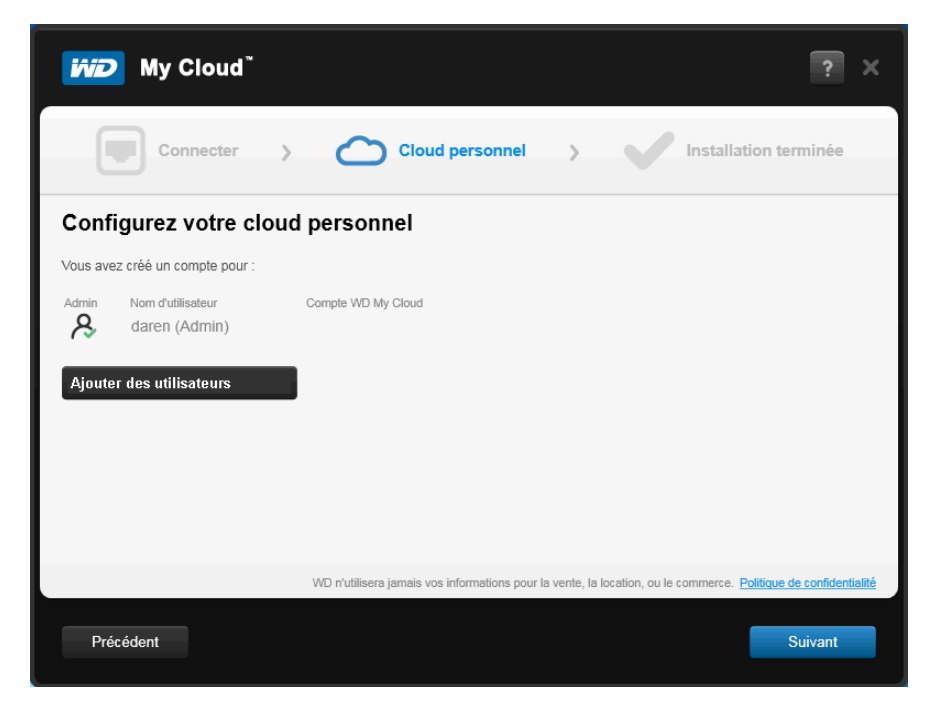

- 3. Pour ajouter des comptes, cliquez sur **Ajouter des utilisateurs** pour les ajouter ici, ou utilisez l'écran Ajouter un utilisateur. (Voir [« Création d'un utilisateur » à la page 53](#page-57-2)).
- 4. Cliquez sur **Suivant** pour afficher l'écran Installation terminée :

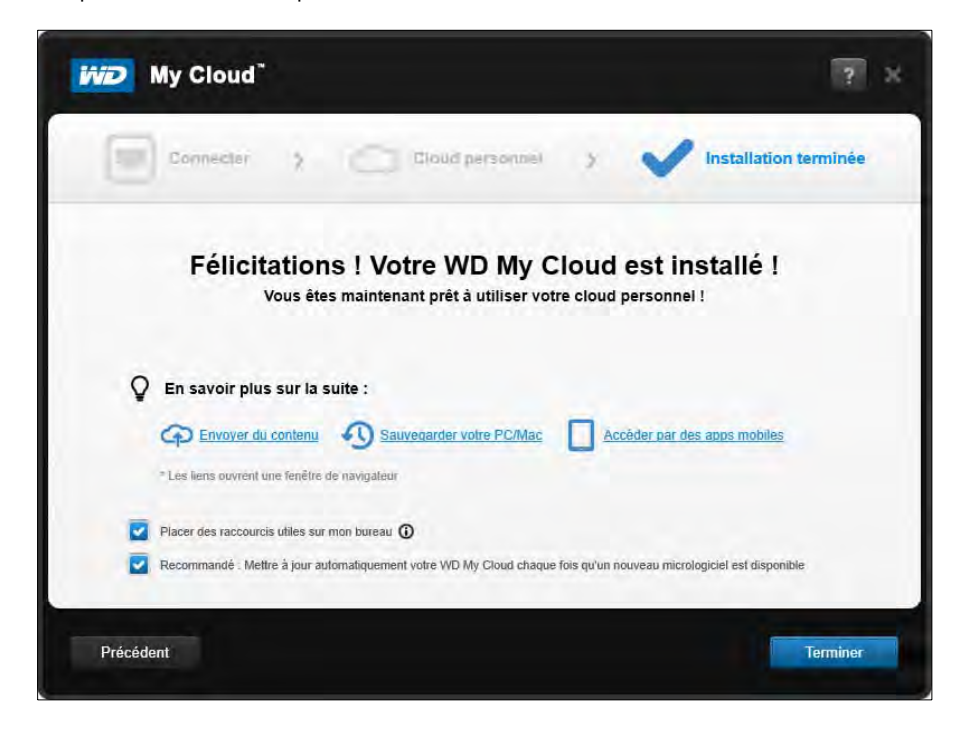

Toutes les options sont activées par défaut. Le tableau ci-dessous explique ce qui se passe quand des options sont activées et désactivées.

<span id="page-20-0"></span>5. Sélectionnez les options voulues, décochez la case correspondant à toute option que vous souhaitez désactiver et cliquez sur **Terminer**.

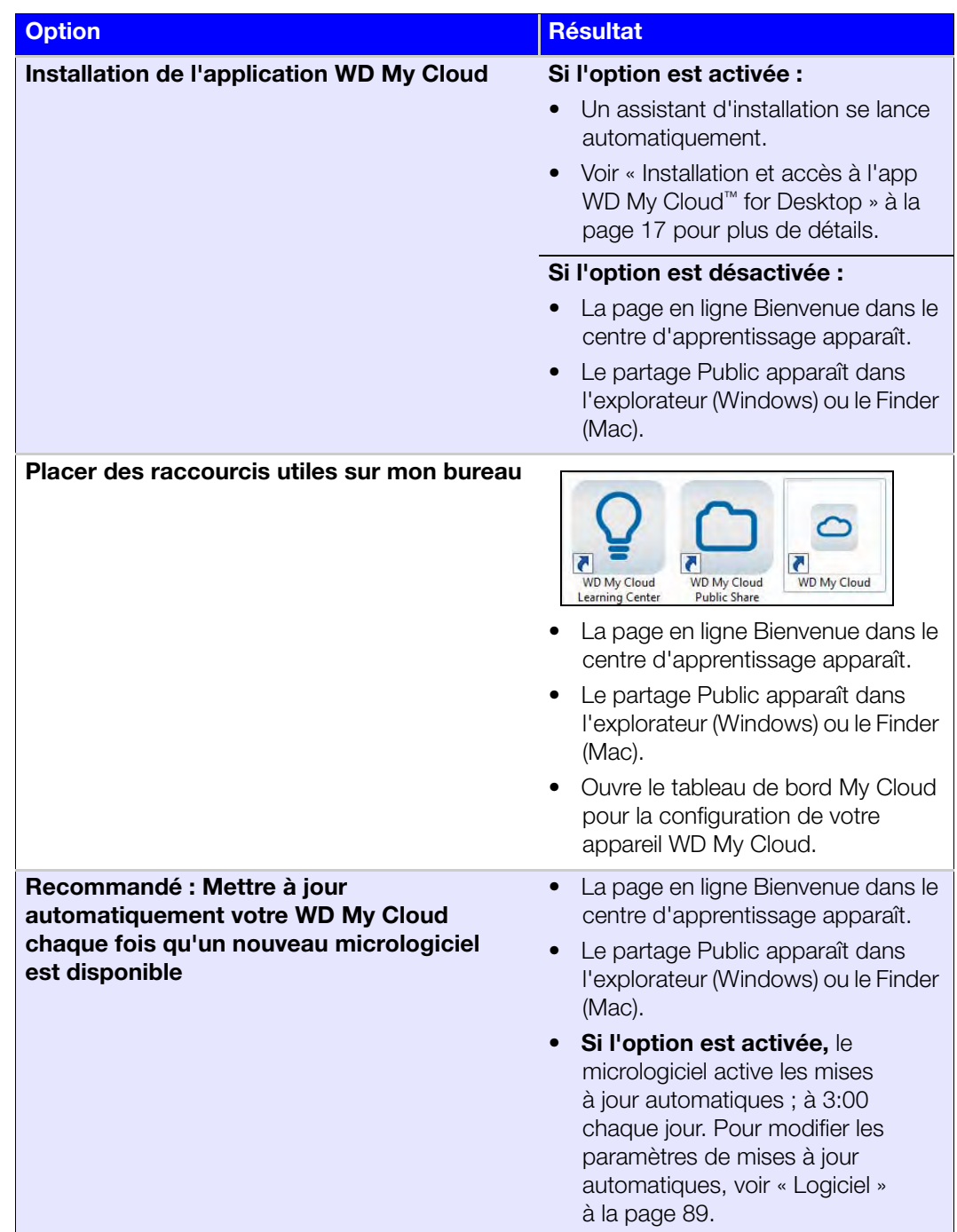

6. Si vous installez un cloud personnel, consultez votre boîte de réception d'e-mail pour confirmer votre nouveau compte WDMyCloud.com.

**Remarque :** Vous devrez peut-être consulter le dossier Indésirables de votre messagerie si votre filtre d'indésirables n'autorise pas l'arrivée des messages provenant de WD.

7. Pour configurer votre appareil WD My Cloud, poursuivez à [« D'un coup d'œil : Le tableau](#page-45-2)  [de bord » à la page 41](#page-45-2).

#### <span id="page-21-0"></span>Installation et accès à l'app WD My Cloud™ for Desktop

L'app WD My Cloud for Desktop est destinée à votre ordinateur de bureau ou portable PC/ Mac. Permet d'accéder au contenu de vos appareils WD My Cloud et de gérer ce contenu. Vous resterez connecté à votre cloud personnel en déplaçant votre ordinateur.

**Remarque :** Les applications 32 ou 64 bits habituelles, telles que l'app WD My Cloud for Desktop, ne fonctionnent pas sur les tablettes équipées d'un processeur ARM. Vous devez utiliser un appareil équipé d'un système d'exploitation 32 ou 64 bits (Windows ou Mac).

Vous pouvez installer l'application lors de l'installation, comme indiqué ici, ou la télécharger sur le centre d'apprentissage en ligne.

1. Utilisez l'assistant d'installation qui s'affiche lorsque vous sélectionnez **Installer l'application WD My Cloud** dans [l'étape 5](#page-20-0) à la [page 16](#page-20-0) (ou entrez *<http://setup.wd2go.com/?mod=download&device=mc>* comme adresse dans un navigateur).

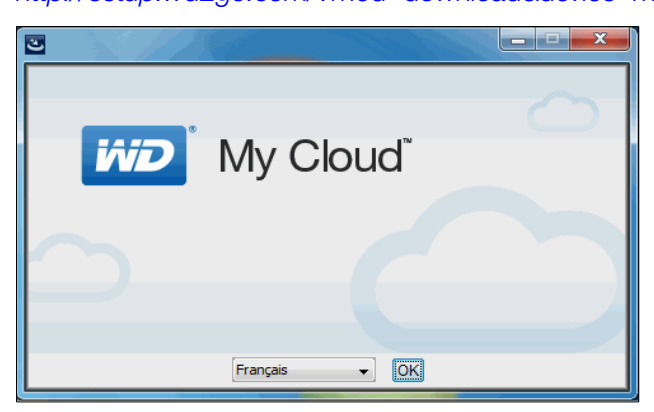

2. Cliquez sur **OK** pour afficher le contrat de licence utilisateur final WD :

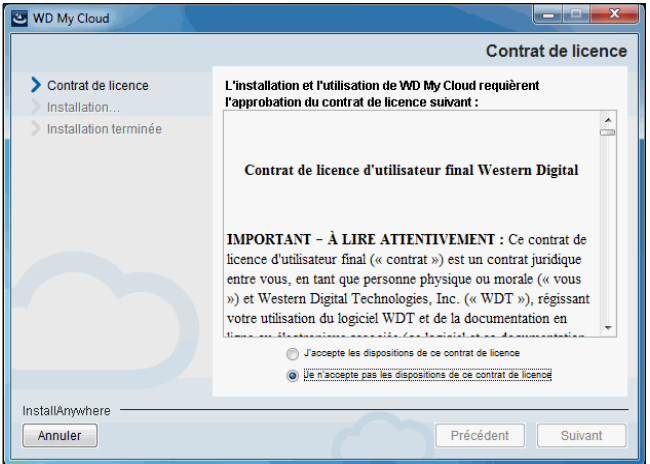

3. Lisez le contrat, sélectionnez « J'accepte… » et cliquez sur **Suivant**.

Le contrat de licence APPLE, INC. apparaît : WD My Cloud Contrat de licence Contrat de licence L'installation et l'utilisation de WD My Cloud requièrent l'approbation du contrat de licence<br>suivant Installation È Français Installation terminée **APPLE INC.** CONTRAT DE LICENCE DE LOGICIEL DES SERVICES D'IMPRESSION BONJOUR POUR **WINDOWS** VEUILLEZ LIRE ATTENTIVEMENT CE CONTRAT DE LICENCE DE LOGICIEL (« LICENCE ») AVANT D'UTILISER LE LOGICIEL APPLE. EN UTILISANT CE LOGICIEL, VOUS · J'accepte les conditions de ce contrat de licence Je n'accepte pas les conditions de ce contrat de licence Précédent Installer Annuler

4. Sélectionnez « J'accepte… » et cliquez sur **Installer**. L'écran Installation de WD My Cloud apparaît :

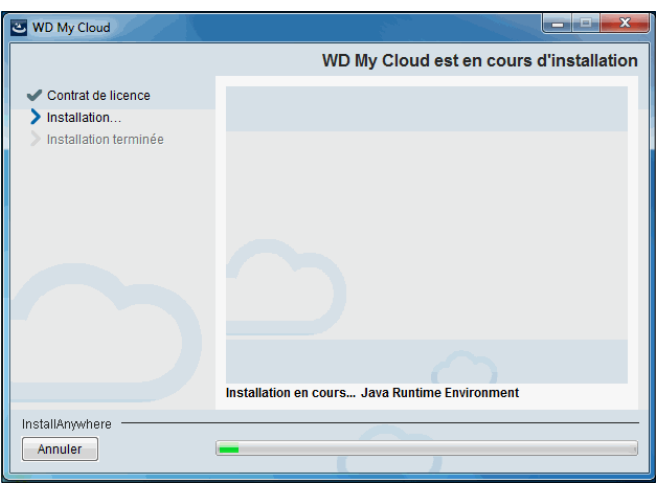

**Remarque :** Les écrans d'installation ne sont que légèrement différents sur Windows et Mac. Les copies d'écran incluses ici correspondent à un PC sous Windows.

5. Quand l'écran Installation terminée apparaît, cliquez sur **Terminé**.

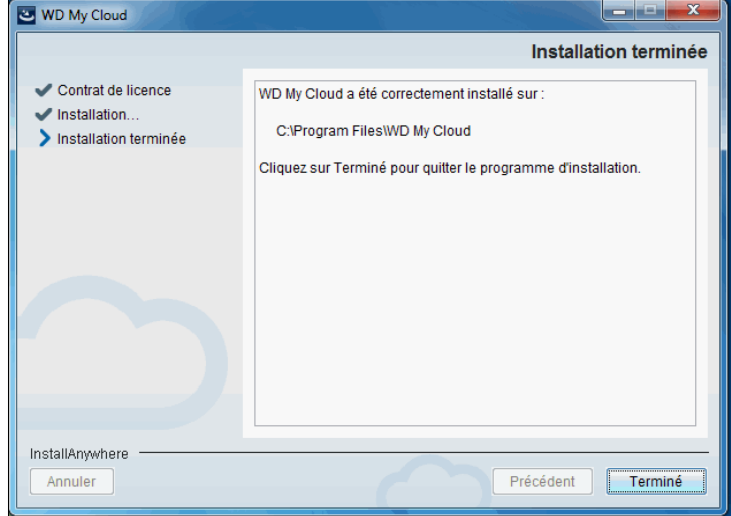

#### Utilisation de l'app WD My Cloud for Desktop

1. Après installation de l'app WD My Cloud for Desktop, faites un double-clic sur le raccourci My Cloud  $\bigcirc$  qui apparaît maintenant sur le bureau pour afficher tous les appareils WD du réseau.

**Remarque :** Le système peut afficher des alertes de sécurité :

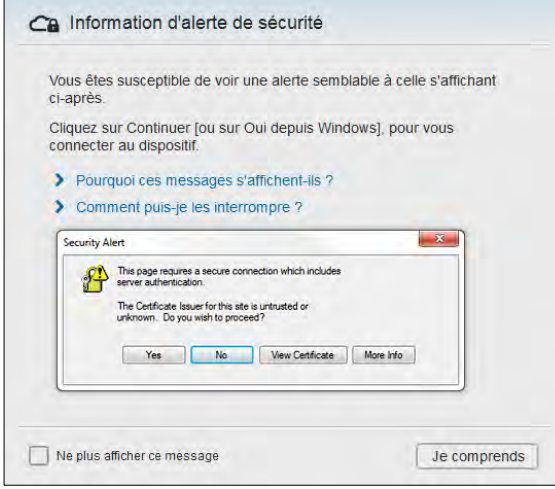

**Remarque :** Pour éviter de voir apparaître à nouveau cet écran, cochez la case Ne plus afficher ce message. Cliquez sur **Je comprends** pour afficher les appareils de votre réseau.

2. Cliquez sur l'appareil auquel vous souhaitez vous connecter, dans ce cas l'appareil WDMyCloud :

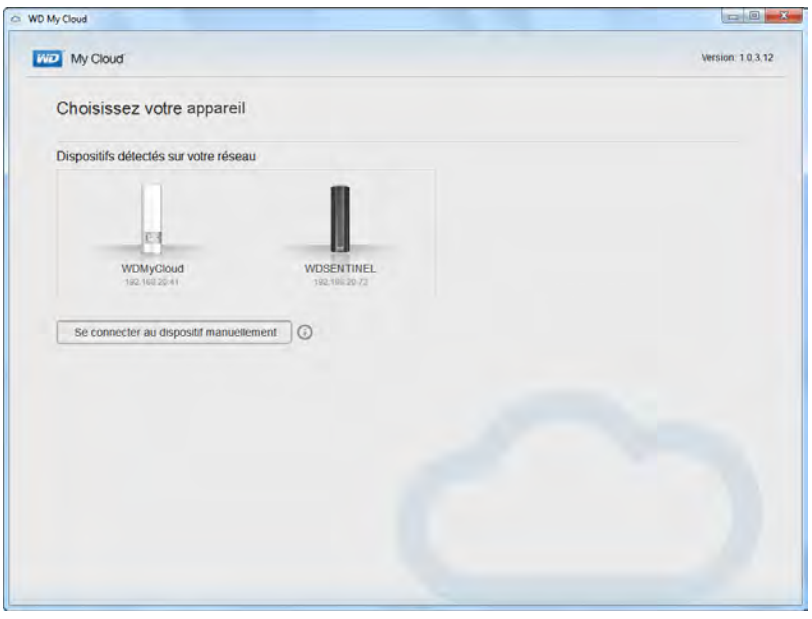

L'écran Mise en route apparaît : WD My Cloud  $\Box$ **District My Count Williams**  $\epsilon$ Mise en route  $\leftarrow$ Ajouter aux favoris **DRIVER** Colemez un accès rapide à vos dossiers favoris et aux éléments<br>récents. Ajoutez des raccourcis vers les dossiers se trouvant sur<br>le dispositif WD My Cloud. **SORA**  $\Box$ Ajouter du contenu **Diffusional Property** Fisualisez et gérez vos contenus ici. Ajoutez du contenu au dispositif WD My Cloud en faisant glisser les fichiers depuis l'ordinateur vers ces dossiers. Centre d'apprentissage WD. Découvrez les possibilités offertes par votre dispositif dans le<br>Centre d'apprentissage WD. Ne plus afficher ce message Démarrer

**Remarque :** Pour plus de détails, cliquez sur le lien Centre d'apprentissage WD de l'écran.

3. Cliquez sur **Démarrer** pour afficher les partages de l'appareil WD My Cloud :

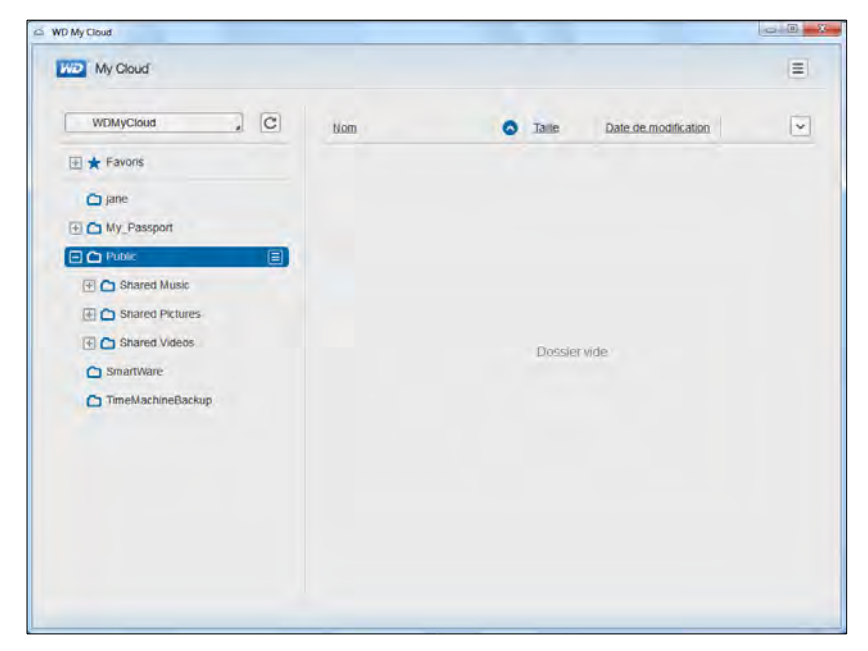

4. Pour savoir comment accéder à distance au contenu stocké sur votre appareil WD My Cloud et comment le gérer, cliquez sur le lien *Accès avec votre ordinateur* du panneau de téléchargement WD My Cloud du centre d'apprentissage :

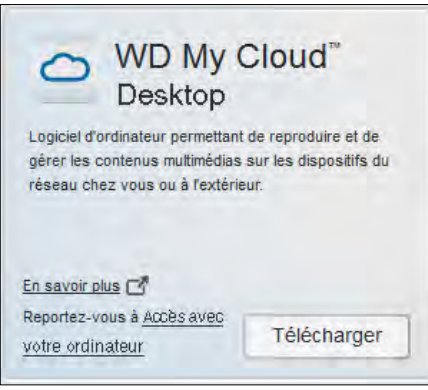

#### <span id="page-25-0"></span>**Prise en main sans le logiciel d'installation en ligne**

Si vous n'utilisez pas le logiciel d'installation en ligne pour votre prise en main, vous pouvez toujours :

- Utiliser votre appareil cloud personnel WD My Cloud comme disque dur externe, et faire glisser des fichiers depuis ou vers lui.
- Configurer l'appareil à l'aide du Tableau de bord WD My Cloud. (Voir [« D'un coup](#page-45-2)  [d'œil : Le tableau de bord » à la page 41](#page-45-2)).
- Sauvegardez des fichiers par l'historique des fichiers de Windows 8, la sauvegarde et restauration de Windows 7 ou Apple Time Machine. (Voir [« Sauvegarde et](#page-28-2)  [récupération de fichiers » à la page 24\)](#page-28-2).

### <span id="page-25-1"></span>**Accès au partage public**

Le partage (dossier) public de l'appareil WD My Cloud contient des sous-dossiers Musique partagée, Images partagées et Vidéos partagées.

**Remarque :** Les termes partages et dossiers sont utilisés de façon interchangeable dans ce manuel.

Pour accéder à ces dossiers pour pouvoir y glisser et déposer des fichiers ou accéder à ceux qui ont été sauvegardés depuis votre ordinateur ou un lecteur USB relié, utilisez une des procédures ci-dessous.

#### **Utilisation de Windows 8**

- 1. Connectez physiquement l'appareil au réseau (voir [« Branchement physique de](#page-13-1)  [l'appareil » à la page 9](#page-13-1)).
- 2. Sur la barre des tâches en bas de l'écran, cliquez sur l'icône Explorateur de fichiers ...
- 3. Dans le panneau de gauche, cliquez sur **Réseau**.

4. Faites un double-clic sur **WDMyCloud** sous Réseau, puis trouvez le dossier Public de l'appareil.

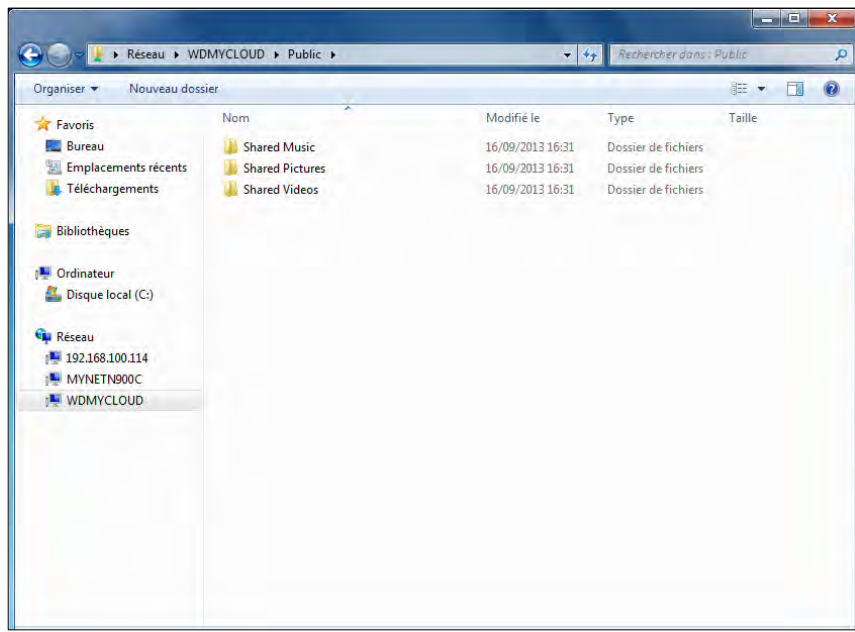

5. Faites un double-clic sur le dossier Public pour afficher les sous-dossiers Musique partagée, Images partagées et Vidéos partagées. Vous pouvez désormais faire glisser des fichiers depuis et vers les dossiers partagés par l'explorateur Windows.

#### **Sous Windows XP/Vista/Windows 7**

- 1. Connectez physiquement l'appareil au réseau.
- 2. Cliquez sur **C** ou **Démarrer > Ordinateur > Réseau > WDMyCloud**, et trouvez le dossier Public de l'appareil.
- 3. Faites un double-clic sur le dossier Public pour accéder aux sous-dossiers Musique partagée, Images partagées et Vidéos partagées.

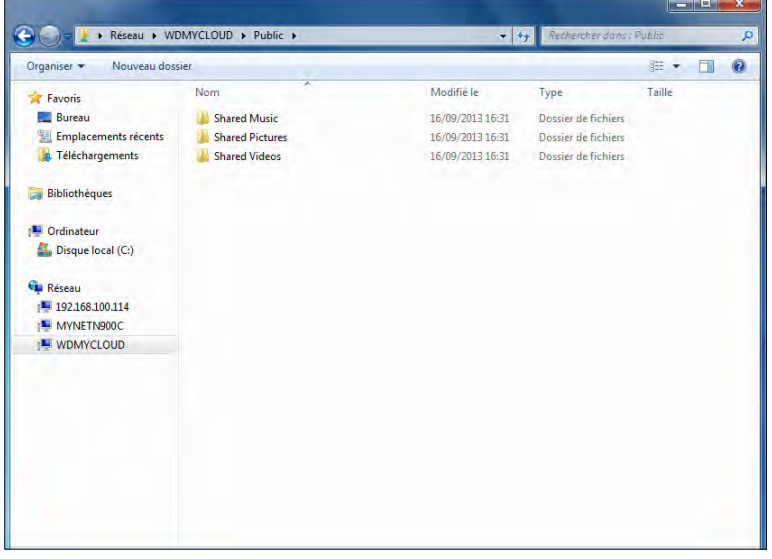

#### **Connexion au dossier Public (Windows)**

#### **Pour connecter le dossier public du WD My Cloud pour y accéder plus rapidement à l'avenir :**

- 1. Dans l'explorateur Windows, sous Réseau, cliquez sur **WDMYCLOUD**.
- 2. Cliquez à droite sur le dossier Public et sélectionnez **Connecter un lecteur réseau** sur le menu.
- 3. Sélectionnez la lettre souhaitée dans la liste déroulante **Lecteur**.
- 4. Cochez la case **Se reconnecter à l'ouverture de session**.
- 5. Cliquez sur **Terminer**. Votre dossier public est maintenant connecté.

#### **Sous Mac OS X Snow Leopard/Lion/Mountain Lion**

- 1. Dans la fenêtre Finder, cliquez sur **WDMyCloud** sous les éléments partagés dans le volet du côté.
- 2. Si une page d'autorisation se présente :

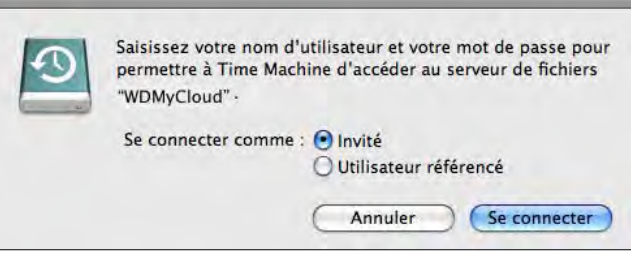

3. Sélectionnez **Invité** et cliquez sur **Se connecter** pour afficher le dossier Public.

# <span id="page-28-2"></span><span id="page-28-0"></span>Sauvegarde et récupération de fichiers

[Utilisation de WD SmartWare™ Pro \(Windows uniquement\)](#page-28-1) [Utilisation de la sauvegarde et restauration de Windows 7](#page-30-0) [Utilisation de l'historique des fichiers Windows 8](#page-31-0) [Avec Apple Time Machine](#page-31-1)

# <span id="page-28-1"></span>**Utilisation de WD SmartWare™ Pro (Windows uniquement)**

Le logiciel WD SmartWare est un outil intuitif qui vous donne le pouvoir de :

- **Protéger automatiquement vos données**  Sauvegarde automatique et continue effectuant une copie lors de chaque ajout ou modification de fichier.
	- **Remarque :** La protection par sauvegarde automatique est continue tant que votre appareil WD My Cloud et votre ordinateur sont connectés à votre réseau. Si vous déconnectez l'appareil du réseau, la sauvegarde temporaire s'arrête. Une fois que vous êtes reconnecté, le logiciel WD SmartWare analyse automatiquement votre ordinateur à la recherche d'ajouts ou de modifications de fichiers et rétablit la protection de sauvegarde.
- **Voir la progression de votre sauvegarde** La sauvegarde visuelle organise vos contenus en catégories et indique la progression de votre sauvegarde.
- **Récupérer les fichiers perdus sans effort** Récupérez vos précieuses données à l'emplacement d'origine où vous avez perdu toutes vos données ou simplement remplacé un fichier important.
- **Prendre le contrôle** Personnalisez vos sauvegardes.

#### Installation du logiciel WD SmartWare

**Remarque :** Le logiciel WD SmartWare Pro est une mise à jour gratuite, qui vous offre trois licences pour votre foyer.

La procédure d'installation offre le choix d'installer WD SmartWare standard ou WD SmartWare Pro. La version Pro permet de sauvegarder vers des lecteurs non WD, des lecteurs WD qui ne seraient pas par ailleurs pris en charge et dans le cloud par Dropbox.

1. Accédez à la page d'accueil du centre d'apprentissage WD My Cloud à l'adresse *[http://www.wd.com/setup/wdmycloud](http://setup.wd2go.com/?mod=product&device=mc)*:

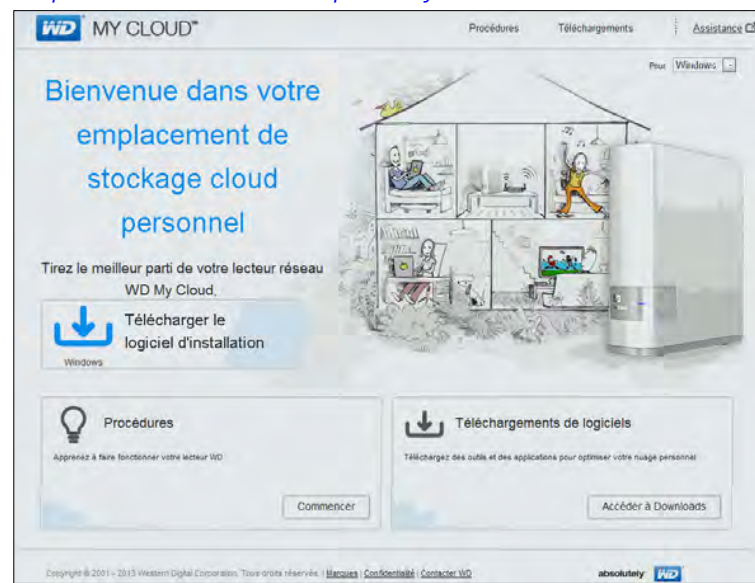

- **WD** Learning Center WD My Cloud Procédures Assistance<sup>7</sup> **Téléchargements** E2 E Téléchargez des logiciels pour profiter d'une expérience optimale sur le nuage, ainsi que pour gérer votre lecteur et vos fichiers multimédias. ☆ ↓ と  $u$   $l$ (%) WD Quick View WD SmartWare **WD** Setup Software n logiciel qui vous permet de découvrir et de<br>onfigurer votre nouveau lecteur WD sur votr Outil de gestion de la lecture offrant un accès facile<br>une vérification de l'état et des paramètres de ortez-vous à Vénifier le **Télécharger**<br>ut du lecteur En savoir plus C<sup>#</sup><br>Reportez-vous à Sauvegarder Télécharger Télécharger statut du lecteur WD My Cloud" WD My Cloud" **ல்** WD Photos" Application m Application bureautique Logiciel d'ordinateur permettant de reproduire et de<br>gérer les contenus multimédias sur les dispositifs di<br>réseau chez vous ou à l'extérieur. tion mobile vous permettant d'accéder à toul<br>ontenu (musique, photos, vidéos et fichiers) Application mobile permettant de visualiser et de gérer<br>vos photos (non disponible pour les Blackberry et les<br>Windows Phone). D. September En savoir plus  $\overline{C}^{\sharp}$ En savoir plus  $\Box^p$ En savoir plus C Reportez-vous à Accès à l'aide Reportez-vous à Accès à l'aide Reportez-vous à Accès via Télécharger d'applications mobiles d'applications mobiles **Fordinateur** Copyright @ 2001 - 2013 Western Digital Corporation. Tous droits réservés | Marques | Confidentialité | Contacter WD absolutely **WD**
- 2. Cliquez sur **Passer aux téléchargements** pour afficher la page Téléchargements :

3. Dans la case WD SmartWare, cliquez sur **Télécharger**.

**Remarque :** Les utilisateurs de WD My Cloud téléchargent au départ la version standard de WD Smartware, ensuite mise à jour automatiquement en version WD SmartWare Pro. Vous pouvez choisir la version standard de WD SmartWare si vous le préférez.

- 4. Accédez à vos fichiers téléchargés et extrayez le contenu du fichier zip sur votre ordinateur.
- 5. Faites un double-clic sur le fichier **WD SmartWare Setup**.
- 6. Suivez les instructions en ligne pour terminer l'installation.

#### Lancement du logiciel WD SmartWare après l'installation

Utilisez une des options suivantes pour le logiciel WD SmartWare une fois que vous l'avez installé :

- **Windows XP** et **Windows 7** : Sur le menu Démarrer, cliquez sur **Programmes > WD SmartWare > WD SmartWare**.
- **Windows 8** : Sur le menu Démarrer, cliquez sur **WD Smartware**.
- **Icône WD QuickView** : Cliquez à gauche ou à droite sur l'icône WD Quick View (8) de la zone de notification système de Windows pour afficher le menu, puis sélectionnez **WD SmartWare**. (L'icône est installée automatiquement lors du téléchargement de WD SmartWare). Pour plus d'informations sur WD Quick View, voir [« Gestion de votre appareil avec WD Quick View » à la page 32.](#page-36-2)

#### Consultation des rubriques d'aide en ligne et informations

Le logiciel WD SmartWare fournit deux types d'Aide :

**Icône Aide II** – Chaque page WD SmartWare permet d'accéder facilement aux informations de l'Aide en ligne pour vous guider rapidement dans vos tâches de sauvegarde, de récupération et de modification de paramètres. Quel que soit le doute sur ce que vous devez faire, il suffit de cliquer sur l'icône d'aide en ligne/ informations en haut à droite de toute page.

Pour fermer la page d'aide/informations après lecture de l'aide en ligne, cliquez sur le bouton **X** en haut à droite de la page.

**Onglet Aide** – Cet onglet se trouve sur les pages WD SmartWare et fournit une aide plus détaillée. Pour plus d'informations sur l'utilisation de l'onglet Aide, voir *[Utilisation](#page-30-0)  [de la sauvegarde et restauration de Windows 7,](#page-30-0)* ci-dessous.

Consultez l'aide en ligne de WD Smartware pour des instructions supplémentaires.

### <span id="page-30-0"></span>**Utilisation de la sauvegarde et restauration de Windows 7**

Si vous choisissez de ne pas utiliser le logiciel WD SmartWare pour la sauvegarde des fichiers vers l'appareil de stockage cloud personnel WD My Cloud, vous pouvez utiliser la sauvegarde et restauration de Windows 7 ou l'historique des fichiers Windows 8.

#### **Remarque :** L'appareil WD My Cloud n'est pas compatible avec la sauvegarde et restauration de Windows Vista. Utilisez le logiciel WD SmartWare pour la sauvegarde des fichiers sur l'appareil WD My Cloud.

Les fonctions de sauvegarde de Windows 7 (versions Professionnel et Édition intégrale) permettent de sauvegarder des fichiers multimédias, des documents, des messages envoyés par e-mail et autres fichiers personnels sur votre appareil WD My Cloud. Si vous perdez les fichiers ou si votre système tombe en panne, vous pouvez facilement les récupérer sur votre PC. Pour plus de détails sur la sauvegarde Windows, reportez-vous à la documentation mise à disposition par Windows.

- 1. Cliquez sur **> Panneau de configuration > Système et sécurité**.
- 2. Cliquez sur **Sauvegarder et restaurer**.
- 3. Cliquez sur **Configurer la sauvegarde**, puis suivez les étapes avec l'assistant.
- 4. Quand vous serez invité à sélectionner un emplacement pour votre sauvegarde, cliquez sur **Sauvegarder sur un réseau**.
- 5. Cliquez sur Le bouton **Parcourir** et sélectionnez l'appareil WD My Cloud comme destination de sauvegarde.
- 6. Sélectionnez un partage sur lequel vous voulez que la sauvegarde soit créée, puis cliquez sur **OK**.
- 7. Entrez le nom d'utilisateur et le mot de passe d'accès à l'appareil de stockage personnel WD My Cloud. (Voir [« Création d'un utilisateur » à la page 53](#page-57-2)).
- 8. Vérifiez que la destination de sauvegarde est correcte, puis cliquez sur **Suivant**.
- 9. Quand vous êtes invité à sélectionner le contenu que vous souhaitez sauvegarder, sélectionnez **Laisser Windows choisir**, ou sélectionnez le contenu souhaité, puis cliquez sur **Suivant**.
- 10. Sur la page Vérifiez vos paramètres de sauvegarde, cliquez sur **Enregistrer les paramètres et lancer la sauvegarde**.

# <span id="page-31-0"></span>**Utilisation de l'historique des fichiers Windows 8**

L'historique des fichiers sauvegarde automatiquement les fichiers multimédias, documents, messages par e-mail et autres fichiers personnels sur votre appareil de stockage cloud personnel WD My Cloud. Si vous perdez les fichiers ou si votre système tombe en panne, vous pouvez facilement les récupérer sur votre ordinateur Windows. Pour en savoir plus sur l'historique de fichiers Windows 8, consultez la documentation de Microsoft.

- 1. Dans la barre des tâches, cliquez sur l'icône Explorateur de fichiers
- 2. Cliquez sur **Ordinateur**.
- 3. Dans le ruban (en haut de la page), cliquez sur **Ordinateur > Ouvrir le panneau de configuration**.
- 4. Cliquez sur **Système et sécurité** puis **Historique des fichiers**.
- 5. Sur la page Historique des fichiers, assurez-vous que l'**Historique des fichiers** est **activé**.
- 6. Dans le panneau de gauche, cliquez sur **Sélectionner le lecteur**. L'historique des fichiers détecte votre appareil WD My Cloud et l'inclut dans la liste **Sélectionner un lecteur d'historique des fichiers**.
- 7. Cliquez sur **Ajouter un emplacement réseau**. Une fenêtre Sélectionner un dossier affiche le nom de votre WD My Cloud.
- 8. Faites un double-clic sur le nom de l'appareil.
- 9. Sélectionner un partage.
- 10. Cliquez sur **Sélectionner un dossier** puis sur **OK**.
- 11. Cliquez sur **Activer**.

# <span id="page-31-1"></span>**Avec Apple Time Machine**

#### Sauvegarde

Time Machine d'Apple est une fonctionnalité intégrée sur les ordinateurs Mac OS X Mavericks, Mountain Lion, Lion et Snow Leopard qui permet de tout sauvegarder sur votre ordinateur : musique, photos, documents, applications, e-mails, et fichiers systèmes. L'appareil WD My Cloud peut stocker ces sauvegardes ; ainsi, si votre disque dur ou système d'exploitation subit une panne accidentelle, ou si vous perdez un fichier, vous pouvez facilement les restaurer sur votre ordinateur. Vous pouvez aussi spécifier la quantité maximale d'espace à utiliser sur votre Time Machine pour sauvegarder vos fichiers.

#### **Réglage de Time Machine**

**Important :** Avant de configurer Time Machine, sur le tableau de bord WD My Cloud, cliquez sur **Paramètres** pour atteindre la page Paramètres Général. Vérifiez sous Sauvegardes Mac que Time Machine est **activé** (par défaut).

#### **Pour configurer Time Machine pour la sauvegarde de fichiers sur votre appareil WD My Cloud :**

- 1. Utilisez une des méthodes suivantes pour ouvrir Time Machine :
	- Cliquez sur l'icône Time Machine dans le dock :

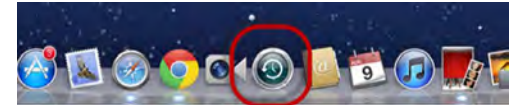

- Cliquez sur le menu **Pomme > Préférences système** et sélectionnez **Time Machine**.
- Cliquez sur **Aller > Applications** et sélectionnez **Time Machine**.
- 2. Si c'est la première fois que vous créez une sauvegarde, la page suivante apparaît :

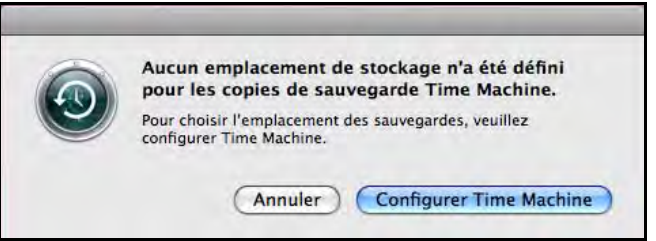

Cliquez sur **Configurer Time Machine** pour afficher la page Préférences de Time Machine :

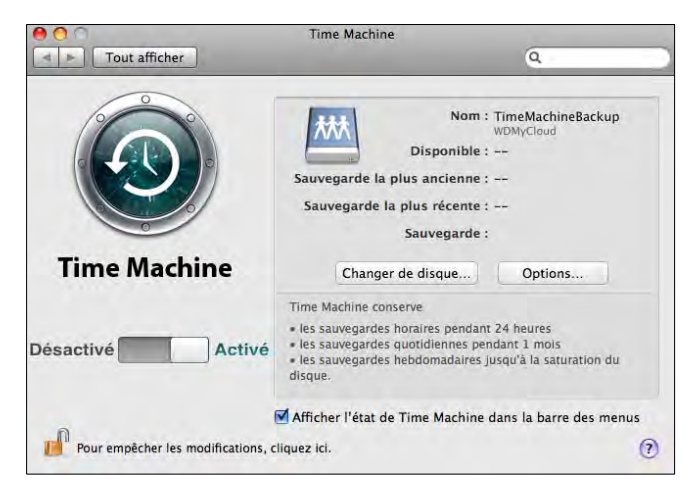

- 3. Pour ajouter une icône de menu déroulant Time Machine  $\bigcirc$  à la barre de menu en haut de la page, cochez la case **Afficher l'état de Time Machine dans la barre des menus**. Ce menu vous permet de lancer une sauvegarde, de restaurer des fichiers à partir de Time Machine, ou d'ouvrir la page de préférences de Time Machine.
- 4. Glissez le bouton **Time Machine** sur **Activé** puis cliquez sur **Changer de disque**. Sélectionnez l'appareil WD My Cloud à utiliser pour stocker vos sauvegardes :

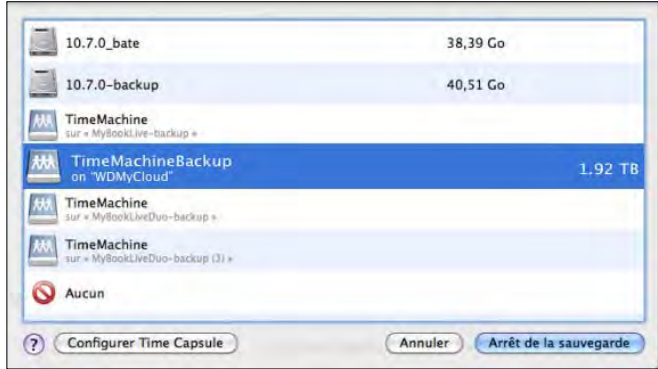

- 5. Cliquez sur **Utiliser pour la sauvegarde**. Une page vous invitant à saisir vos nom d'utilisateur et mot de passe apparaît.
- 6. Sélectionnez **Invité** et cliquez sur **Se connecter** :

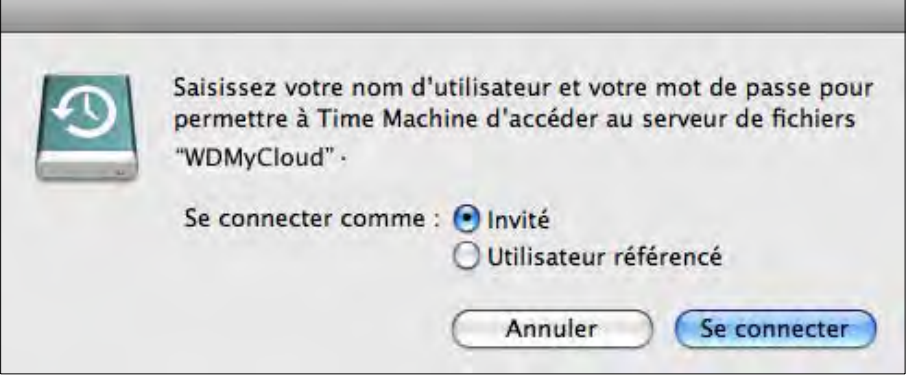

La page Préférences réapparaît.

Time Machine commence de sauvegarder vos fichiers. La première sauvegarde peut prendre du temps, mais les sauvegardes suivantes seront plus rapides car Time Machine ne sauvegardera que les éléments nouveaux ou modifiés. Une barre d'état montre l'avancement de la sauvegarde :

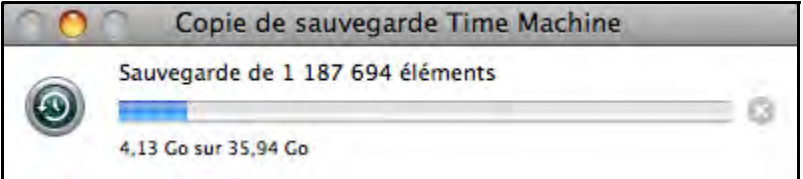

Time Machine effectue une sauvegarde de votre ordinateur toutes les heures et conserve le plan de sauvegarde suivant :

- Toutes les 24 heures
- Chaque jour du mois passé
- Toutes les semaines jusqu'à ce que l'appareil WD My Cloud soit plein.

**Remarque :** Si une sauvegarde est interrompue, par exemple, si l'ordinateur se met en mode veille ou si le WD My Cloud est déconnecté, la sauvegarde reprendra automatiquement une fois que l'ordinateur est de nouveau disponible.

> Si vous modifiez le nom du WD My Cloud, les sauvegardes définies précédemment par Time Machine seront repoussées ou en échec. Pour résoudre ce type de problème, reprenez la sauvegarde en resélectionnant l'appareil dans la page des Préférences de Time Machine.

Pour voir les informations telles que la capacité disponible, la date et l'heure de la sauvegarde la plus ancienne, la plus récente ou de la suivante, sélectionnez **Ouvrir les préférences Time Machine** dans le menu déroulant de Time Machine :

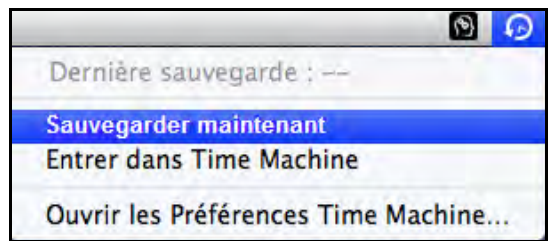

#### Lancement d'une sauvegarde

Pour lancer une sauvegarde à n'importe quel moment, sélectionnez **Sauvegarder maintenant** sur le menu déroulant (ci-dessus).

#### Récupération d'éléments sauvegardés

Vous pouvez parfois avoir besoin de récupérer des fichiers ou autres éléments sauvegardés sur l'appareil WD My Cloud. Par exemple, si vous avez perdu un fichier, ou si vous voulez voir des fichiers datant d'une semaine. Vous pouvez récupérer des éléments individuels, plusieurs éléments, des partages, ou encore, si votre système tombe en panne, le disque dur dans son ensemble.

#### **Pour récupérer des éléments sauvegardés sur votre disque dur :**

- 1. Ouvrez la fenêtre sur votre ordinateur dans laquelle vous voulez placer l'élément à restaurer. Par exemple, si vous récupérez un document, ouvrez le dossier Documents. (Si vous désirer restaurer un élément sur votre bureau, vous n'avez pas besoin d'ouvrir de fenêtre.)
- 2. Cliquez sur l'icône **Time Machine** dans la Station d'accueil ou sélectionnez **Entrer dans Time Machine** depuis le menu déroulant :

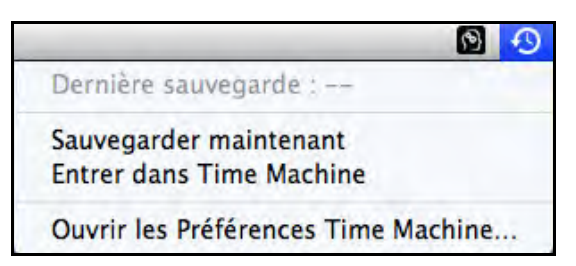

Toutes vos sauvegardes s'affichent en cascade, avec la sauvegarde la plus récente au premier plan.

3. Cliquez sur les flèches ou sur la chronologie en bas à droite de la page pour parcourir toutes les sauvegardes créées par Time Machine :

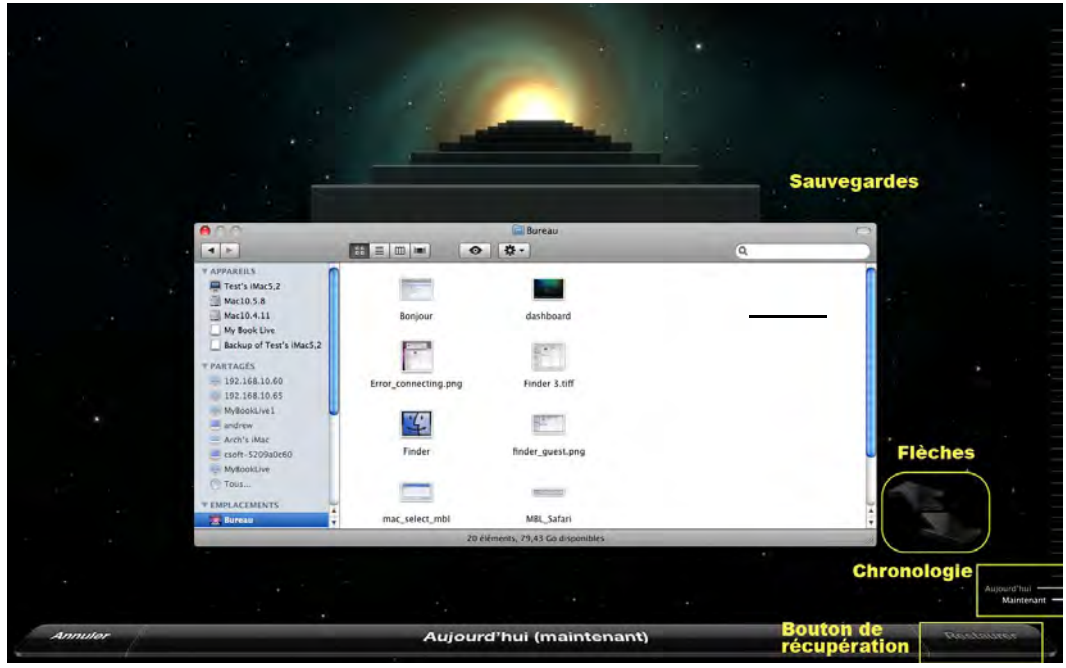

4. Sélectionnez l'élément que vous voulez restaurer, et cliquez sur le bouton **Restaurer** en bas à droite pour afficher le message de copie :

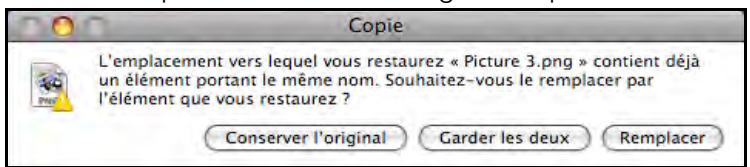

- 5. Cliquez sur un bouton en fonction de votre souhait :
	- **Conserver l'original** Ne récupère pas l'élément depuis le disque de sauvegarde
	- **Garder les deux** L'élément original est conservé et l'élément sauvegardé est ajouté à l'emplacement sélectionné sur votre ordinateur.
	- **Remplacer** L'élément sauvegardé remplace l'élément original.
# **5**

# <span id="page-36-1"></span>Gestion de votre appareil avec WD Quick View

[Installation de WD Quick View \(Mac\)](#page-36-0) [Accès aux options du raccourci](#page-38-0)  [WD Quick View](#page-38-0) [Vérification de l'état de l'appareil](#page-38-1) [Lancement de WD SmartWare \(Windows\)](#page-39-0) [Quitter WD SmartWare en toute sécurité](#page-39-1)  [\(Windows\)](#page-39-1) [Accès aux partages](#page-39-2) [Lancement du tableau de bord](#page-40-0)  [WD My Cloud](#page-40-0) [Connexion du lecteur \(Windows\)](#page-40-1)

[Création d'un Raccourci vers le partage](#page-41-0)  [public \(Windows\)](#page-41-0) [Voir les propriétés de l'appareil](#page-41-1) [Contrôle du stockage](#page-41-2) [Arrêt en toute sécurité](#page-42-0) [Alertes de surveillance](#page-42-1) [Éjection d'un périphérique de stockage](#page-43-0)  [USB \(Windows\)](#page-43-0) [Désinstallation de WD Quick View](#page-44-0)

# <span id="page-36-0"></span>**Installation de WD Quick View (Mac)**

Le logiciel WD Quick View installe l'icône WD Quick View dans la barre de menu de Mac OS X pour effectuer des fonctions importantes telles que le lancement de WD SmartWare ou la vérification rapide de l'état du lecteur. Après l'installation, vous pouvez rapidement et facilement effectuer les tâches décrites dans ce chapitre.

**Remarque :** Pour le système d'exploitation Windows, WD Quick View s'installe automatiquement lorsque vous installez WD SmartWare. Si vous n'installez pas le logiciel WD Smartware à ce moment, vous pourrez le télécharger ultérieurement sur le Centre d'apprentissage en ligne.

1. Accès au Centre d'apprentissage en ligne à l'adresse *[http://www.wd.com/setup/wdmycloud](http://setup.wd2go.com/)*.

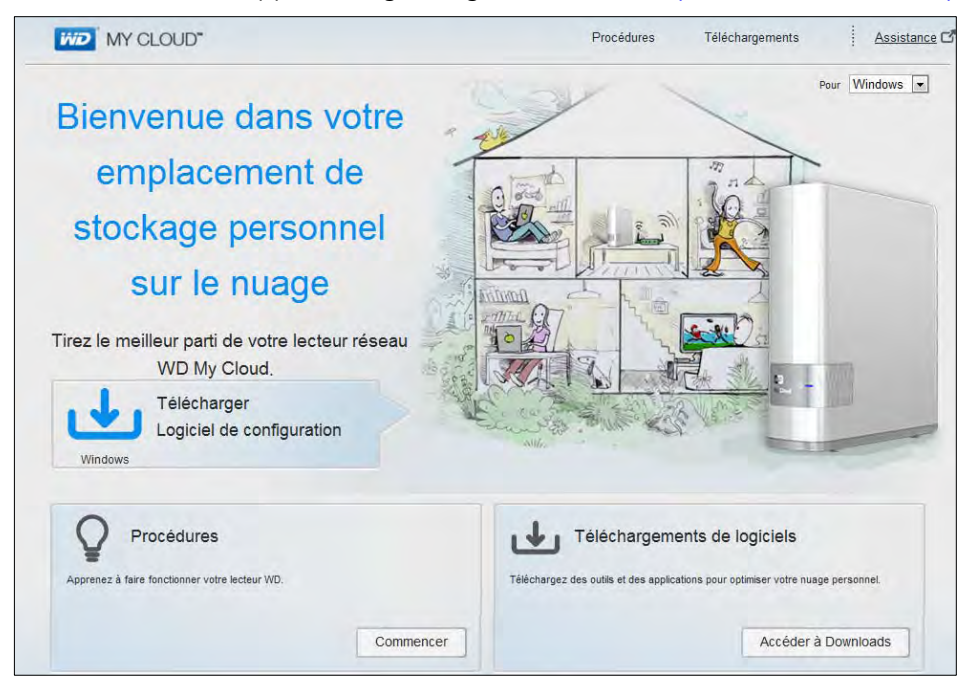

2. Cliquez sur le bouton **Téléchargements de logiciel** pour afficher la page Téléchargements :

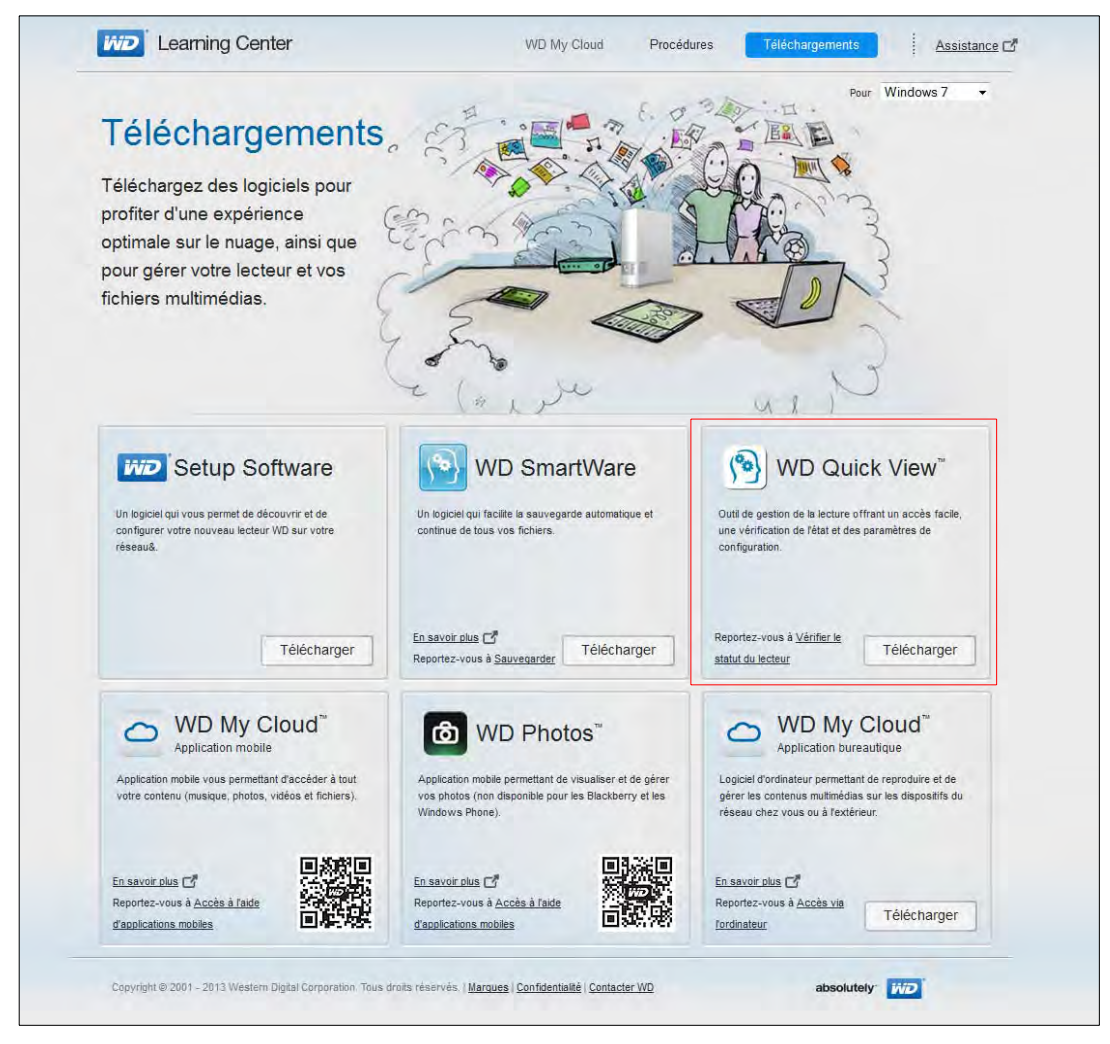

- 3. Dans la case WD Quick View, cliquez sur **Télécharger**.
- 4. Accédez au fichier téléchargé et extrayez le contenu du fichier zip sur votre Mac.
- 5. Faites un double-clic sur le fichier **WD Quick View Setup**.
- 6. Achevez les instructions de la page du programme d'installation de Quick View.

# <span id="page-38-0"></span>**Accès aux options du raccourci WD Quick View**

#### **Windows**

- 1. Cliquez à droite ou à gauche sur l'icône de WD Quick View (8) dans la barre de notification pour afficher un menu.
- 2. Faites passer la souris ou cliquez pour sélectionner l'appareil de stockage cloud personnel WD My Cloud et afficher un sous-menu :

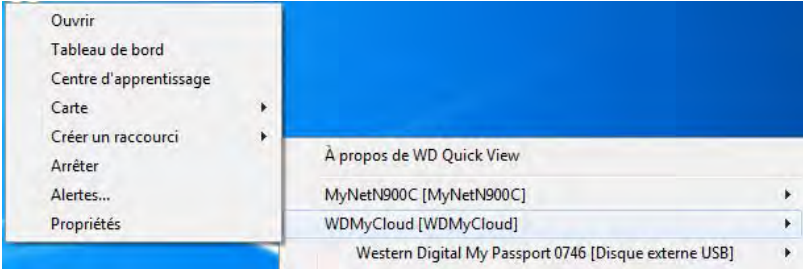

3. Sélectionnez l'option souhaitée.

## Mac OS X

- 1. Cliquez sur l'icône de **WD Quick View (3)** dans la barre de menu pour afficher un menu.
- 2. Faites passer la souris sur le nom de votre appareil WD My Cloud pour afficher un sous-menu :

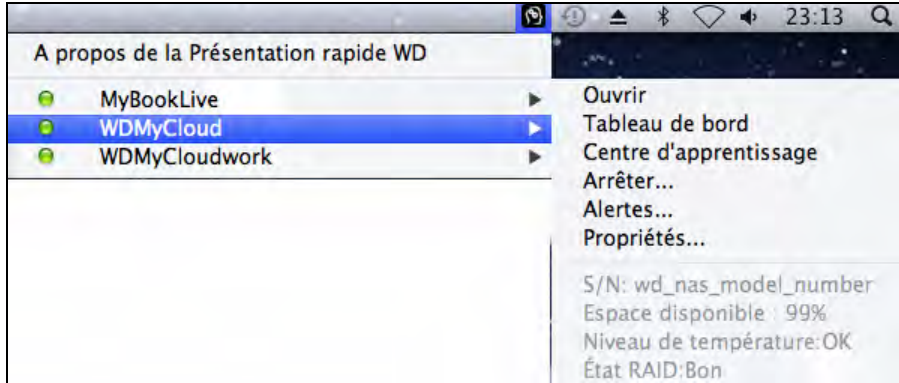

3. Sélectionnez l'option souhaitée.

# <span id="page-38-1"></span>**Vérification de l'état de l'appareil**

#### Windows

Faites passer la souris sur l'icône de WD Quick View (8) dans la barre de notification système pour voir l'espace utilisé sur le lecteur et sa température.

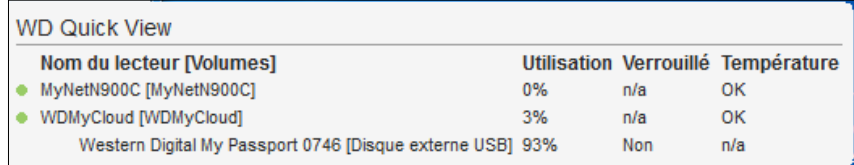

- Un point vert à côté du nom du lecteur signifie qu'il fonctionne normalement.
- Un point rouge à côté du nom du lecteur signifie qu'il rencontre un problème, comme une température anormalement élevée.

#### Mac OS X

Cliquez sur l'icône de WD Quick View **dans la barre de menu et faites passer la souris** sur le nom de votre appareil WD My Cloud pour afficher un sous-menu en dessous :

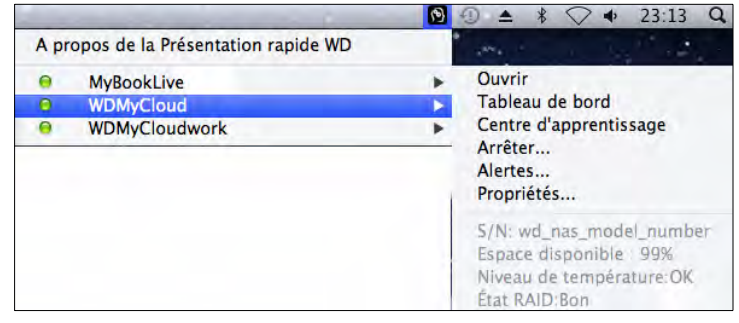

## <span id="page-39-0"></span>**Lancement de WD SmartWare (Windows)**

Si WD SmartWare est installé, sélectionnez l'option **WD SmartWare** dans le menu de WD Quick View pour afficher la page d'Accueil de WD SmartWare.

# <span id="page-39-1"></span>**Quitter WD SmartWare en toute sécurité (Windows)**

Sélectionnez **Quitter WD SmartWare** dans le menu de WD Quick View pour fermer l'application. (Cette option apparaît seulement si vous êtes en train d'exécuter WD SmartWare.)

## <span id="page-39-2"></span>**Accès aux partages**

Vous pouvez utiliser WD Quick View pour ouvrir le partage public de l'appareil et tout autre partage privé auquel vous avez accès.

- 1. Sélectionnez **Ouvrir** sur le sous-menu WD Quick View.
- 2. Sélectionnez **Public**. Windows : Les partages s'affichent dans Windows Explorer :

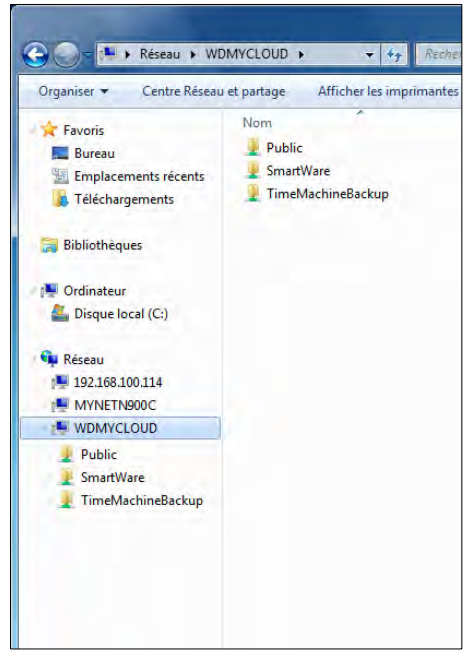

Mac OS X : Les contenus du partage Public apparaissent dans le Finder:

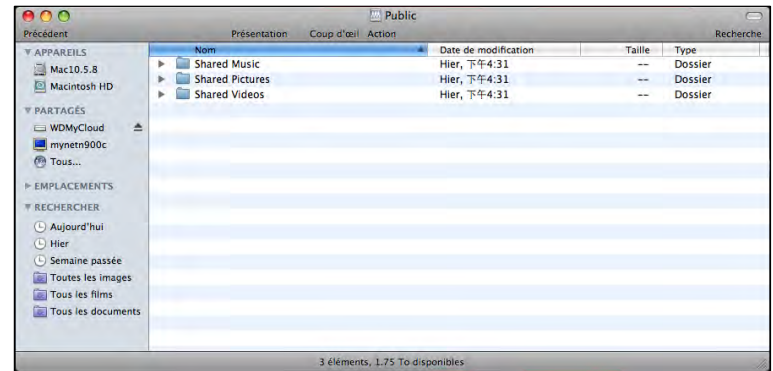

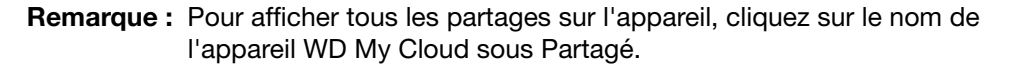

3. Sélectionnez le partage que vous voulez voir :

**Windows :** Pour un partage privé, si un nom d'utilisateur et un mot de passe vous sont demandés, entrez ceux que vous avez associés à votre compte utilisateur sur le tableau de bord WD My Cloud (voir [« Création d'un utilisateur » à la page 53](#page-57-0)) Si vous utilisez les mêmes noms d'utilisateur et mot de passe pour le tableau de bord que lorsque vous ouvrez une session sur l'ordinateur, aucun nom d'utilisateur ou mot de passe n'est requis ici.

**Mac OS X :** Pour un partage privé, si un nom d'utilisateur et un mot de passe vous sont demandés, entrez ceux que vous avez associés à votre compte utilisateur sur le tableau de bord WD My Cloud (voir [« Création d'un utilisateur » à la page 53](#page-57-0)) Pour un partage public, si un nom d'utilisateur et un mot de passe vous sont demandés, sélectionnez **Invité**.

#### <span id="page-40-0"></span>**Lancement du tableau de bord WD My Cloud**

Sélectionnez **Tableau de bord** dans le sous-menu de WD Quick View pour lancer l'application. La page de bienvenue apparaît. (Voir [« D'un coup d'œil : Le tableau de bord » à la page 41](#page-45-0).)

#### <span id="page-40-1"></span>**Connexion du lecteur (Windows)**

1. Sélectionnez **Connecter** [*Nom de l'appareil WD My Cloud*] sur le sous-menu de WD Quick View. La page Connecter un lecteur réseau apparaît :

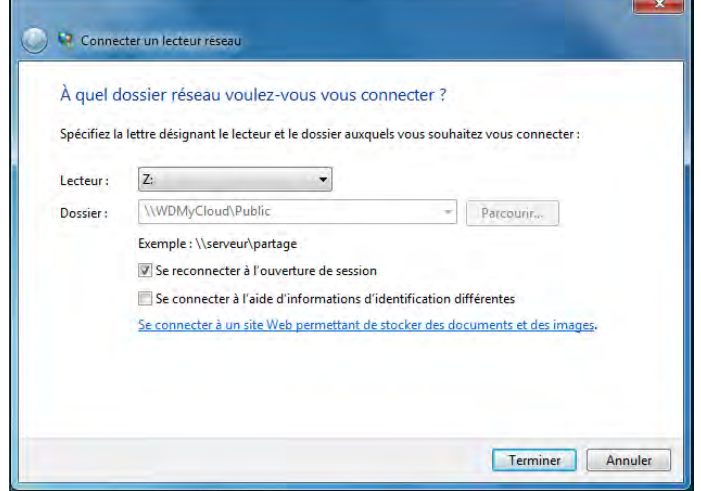

- 2. Sélectionnez la lettre souhaitée dans la liste déroulante **Lecteur**.
- 3. Cliquez sur le bouton **Terminer**.

**Remarque :** Quand Windows essaye de reconnecter un lecteur réseau connecté après le redémarrage, l'erreur "Impossible de reconnecter tous les lecteurs réseau" peut s'afficher. Ceci arrive si le nom d'utilisateur et le mot de passe de l'appareil WD My Cloud ne correspondent pas aux nom d'utilisateur et mot de passe actuels.

#### <span id="page-41-0"></span>**Création d'un Raccourci vers le partage public (Windows)**

**Remarque :** Mac OS X affiche automatiquement une icône du partage Public sur le bureau, et vous pouvez créer des alias pour tous les souspartages.

Sélectionnez **Créer un raccourci** sur le sur le sous-menu de WD Quick View. Une icône représentant le partage Public s'affiche sur le bureau.

## <span id="page-41-1"></span>**Voir les propriétés de l'appareil**

Sélectionnez **Propriétés** dans le sous-menu de WD Quick View pour faire apparaître la page Propriétés :

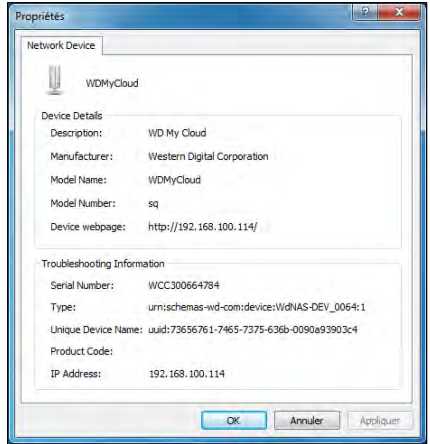

#### <span id="page-41-2"></span>**Contrôle du stockage**

Faites passer le pointeur sur l'icône WD Quick View pour afficher le nom du lecteur, la capacité de stockage utilisée, la température dans le lecteur et les mises à jour de logiciel WD My Cloud.

Si un périphérique USB est relié à l'appareil WD My Cloud, les informations de ce périphérique sont aussi affichées ici.

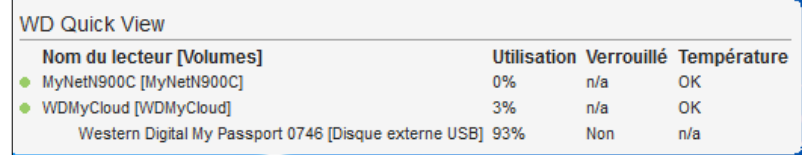

#### <span id="page-42-0"></span>**Arrêt en toute sécurité**

Une des façons recommandées pour éteindre et redémarrer en tout sécurité votre appareil WD My Cloud est d'utiliser l'icône WD Quick View.

**Remarque :** Une autre façon consiste à utiliser le tableau de bord. (Voir [« Outils » à la page 83](#page-87-0)). Si le lecteur ne s'arrête pas avec l'une ou l'autre de ces méthodes, consultez [« J'ai un problème pour arrêter](#page-116-0)  [l'appareil WD My Cloud. » à la page 112](#page-116-0).

**Important :** Avant d'arrêter, assurez-vous qu'aucun fichier n'est en cours de transfert.

4. Sélectionnez **Arrêter** dans le menu de WD Quick View pour afficher la page d'arrêt de WD SmartWare.

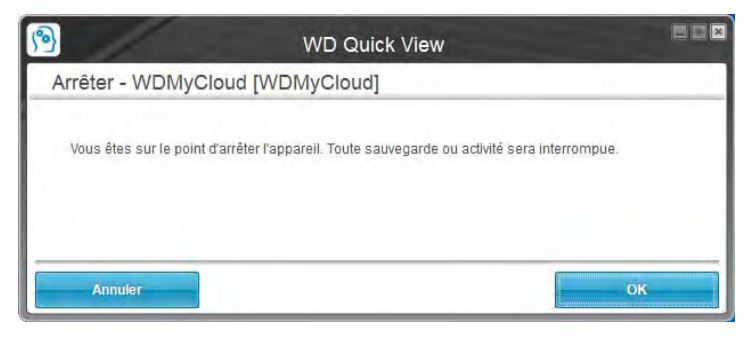

5. Entrez le mot de passe ou aucun si ce n'est pas nécessaire, puis cliquez sur le bouton **OK**. L'appareil s'arrête.

## <span id="page-42-1"></span>**Alertes de surveillance**

#### Icône clignotante et alertes bulle

Dans les systèmes Windows et Mac, l'icône de WD Quick View clignote pour indiquer que l'appareil est peut-être en surchauffe ou sur le point d'être en échec. Dans Windows, une alerte en forme de bulle apparaît également.

**Remarque :** Si l'appareil surchauffe, éteignez-le et laissez-le refroidir 60 minutes. Rallumez-le, et si le problème persiste, contactez l'assistance WD.

#### Option des alertes WD Quick

Une option sur le sous-menu de WD Quick View fait apparaître des alertes telles que :

- Le lecteur a presque atteint sa capacité maximale.
- Le lecteur est plein et les sauvegardes suivantes ne peuvent pas être effectuées. S'affiche toutes les cinq minutes jusqu'à ce que de l'espace ait été libéré.
- Des mises à jour sont disponibles.

#### **Pour voir les alertes du lecteur :**

1. Pour afficher une ou plusieurs alertes, sélectionnez votre lecteur, puis sélectionnez **Alertes** dans le sous-menu de WD Quick View. Quand plusieurs alertes coexistent, elles sont organisées chronologiquement.

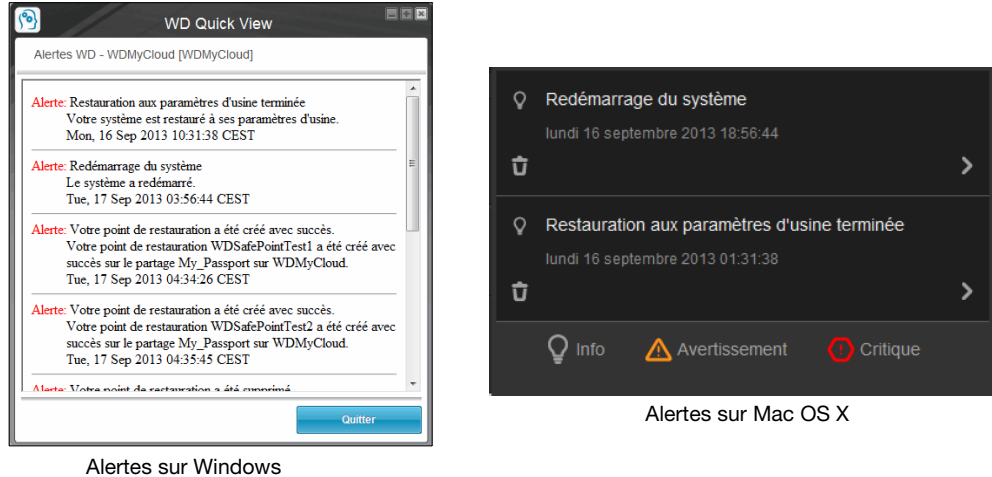

2. Pour fermer un panneau d'alerte, cliquez sur **Quitter** (Windows) ou **OK** (Mac).

## <span id="page-43-0"></span>**Éjection d'un périphérique de stockage USB (Windows)**

- 1. Cliquez à gauche ou à droite sur l'icône de WD Quick View dans la zone de notification système.
- 2. Sélectionnez votre périphérique de stockage USB puis **Retirer en toute sécurité** depuis le menu Quick View. Votre lecteur USB est éjecté de votre système.

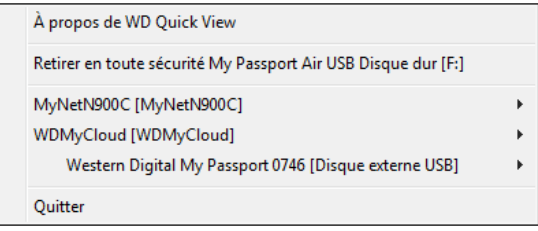

## <span id="page-44-0"></span>**Désinstallation de WD Quick View**

#### Windows

**Windows XP** : Cliquez sur **Démarrer > Panneau de configuration > Ajout/ suppression de programmes**, puis désinstallez WD Quick View.

**Windows Vista/Windows 7** : Cliquez sur **<b>B** > Panneau de configuration > **Programmes > Programmes et fonctionnalités**. Désinstaller WD Quick View.

**Windows 8** : Sur le bureau, faites un double-clic sur **Panneau de configuration** puis cliquez sur **Programmes et fonctionnalités**. Désinstaller WD Quick View.

La barre de notification système n'affiche plus l'icône de WD Quick View. Pour plus d'informations sur la désinstallation de WD Quick View, consultez la réponse n° 5373 dans la base de connaissances.

## Mac OS X

- 1. Sur le bureau, cliquez sur **Finder**, puis sélectionnez **Applications** dans la zone Favoris.
- 2. Dans la liste d'Applications à droite de la page, faites un double-clic sur **WD Quick View Désinstallation**.
- 3. Cliquez sur **Continuer**. Une fenêtre de connexion affiche votre nom d'utilisateur Mac.
- 4. Entrez votre mot de passe Mac et cliquez sur **OK**. La barre de menu ne contient plus l'icône de WD Quick View.

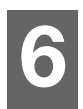

# <span id="page-45-0"></span>D'un coup d'œil : Le tableau de bord

[Lancement du Tableau de bord](#page-45-1) [La page d'accueil du tableau de bord](#page-46-0) [Obtenir une assistance client](#page-53-0) [Tâches d'administration de base](#page-54-0)

La page d'accueil du tableau de bord WD My Cloud est un instantané de l'état de l'appareil WD My Cloud. Vous pouvez sur la page d'accueil effectuer les tâches d'administration de base. Par exemple, vous pouvez installer des comptes utilisateur, et restreindre l'accès aux fichiers sur votre appareil WD My Cloud, installer des dossiers pour stocker les fichiers, et personnaliser l'appareil afin qu'il réponde au mieux à vos besoins.

# <span id="page-45-1"></span>**Lancement du Tableau de bord**

Utilisez une des méthodes suivantes pour lancer le tableau de bord :

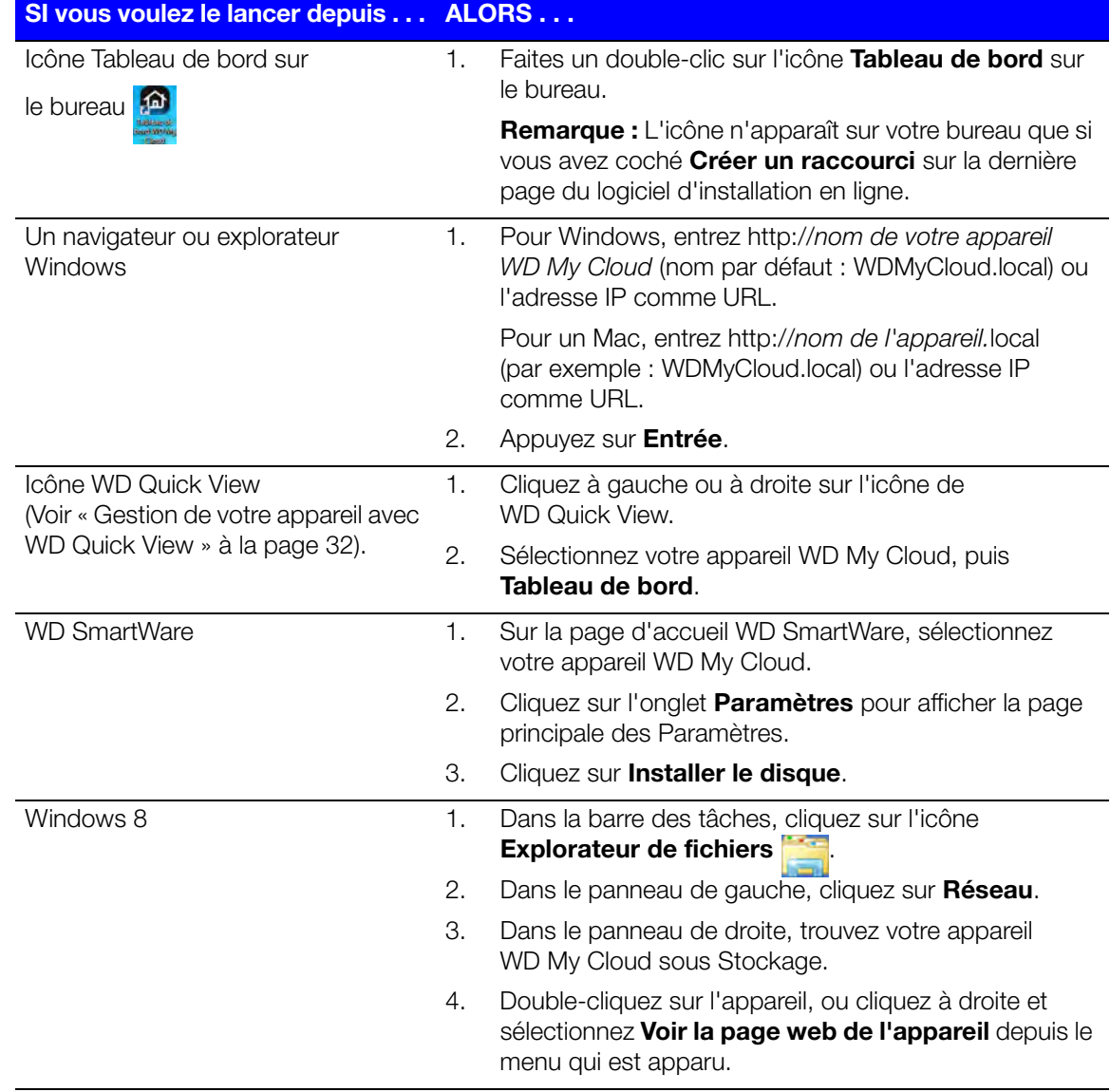

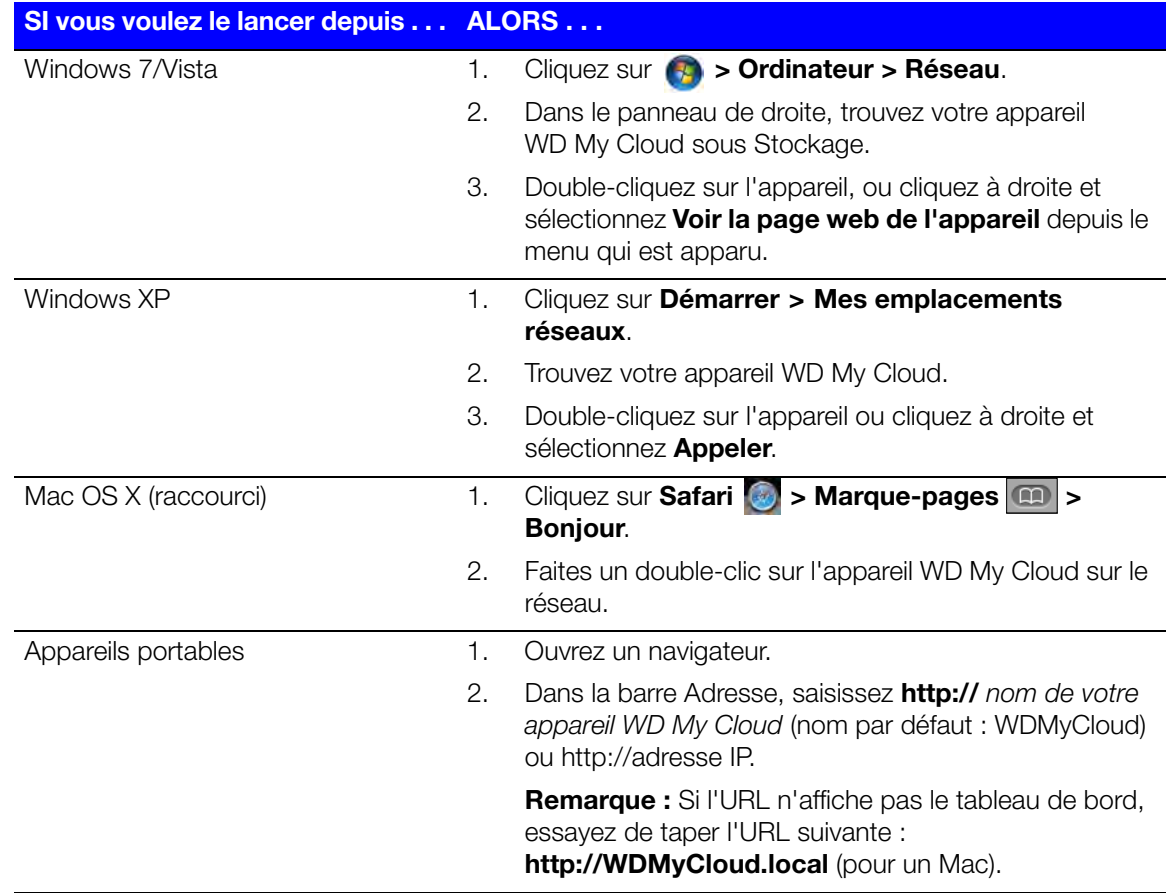

#### <span id="page-46-0"></span>**La page d'accueil du tableau de bord**

La page d'accueil WD My Cloud comporte une barre d'informations en haut à droite, une barre d'icônes de navigation en haut de la page et un aperçu instantané de l'état des fonctions essentielles de l'appareil avec des liens pour mettre à jour les paramètres sur le reste de la page.

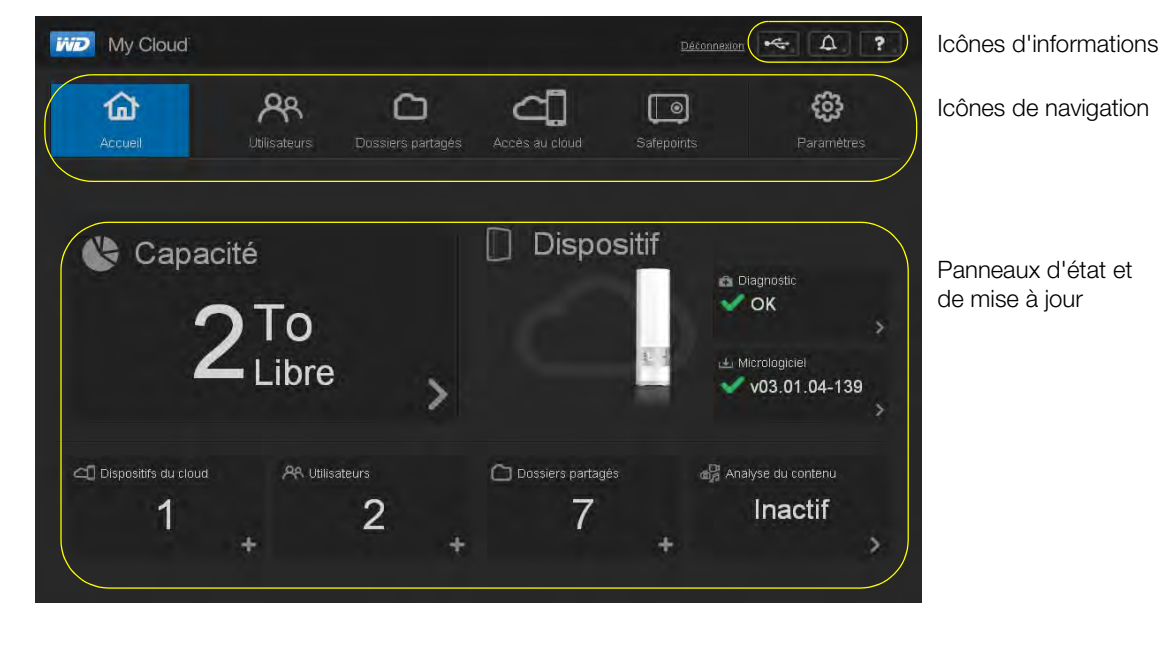

## Icônes d'informations

Les icônes d'informations se trouvent en haut à droite de chaque page.

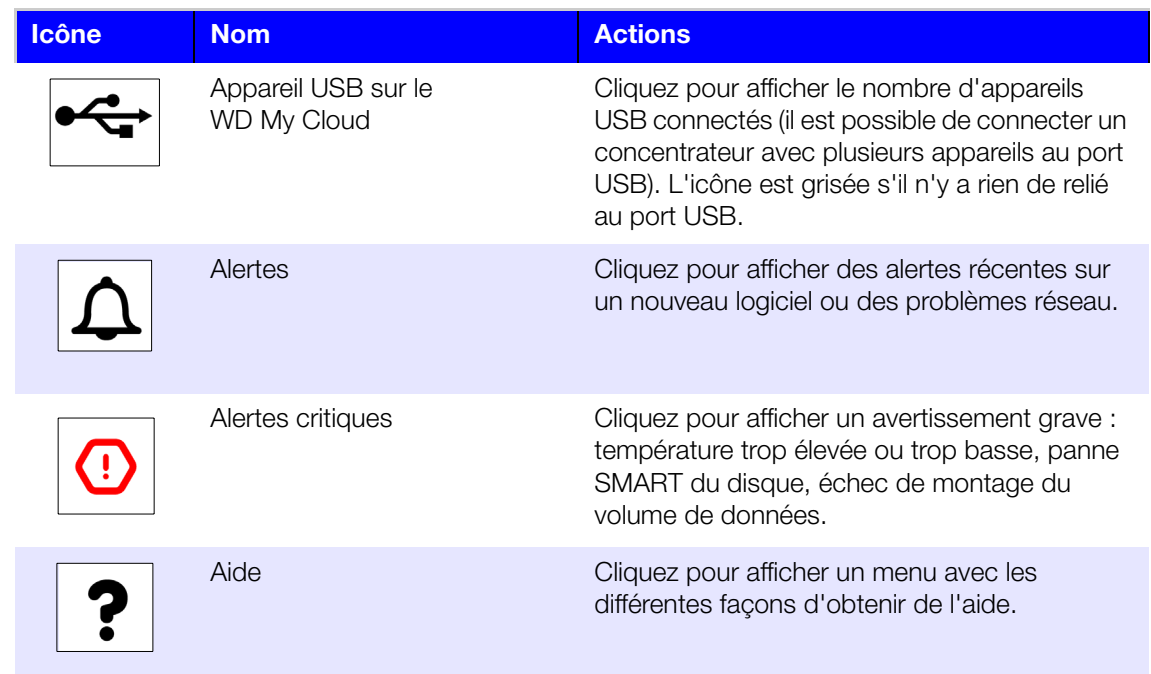

## Icônes de navigation

Des icônes de navigation apparaissent en haut de chaque page.

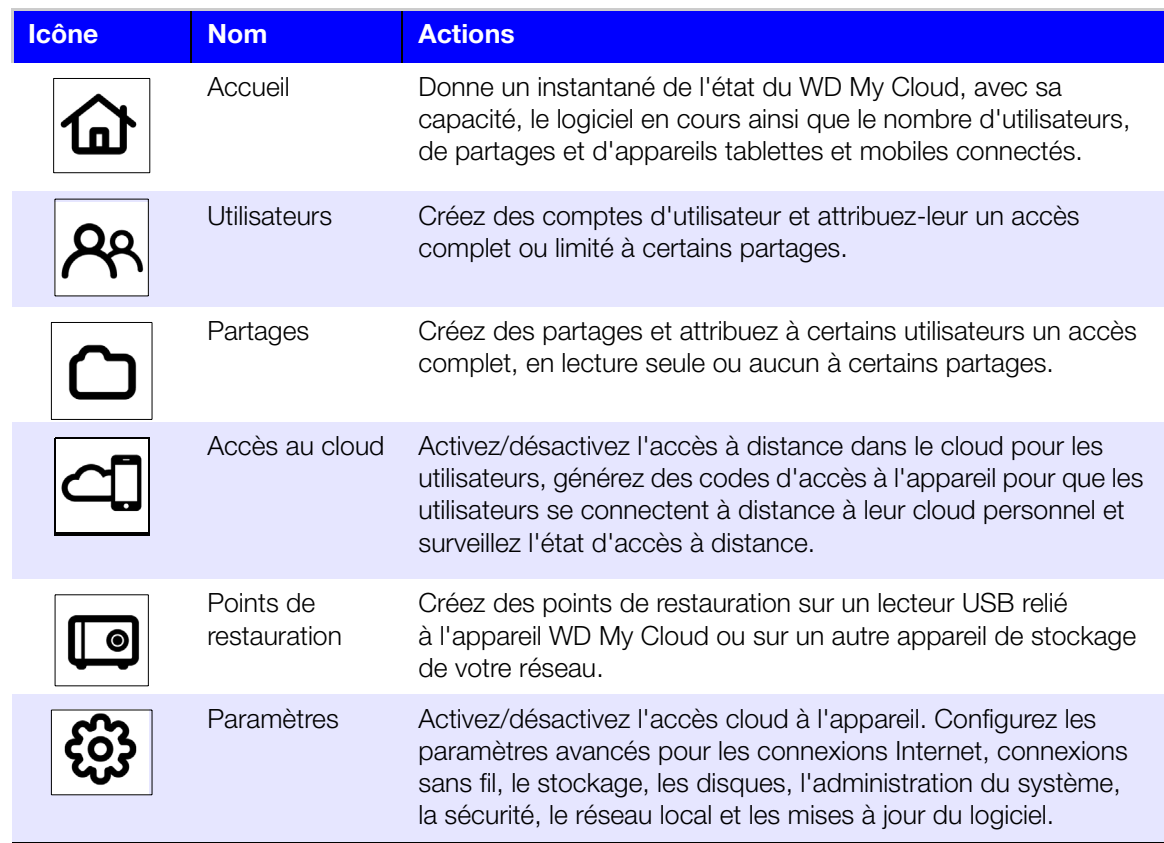

#### Affichage de l'état du lecteur et mises à jour

Le corps de la page d'accueil présente l'état du lecteur, ses fonctions et des raccourcis pour les tâches les plus indispensables.

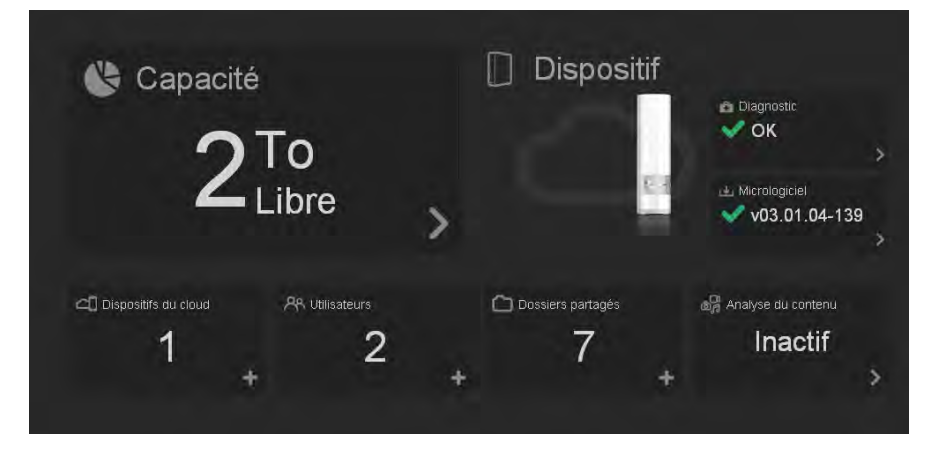

#### **Capacité**

Le panneau Capacité affiche la quantité d'espace de stockage libre sur votre appareil WD My Cloud.

1. Pour plus de détails, cliquez sur la flèche en bas à droite du panneau Capacité pour afficher l'usage en cours de la capacité du lecteur :

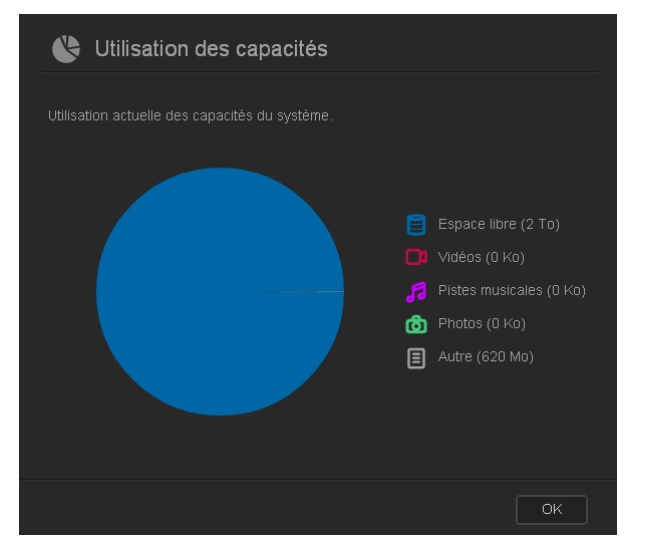

2. Pour revenir à la page d'accueil, cliquez sur **OK**.

#### **Diagnostic**

Le panneau Diagnostic affiche l'état général du système.

1. Pour plus de détails sur l'état des composants du système, cliquez sur la flèche en bas à droite du panneau Diagnostic :

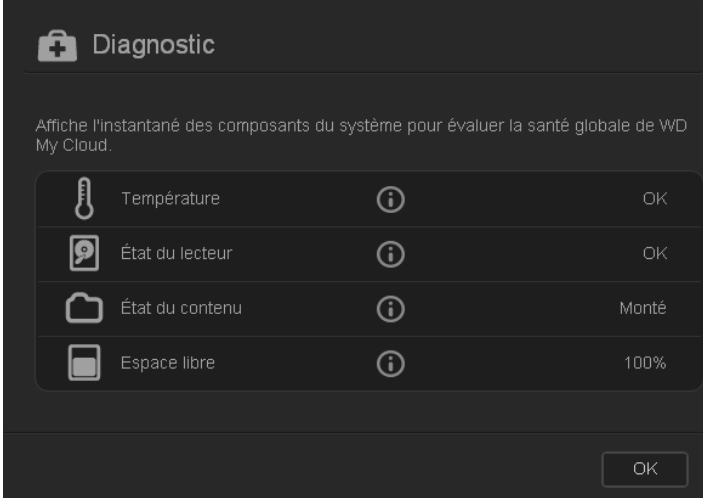

2. Pour revenir à la page d'accueil, cliquez sur **OK**.

#### **Logiciel**

Le panneau Logiciel affiche la version en cours du logiciel chargé sur votre appareil WD My Cloud.

1. Pour savoir s'il y a une version mise à jour disponible, cliquez sur la flèche en bas à droite du panneau Logiciel. Pour revenir à la page d'accueil, cliquez sur **OK**.

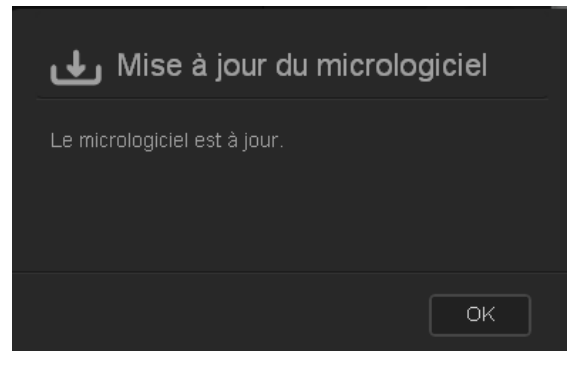

2. Si un nouveau logiciel est disponible, voir [« Logiciel » à la page 89](#page-93-0) pour en savoir plus sur la mise à jour de votre appareil WD My Cloud.

#### **Appareils cloud**

Le panneau Appareils cloud affiche le nombre d'appareils cloud enregistrés à distance sur l'appareil WD My Cloud. Il permet de générer un code d'activation nécessaire pour activer l'accès par le cloud à un appareil mobile.

1. Pour ajouter un appareil mobile, cliquez sur la flèche en bas à droite du panneau Appareils cloud pour afficher la boîte de dialogue Ajouter un accès cloud.

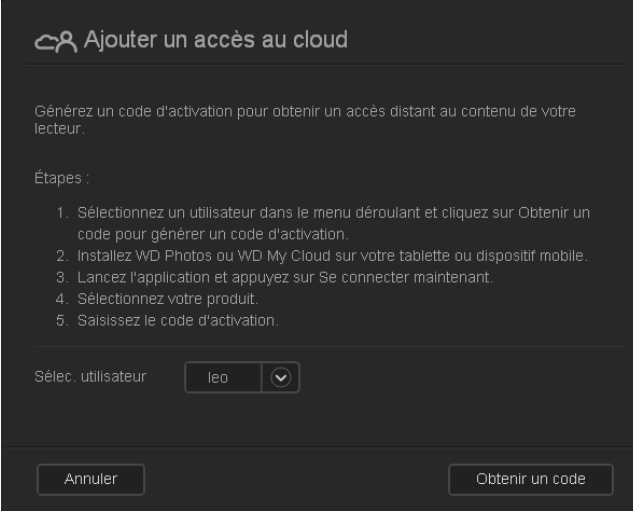

2. Pour générer un code d'activation, sélectionnez un utilisateur dans la liste déroulante et cliquez sur **Obtenir un code**. La boîte de dialogue affiche le code d'activation et sa date de péremption.

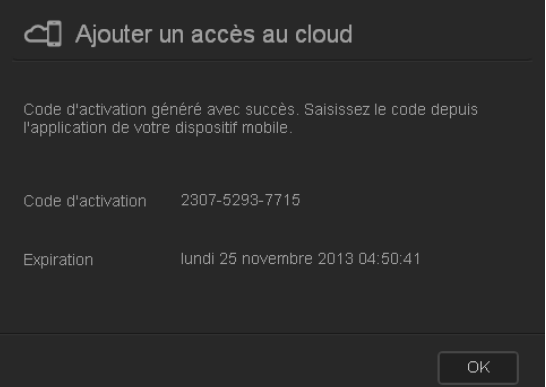

- 3. Cliquez sur **OK**.
- 4. Procédez comme indiqué dans la première boîte de dialogue Ajouter un accès cloud pour connecter votre appareil tablette ou mobile à l'appareil WD My Cloud.

#### **Utilisateurs**

Le panneau Utilisateurs affiche le nombre d'utilisateurs configurés pour utiliser l'appareil WD My Cloud.

1. Pour ajouter un utilisateur, cliquez sur le signe plus (**+**) en bas à droite du panneau. La boîte de dialogue Ajouter un utilisateur apparaît.

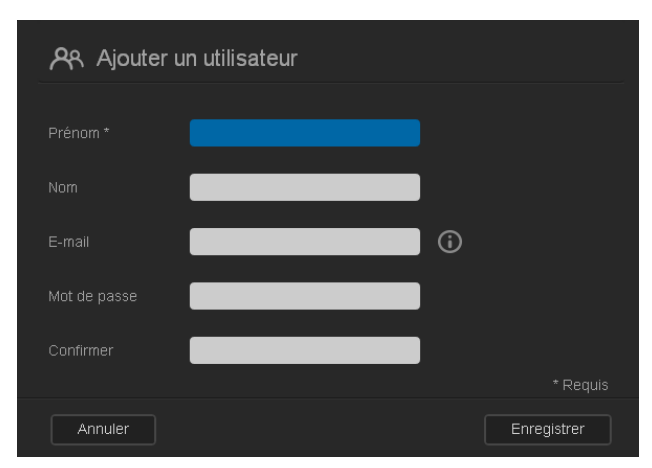

2. Entrez les informations requises et cliquez sur le bouton **Enregistrer**.

#### **Partages**

Le panneau Partages affiche le nombre de partages privés et publics créés sur l'appareil WD My Cloud.

1. Pour ajouter un partage, cliquez sur le signe plus **(+)** en bas à droite du panneau.

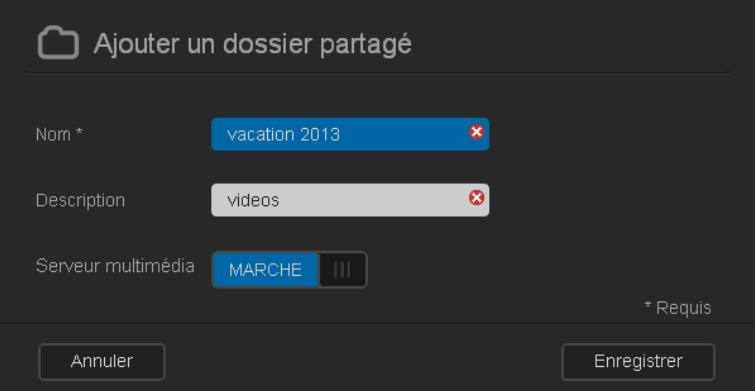

- 2. Entrez le nom du partage et sa description (facultatif).
- 3. Pour diffuser des fichiers multimédias stockés sur ce partage vers d'autres appareils, passez **Serveur multimédia** sur **Marche**.
- 4. Cliquez sur **Enregistrer**.

#### **Analyse du contenu**

Le panneau Analyse du contenu affiche des informations sur la dernière analyse des fichiers multimédias du contenu stocké sur votre appareil WD My Cloud et des vidéos, morceaux de musique et photos diffusés vers des appareils DLNA. L'analyse s'effectue lors de la modification du contenu, par exemple, lors de l'ajout de fichiers.

1. Pour afficher les résultats de la dernière analyse de contenu, cliquez sur la flèche en bas à droite du panneau Analyse de contenu pour afficher l'écran État d'analyse de contenu :

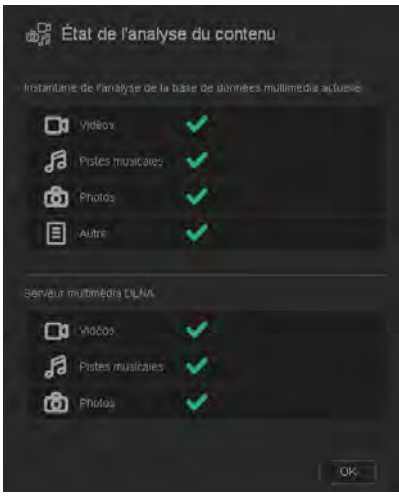

**Remarque :** L'appareil WD My Cloud effectue en fait deux analyses :

La première section permet aux appareils accédant par le cloud (mobile) de voir des miniatures des fichiers pris en charge (par exemple .jpg). La deuxième section est ce que le serveur multimédia verrait et ce qui serait accessible (par exemple Windows Media Player).

La section Explorateur multimédia affiche des barres de progression. Elles deviennent des coches quand l'analyse est terminée. En faisant passer le curseur sur les coches de la section d'analyse multimédia, une barre de progression et le nombre de fichiers traités apparaissent.

La section DLNA affiche « analyse en cours… » en regard du texte Serveur multimédia DLNA et n'affiche que le nombre de fichiers pendant l'analyse. Quand l'analyse est terminée, une coche remplace la barre de progression. En faisant passer la souris sur une coche, l'état et le nombre de fichiers analysés apparaissent.

- 2. Cliquez sur la coche d'une catégorie pour voir les résultats de l'analyse.
- 3. Pour revenir à la page d'accueil, cliquez sur **OK**.

#### <span id="page-53-0"></span>**Obtenir une assistance client**

Pour ouvrir la page Assistance :

- 1. Cliquez sur l'icône **Aide ?** en haut à droite de chaque page pour afficher le menu d'aide.
- 2. Cliquez sur **Assistance** pour afficher la page suivante :

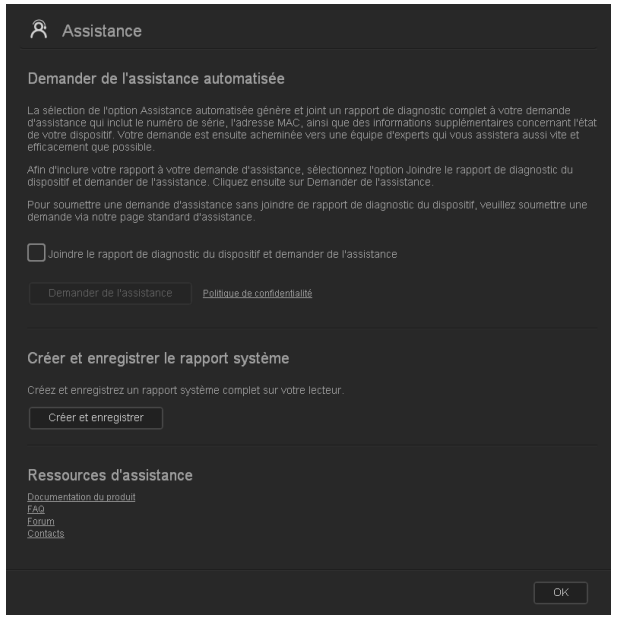

Si un problème survient sur l'appareil WD My Cloud, l'assistance clientèle WD aura besoin d'informations sur votre appareil WD My Cloud pour le dépannage et la recherche de la meilleure solution. Il existe deux façons d'obtenir des informations sur votre appareil et de demander de l'assistance :

- Créer automatiquement un rapport système qui sera envoyé à WD.
- Créer manuellement un rapport système et l'envoyer à WD.

#### Demande d'assistance automatique

**Remarque :** Pour utiliser cette fonction, assurez-vous de désactiver tous les bloqueurs de pop-up.

Dans la section Demander une assistance client automatisée :

1. Cochez la case **Joindre le rapport de diagnostic de mon appareil** et demander de l'assistance si vous souhaitez envoyer un rapport de diagnostic et demander une assistance automatisée.

#### **Remarque :** Vous devez cocher cette case pour activer le bouton **Demander de l'assistance**.

- 2. Pour afficher la politique de confidentialité de WD, cliquez sur le lien **Politique de confidentialité**.
- 3. Cliquez sur **Demander de l'assistance** pour afficher la page d'assistance WD.
- 4. Remplissez et envoyez la demande.

#### Création et enregistrement d'un rapport système

Dans la section Créer et enregistrer un rapport système :

- 1. Cliquez sur **Créer et enregistrer**.
- 2. Enregistrez le rapport sur votre ordinateur.
- 3. Si nécessaire, envoyez le rapport par e-mail à l'Assistance clientèle WD.

#### Obtenir plus d'assistance

La section Ressources d'assistance contient des liens vers des ressources supplémentaires :

- Pour obtenir le guide utilisateur le plus récent, cliquez sur le lien **Documentation sur le produit**.
- Pour voir les réponses aux questions fréquemment posées et des instructions, cliquez sur le lien **FAQ**.
- Pour échanger à propos de votre appareil WD My Cloud avec d'autres utilisateurs, cliquez sur **Forum**.
- Pour voir les numéros de téléphone de WD et d'autres informations de contact, cliquez sur **Contacts**.

## <span id="page-54-0"></span>**Tâches d'administration de base**

Les chapitres qui suivent vous guident dans les procédures de configuration et d'utilisation de l'appareil WD My Cloud. Le tableau suivant fournit des raccourcis vers les instructions pour les tâches administratives de base.

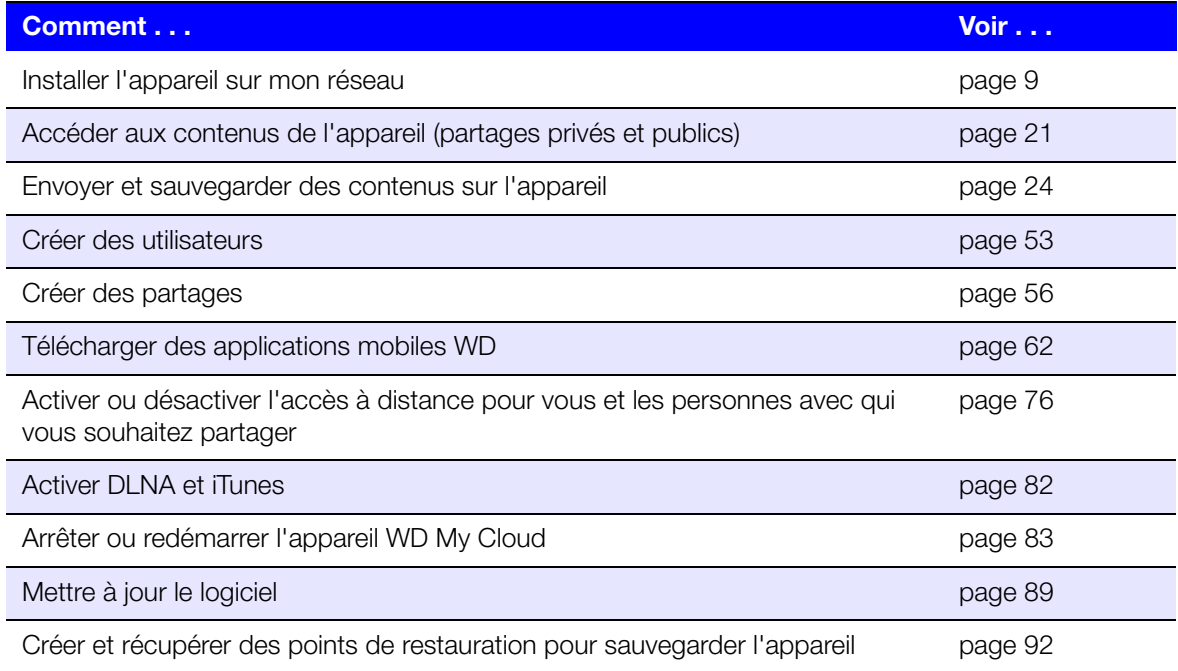

# Gestion des utilisateurs

[À propos des utilisateurs](#page-55-0) [Affichage des utilisateurs](#page-55-1) [Création d'un utilisateur](#page-57-1) [Modification d'un mot de passe utilisateur](#page-57-2) [Modification des paramètres utilisateurs](#page-58-0) [Suppression d'un utilisateur.](#page-58-1)

# <span id="page-55-0"></span>**À propos des utilisateurs**

En tant que propriétaire de l'appareil WD My Cloud (admin), vous disposez d'un compte d'utilisateur spécial (admin) qui vous donne des droits d'administration. Ces droits permettent d'installer et de configurer l'appareil selon vos besoins, ainsi que d'autoriser d'autres personnes à accéder à votre cloud personnel. Vous avez le pouvoir de définir exactement les possibilités d'accès des autres utilisateurs. Par défaut, le nom d'utilisateur admin n'a pas de mot de passe. Vous pouvez en ajouter un à tout moment.

L'icône **Utilisateurs**  $\overline{P}$  affiche une liste des utilisateurs en cours et permet au compte admin de consulter les coordonnées d'utilisateur, de créer des utilisateurs, des partages et d'attribuer aux utilisateurs l'accès à des partages existants.

# <span id="page-55-1"></span>**Affichage des utilisateurs**

1. Sur la barre de navigation, cliquez sur **Utilisateurs** pour afficher la page Configuration des utilisateurs. Vous y verrez une description de la page et des rubriques d'aide.

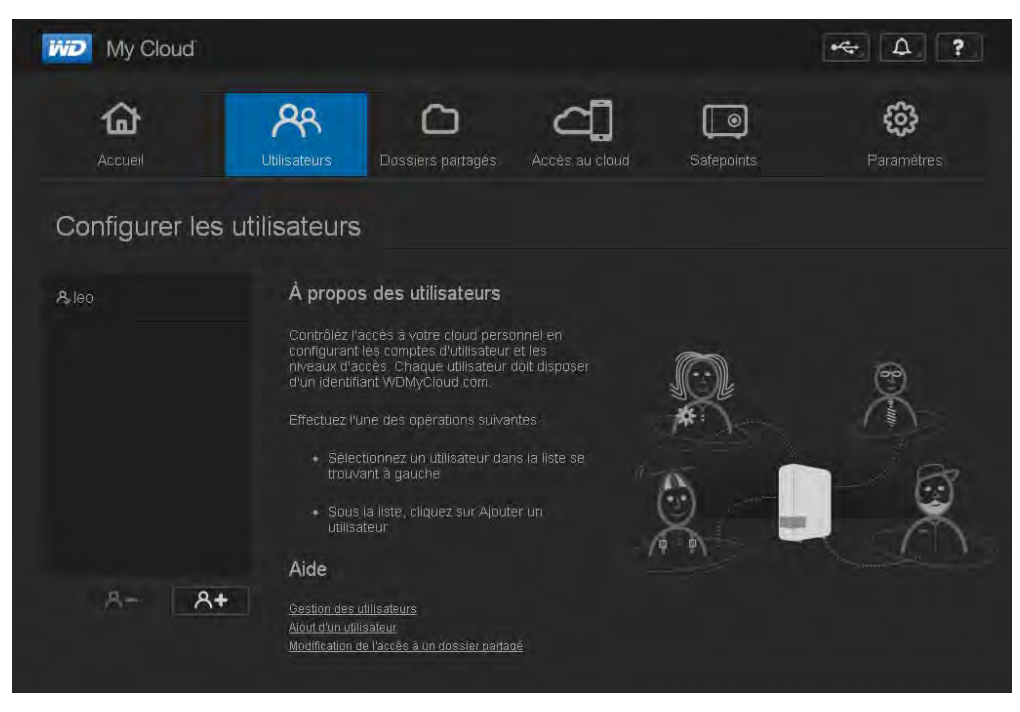

Seul l'admin est indiqué dans le volet Configurer les utilisateurs. Dès que vous aurez créé d'autres utilisateurs, ils apparaîtront aussi.

**Remarque :** Si vous avez entré votre nom lors de la création de votre cloud personnel, c'est votre nom plutôt que « Admin » qui apparaît en premier. Le compte admin est signalé par une coche à côté de son nom.

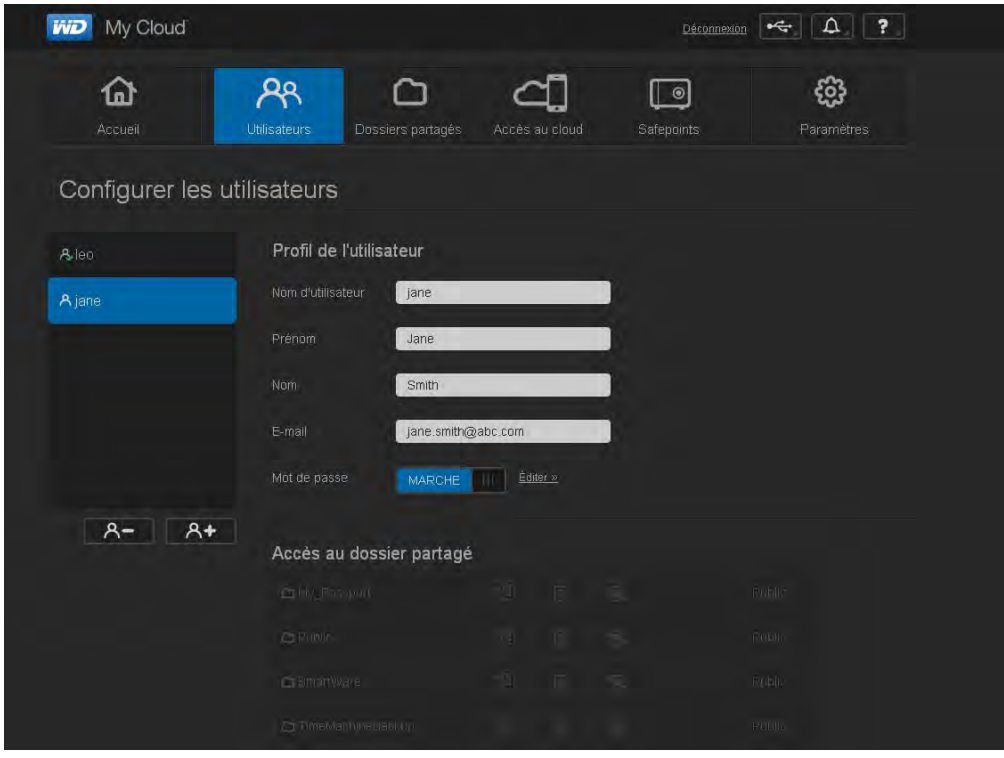

2. Pour voir les informations sur un utilisateur, cliquez sur un nom d'utilisateur à gauche. Le profil de l'utilisateur et les informations d'accès aux partages apparaissent. Au départ, tous les partages sont publics et inaccessibles, ce qui signifie qu'ils ne sont pas modifiables sur la page Ajouter un utilisateur.

**Remarque :** Pour en savoir plus sur la modification de l'accès au partage, voir [« Rendre un partage privé » à la page 57.](#page-61-0)

#### <span id="page-57-1"></span><span id="page-57-0"></span>**Création d'un utilisateur**

L'administrateur crée des utilisateurs et peut limiter leur accès aux partages.

1. Cliquez sur l'icône **Ajouter un utilisateur** (sous la liste d'utilisateurs) pour afficher la boîte de dialogue Ajouter un utilisateur.

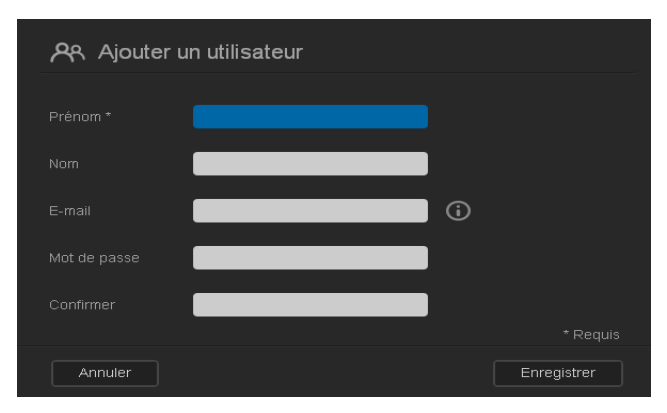

- 2. Entrez le prénom, le nom et l'adresse e-mail (facultatif) de l'utilisateur. Le prénom devient le nom d'utilisateur. Si vous n'entrez pas d'adresse e-mail, l'utilisateur ne recevra pas d'e-mail de confirmation d'accès à WDMyCloud.com avec des instructions.
- 3. Pour éviter que d'autres accèdent au partage privé de l'utilisateur, vous pouvez entrer un mot de passe pour cet utilisateur.
- 4. Cliquez sur **Enregistrer**. La page Configuration des utilisateurs affiche un profil du nouvel utilisateur, qui apparaît à gauche.

**Remarque :** Pour attribuer un partage privé à l'utilisateur, voir [« Rendre un](#page-61-0)  [partage privé » à la page 57](#page-61-0).

**Important :** Assurez-vous d'informer l'utilisateur du nom et mot de passe, indispensables pour accéder aux partages privés sur le réseau local.

#### <span id="page-57-2"></span>**Modification d'un mot de passe utilisateur**

Quand les informations d'un utilisateur sont affichées, l'administrateur peut ajouter ou changer le mot de passe utilisateur (le réglage par défaut ne prévoit pas de mot de passe).

- 1. Sur la page Configurer des utilisateurs, sélectionnez l'utilisateur dans la liste de gauche.
- 2. Cliquez sur le lien **Modifier** à droite du bouton **Mot de passe** pour afficher la boîte de dialogue Modifier le mot de passe :

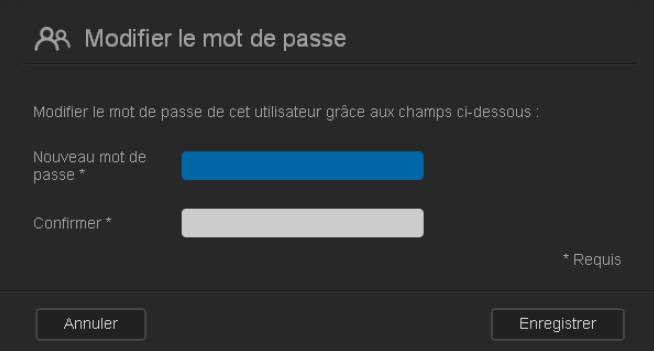

- 3. Entrez le nouveau mot de passe dans les deux champs **Nouveau mot de passe** et **Confirmer**.
- 4. Cliquez sur **Enregistrer**.

#### <span id="page-58-0"></span>**Modification des paramètres utilisateurs**

- 1. Sur la page Configurer des utilisateurs, sélectionnez l'utilisateur. Les panneaux Profile d'utilisateur et Accès aux partages apparaissent.
- 2. Modifiez les réglages selon les besoins et cliquez sur **Enregistrer**.

#### <span id="page-58-1"></span>**Suppression d'un utilisateur.**

Vous pouvez effacer tous les utilisateurs à l'exception de l'administrateur.

- 1. Sur la page Configurer des utilisateurs, sélectionnez l'utilisateur.
- 2. Cliquez sur l'icône **Supprimer l'utilisateur**  $A -$  et cliquez sur **OK** en réponse au message de confirmation.

# **8**

# Gestion des partages **C**

[À propos des partages](#page-59-0) [Affichage d'une liste de partages](#page-59-1) [Création d'un nouveau partage](#page-60-1) [Rendre un partage privé](#page-61-0) [Effacer un partage](#page-62-0) [Accès aux contenus d'un partage localement](#page-62-1)

# <span id="page-59-0"></span>**À propos des partages**

Un partage est une zone de votre appareil WD My Cloud qui permet d'enregistrer des fichiers. Un partage peut être public, et tous les utilisateurs ont accès aux contenus, ou privé, afin de limiter l'accès à certains utilisateurs. L'icône **Partages** du panneau de navigation faire apparaître une liste de partages sur le l'appareil WD My Cloud et permet à l'administrateur de gérer les partages et l'accès utilisateur.

## <span id="page-59-1"></span>**Affichage d'une liste de partages**

1. Cliquez sur l'icône **Partages** de la barre de navigation pour afficher une liste des partages sur l'appareil WD My Cloud. Pour chaque nom de partage, la description, l'état de serveur multimédia et d'accès apparaissent. La liste des partages inclut la sauvegarde (WD) SmartWare, la sauvegarde Time Machine et les partages d'un périphérique USB connecté directement au port d'extension de WD My Cloud. Au premier accès à la page, celle-ci affiche une explication, une description graphique et des liens vers des rubriques d'aide pertinentes.

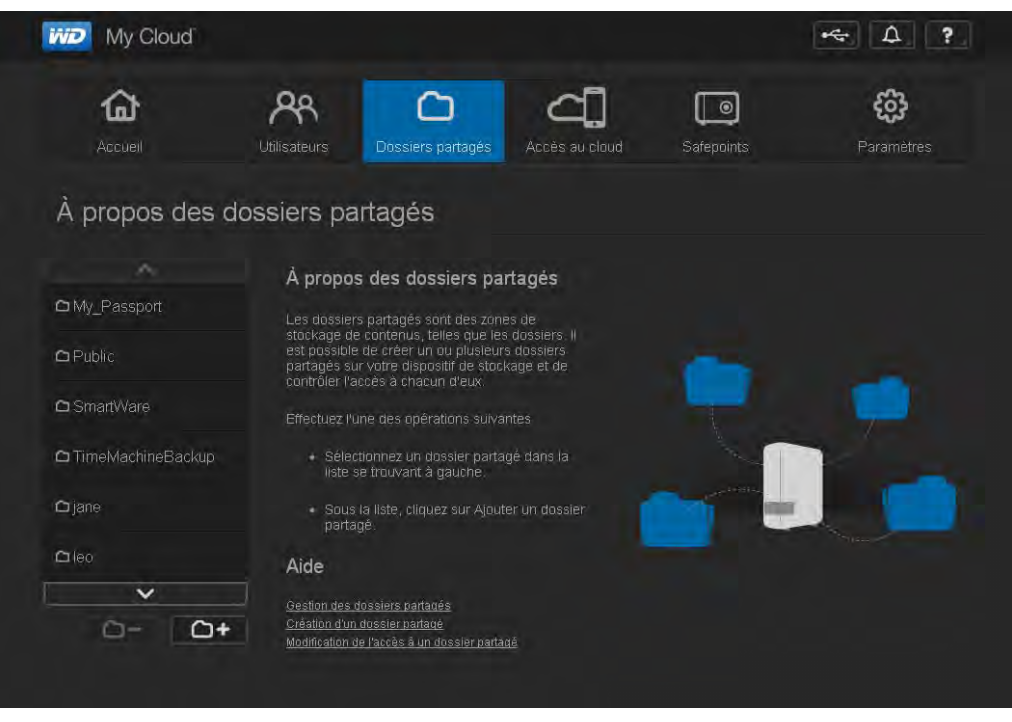

2. Cliquez sur un partage pour afficher son profil et les informations d'accès de l'utilisateur. La liste d'accès de l'utilisateur est inaccessible quand **Accès public** est **Marche** ; vous pouvez modifier l'accès de l'utilisateur au partage quand **Accès public** est **Arrêt**.

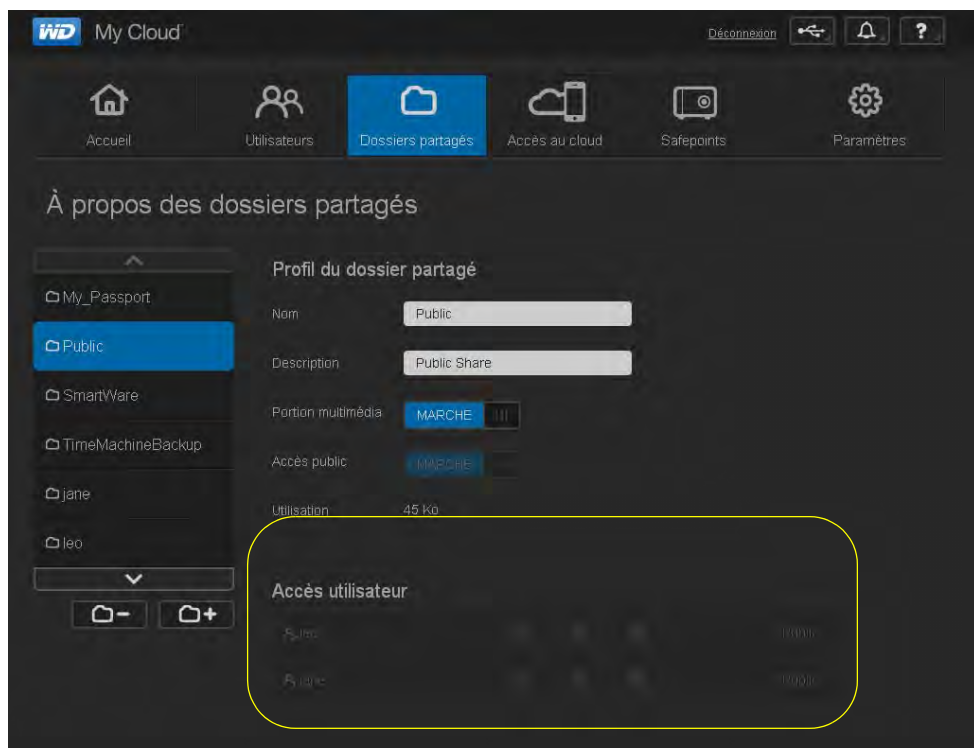

#### <span id="page-60-1"></span><span id="page-60-0"></span>**Création d'un nouveau partage**

Vous pouvez créer un partage et le désigner comme public ou privé. Par exemple, si le partage contient des informations financières, vous pouvez rendre le partage privé. Ou bien, s'il y a des photos que vous voulez qu'un ami puisse voir, vous pouvez donner accès au partage public à cet ami.

- 1. Cliquez sur l'icône **Partages** de la barre de navigation pour afficher la page À propos des partages.
- 2. Cliquez sur l'icône Ajouter un partage

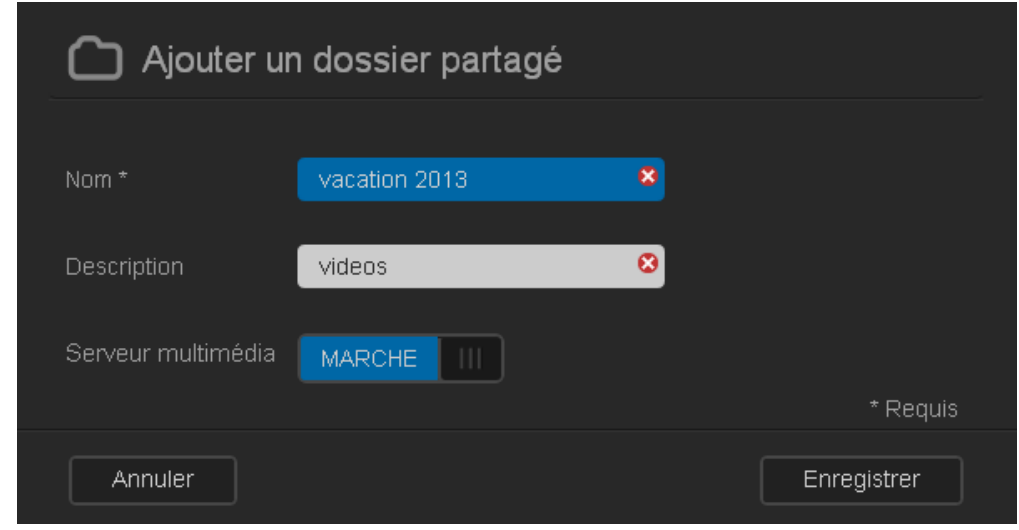

3. Définissez les réglages comme suit :

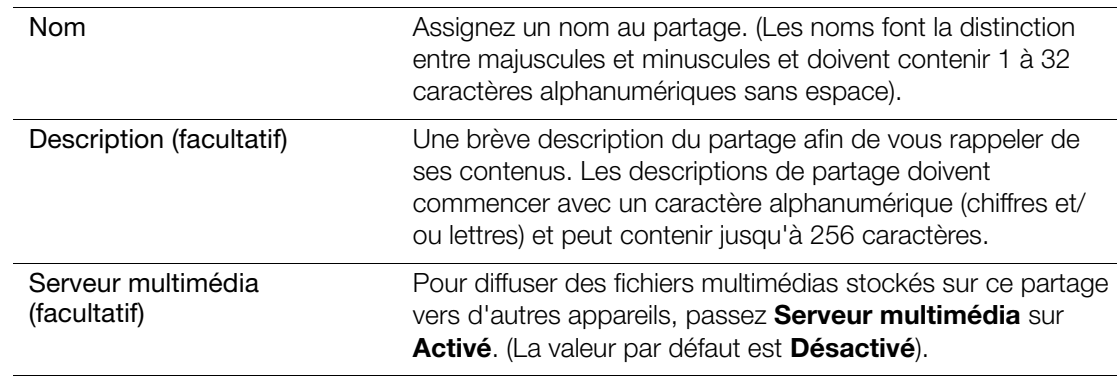

- 4. Cliquez sur **Enregistrer**. La fenêtre À propos des partages se réaffiche. Elle affiche maintenant le nouveau partage, avec son profil et les informations d'accès utilisateur.
- 5. Si nécessaire, modifiez le niveau d'accès du partage en cliquant sur l'icône appropriée au partage :

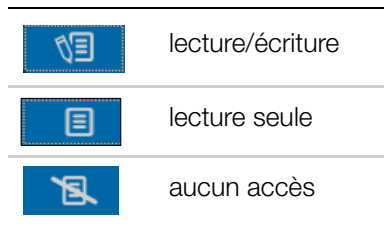

#### <span id="page-61-0"></span>**Rendre un partage privé**

Si vous décidez qu'il n'y a pas de raison de limiter l'accès à un partage public, vous pouvez le rendre privé.

1. Sélectionnez le partage.

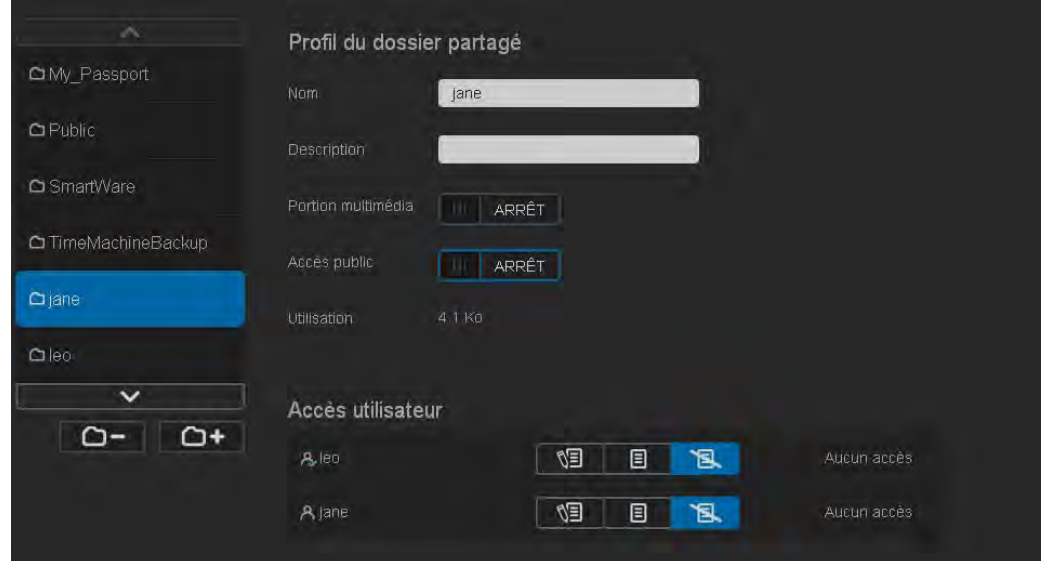

- 2. Sur la page À propos des partages, passez le bouton **Accès public** à **ARRÊT**.
- 3. Pour chaque utilisateur de la section **Accès Utilisateur**, sélectionnez le niveau d'accès en cliquant sur l'icône appropriée pour le partage (lecture/écriture  $\sqrt{9}$ , lecture seule  $\sqrt{9}$ ou aucun accès **13.**

#### <span id="page-62-0"></span>**Effacer un partage**

#### **AVERTISSEMENT ! La suppression d'un partage supprime tous les fichiers et dossiers de celui-ci.**

- 1. Sélectionnez le partage dans la liste de la page À propos des partages.
- 2. Cliquez sur l'icône Supprimer le partage  $\Box$  -
- 3. En réponse au message de confirmation, cliquez sur **OK**.

#### <span id="page-62-1"></span>**Accès aux contenus d'un partage localement**

**Remarque :** Pour en savoir plus sur l'accès à distance à un partage, voir [« Accès](#page-64-0)  [à distance à votre cloud » à la page 60](#page-64-0).

Plusieurs options sont possibles pour l'ouverture d'un partage WD My Cloud. Pour un partage privé, l'utilisateur doit avoir :

- Un nom d'utilisateur et un mot de passe attaché au nom de partage
- Un accès en lecture seule ou complet au partage

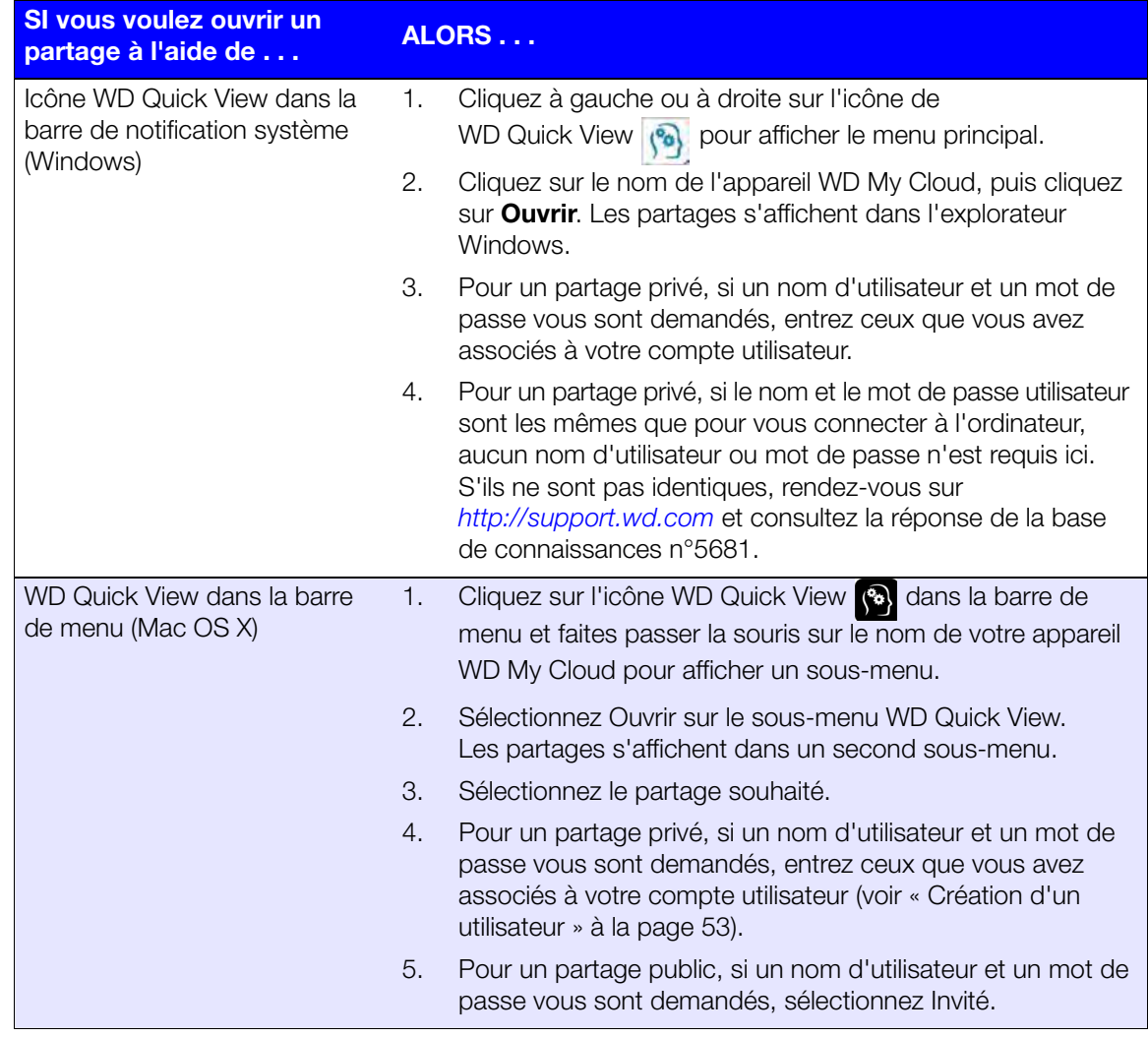

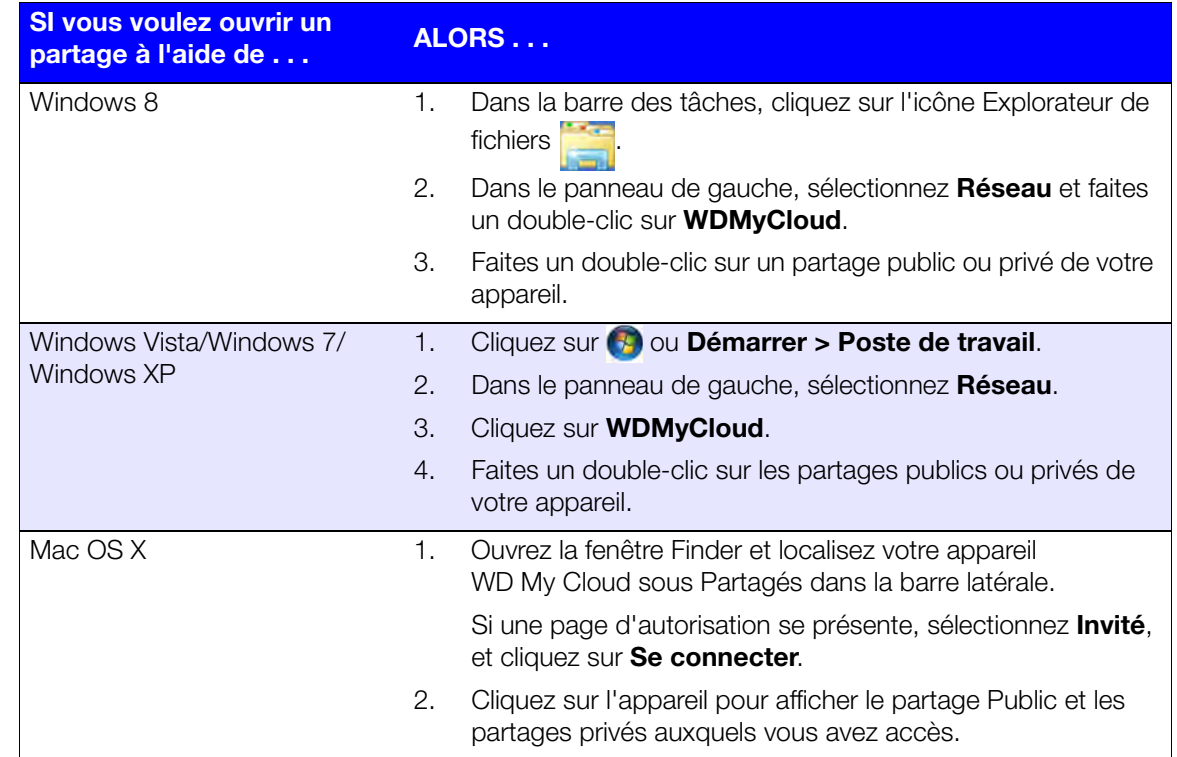

# **9**

<span id="page-64-0"></span>Accès à distance à votre cloud

[Activation de l'accès cloud pour l'appareil WD My Cloud](#page-64-1) [Activation de l'accès cloud pour un utilisateur](#page-64-2) [Accès mobile de vos fichiers avec les applications mobiles WD My Cloud](#page-66-1) [Le chemin vers votre cloud personnel](#page-74-0) [Accès à votre cloud personnel sur le web](#page-74-1)

**Remarque :** Pour en savoir plus sur l'app WD My Cloud for desktop, voir [« Installation et accès à l'app WD My Cloud™ for Desktop »](#page-21-0)  [à la page 17](#page-21-0) et [« Utilisation de l'app WD My Cloud for Desktop »](#page-23-0)  [à la page 19.](#page-23-0)

Un cloud personnel contient vos données à l'abri de tout danger chez vous et sous votre contrôle. Contrairement aux clouds publics, un cloud personnel permet de garder tout votre contenu en lieu sûr sur votre réseau à domicile. Partagez des fichiers, diffusez des flux multimédias et accédez à vos contenus où que vous soyez, sur le web et sur des appareils mobiles. Pas de frais mensuels. Pas d'emplacement mystérieux pour vos données. Gardez vos vidéos, votre musique, vos photos et vos fichiers à l'abri de tout danger à la maison et ayez-les toujours sous la main.

Ce chapitre décrit la configuration de l'appareil WD My Cloud pour un accès à distance et décrit des méthodes permettant de profiter au mieux de ses multiples capacités.

## <span id="page-64-1"></span>**Activation de l'accès cloud pour l'appareil WD My Cloud**

Pour activer l'accès à distance à l'appareil WD My Cloud et vérifier l'état de sa ou ses connexions à distance, voir [page 76.](#page-80-0)

## <span id="page-64-2"></span>**Activation de l'accès cloud pour un utilisateur**

Vous pouvez attribuer à l'utilisateur des droits d'accès à distance à l'appareil WD My Cloud par le site web WDMyCloud et depuis des appareils mobiles.

1. Sur la barre de navigation, cliquez sur **Accès cloud** pour afficher une page Configuration d'accès. Le nom de l'admin est coché pour le différencier des autres utilisateurs.

**WD** My Cloud  $\leftarrow$   $\Omega$  ?  $R_{R}$ ๔ සි ⋒ ◠ ୮∘ **Utilisateurs** Dossiers nartagé Safennints Paramètres Configurer l'accès À propos de l'accès cloud  $R$ len Configurez l'accès distant à votre cloud. Il sera<br>nécessaire d'obtenir un identifiant<br>WDMyCloud.com pour chaque utilisateur que<br>vous voulez ajouter à votre cloud. Chaque vous voulez ajouter à votre cloud, Chaque<br>utilisateur devra télécharger les applications<br>mobiles WO, Une fois cette étape franchie, tout<br>est prêt ! Téléchargez les applications mobiles depuis<br>l'Espace formations WD<br>(http://wd.com/setup/wdmycloud) Aide Gestion de l'accès au cloud ncepts de hase de l'accès distant onfigurer l'accès au cloud

**Remarque :** Au premier accès, l'écran donne des informations utiles et des liens.

2. Sélectionnez l'utilisateur.

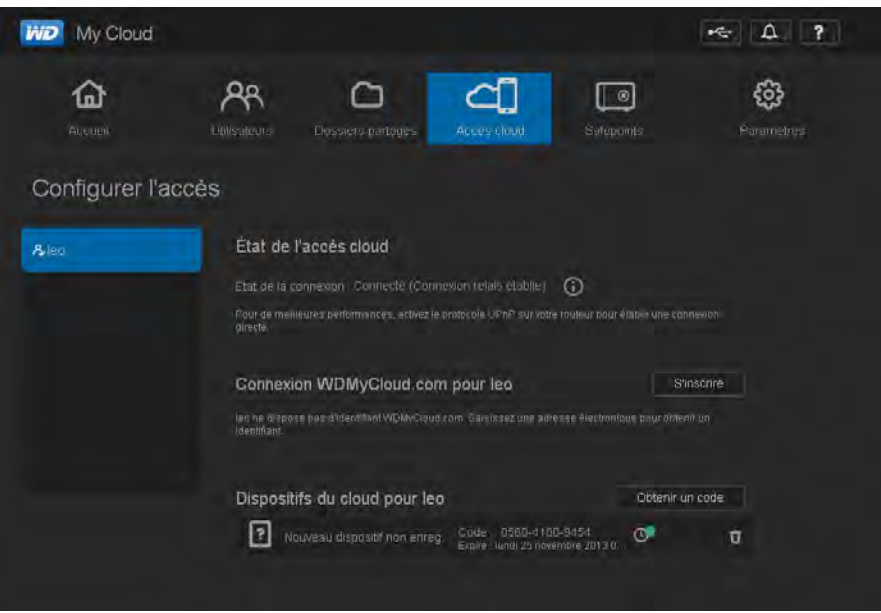

#### **Pour attribuer à l'utilisateur l'accès au site web WDMyCloud.com :**

1. Si l'utilisateur a déjà un nom de connexion WDMyCloud.com, vous pouvez le mettre à jour ou le renvoyer à l'utilisateur en cliquant sur l'icône appropriée.

**Remarque :** Vous pouvez aussi le supprimer.

- 2. Si l'utilisateur n'a pas de nom de connexion WDMyCloud.com :
	- a. Cliquez sur **S'inscrire** pour afficher la boîte de dialogue Inscription pour connexion à WDMyCloud.com.

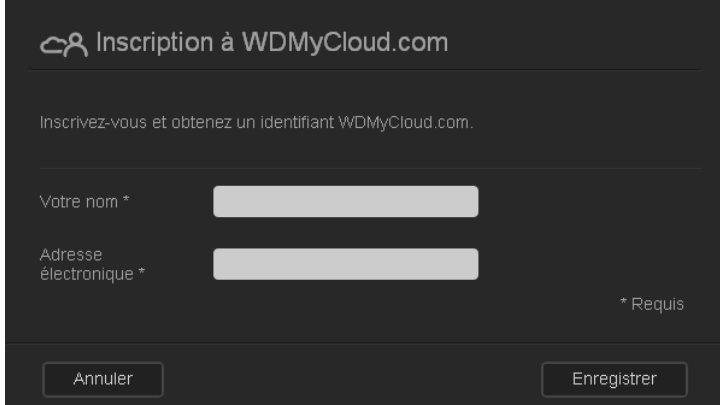

- b. Entrez le nom d'utilisateur et l'adresse e-mail puis cliquez sur **Enregistrer**.
- c. En réponse au message de confirmation, cliquez sur **OK**. L'utilisateur reçoit l'e-mail et doit suivre les instructions qu'il contient.

#### <span id="page-66-2"></span>**Pour générer un code d'activation pour un ou plusieurs appareils mobiles d'utilisateur :**

**Important :** Les codes sont valides pendant 48 heures à partir de la requête et ne peuvent être utilisés qu'une seule fois.

1. Cliquez sur **Obtenir le code**. Vous devez générer un code pour chaque application que vous voulez activer. Une boite de dialogue affiche le code d'activation de l'utilisateur et ses date et heure d'expiration.

**Remarque :** Assurez-vous de noter les codes d'accès.

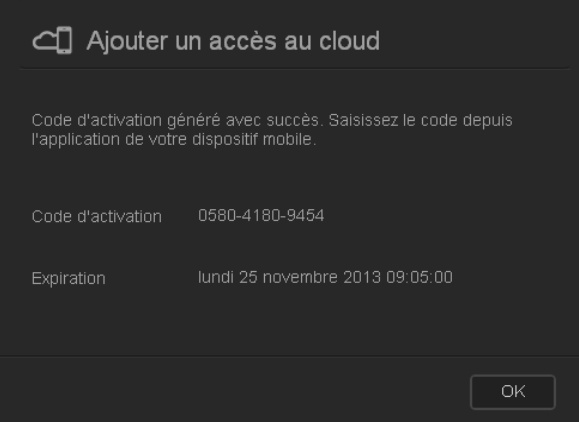

- 2. Cliquez sur **OK**.
- 3. La page Configurer l'accès affiche les appareils cloud auxquels l'utilisateur peut maintenant accéder, ainsi que le code d'activation et la date de péremption de chacun. L'appareil est appelé Nouvel appareil non enregistré pour l'instant.

#### <span id="page-66-1"></span><span id="page-66-0"></span>**Accès mobile de vos fichiers avec les applications mobiles WD My Cloud**

Les apps mobiles WD My Cloud et WD Photos mettent à portée de main vos photos et vos fichiers sur vos appareils mobiles iOS et Android. Ces apps mobiles sont aussi téléchargeables pour vos appareils mobiles Windows ou Blackberry.

**Remarque :** Les captures d'écran de ce chapitre sont prises sur un iPhone. Les fonctionnalités comme la méthode d'installation peuvent dépendre de l'appareil.

Les éléments suivants sont requis :

- Appareil de stockage cloud personnel WD My Cloud connecté à l'Internet
- Votre adresse e-mail et mot de passe WDMyCloud.com ou un code d'accès d'appareil mobile généré par votre appareil WD My Cloud
- Appareils Android La plupart des tablettes et smartphones avec OS 2.1 ou ultérieur
- **-** Appareils iOS
	- WD Photos iPhone, iPod touch, ou iPad avec OS 4 x ou ultérieur
	- WD My Cloud iPhone, iPod touch, ou iPad avec OS 5 x ou ultérieur
- Appareils Windows et Blackberry (pour les apps mobiles WD My Cloud seulement)

## A propos de l'application mobile WD Photos

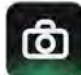

Le divertissement est tout autour de vous. Vous pouvez maintenant saisir chaque moment et l'envoyer à votre appareil pour y accéder sur tout écran dans votre maison. Prenez une photo ou un clip vidéo avec votre smartphone ou tablette et envoyez-le directement avec votre appareil WD My Cloud. Puis vos nouveaux fichiers vous attendent pour en profiter sur votre home cinéma.

#### **Important :** WD Photos vous permet de voir les photos en format .jpg seulement.

Présentez la totalité de votre collection de photos, qui peut en comporter des milliers, sans encombrer votre smartphone.

WD Photos est compatible avec les principaux appareils mobiles d'Apple et avec les Android les plus courants, notamment le DROID de Motorola, le DROID Incredible de HTC, le Nexus One, et le HTC EVO 4G. La taille des photos est automatiquement optimisée pour un affichage sur votre appareil mobile.

WD Photos vous permet de voir les photos que vous avez récemment consultées même hors connexion. Affichez vos photos de façon verticale ou horizontale et transformez votre appareil mobile en un album photo dernier cri.

Avec WD Photos, vous pouvez :

- **Poster instantanément des photos sur Facebook.**
- Créer un diaporama avec des transitions pour créer de l'art digital.
- Accéder aux photos que vous avez récemment consultées même hors connexion.
- Afficher toutes vos photos ou filtrez-les par dossier ou album.
- Rechercher par nom de fichier, nom de dossier, ou encore par date grâce aux options de recherche intégrées.
- **Envoyer une photo à un ami par email.**
- **Attacher une photo à un contact.**
- Télécharger une photo à partir de votre appareil WD My Cloud sur la galerie de l'appareil photo de votre appareil mobile.
- Envoyer des photos et des vidéos depuis la galerie photo de votre appareil mobile directement sur votre nuage personnel de stockage, où que vous soyez.
	- **Remarque :** WD Photos crée automatiquement un sous-dossier sur l'appareil WD My Cloud avec le nom de l'appareil mobile dans le répertoire Images Public/Partagé pour les photos téléchargées. De la même façon, l'application crée un sous-dossier avec le nom de l'appareil mobile dans le répertoire Vidéos Public/Partagé pour les vidéos téléchargées.

Pour d'autres fonctions et des instructions d'utilisation de WD Photos, consultez l'aide, page Me guider et les conseils rapides dans l'application WD Photos, et passez à*<http://wd.com/mycloud>*.

#### Installation de WD Photos sur votre appareil mobile

**Important :** WD Photos vous permet de voir les photos en format .jpg seulement.

#### **Pour installer WD Photos sur votre appareil mobile :**

- 1. Téléchargez l'application WD Photos à partir de l'Apple App Store ou de l'Android Market et installez-la sur votre appareil mobile.
- 2. Lancez WD Photos depuis votre appareil mobile pour afficher la page de Bienvenue.

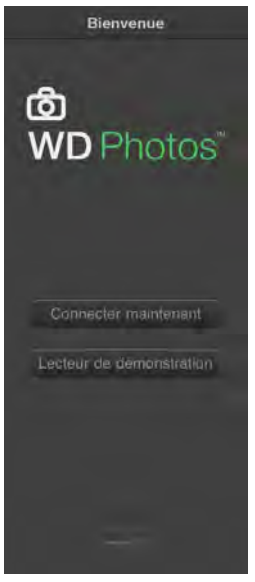

3. Touchez **Connecter maintenant** pour afficher la page Bienvenue à WD Photos, qui comporte trois sections : Trouvez sur le réseau, Inscription au cloud et Ajouter manuellement.

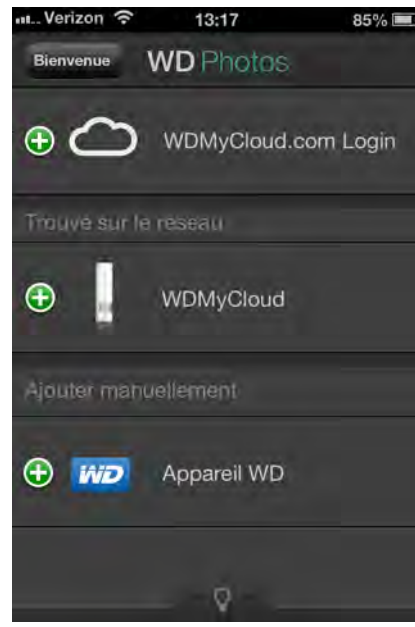

- 4. Vous avez trois possibilités de connexion à l'appareil WD My Cloud :
	- **Trouvé sur le réseau :** Si l'appareil mobile est connecté en Wi-Fi au même réseau local que l'appareil WD My Cloud, l'application est activée automatiquement.
	- **Connexion au cloud :** Toucher le **c** pour vous connecter à votre cloud personnel avec l'adresse e-mail et le mot de passe de connexion à votre compte WDMyCloud.com.
- **Ajouter manuellement :** Si l'appareil mobile n'est pas sur le même réseau local ou Wi-Fi que l'appareil WD My Cloud :
	- a. Dans la section **Ajouter manuellement**, touchez **de à gauche de WDMyCloud**.
	- b. Entrez le code d'activation généré sur le tableau de bord de WD My Cloud et touchez **Activer**.

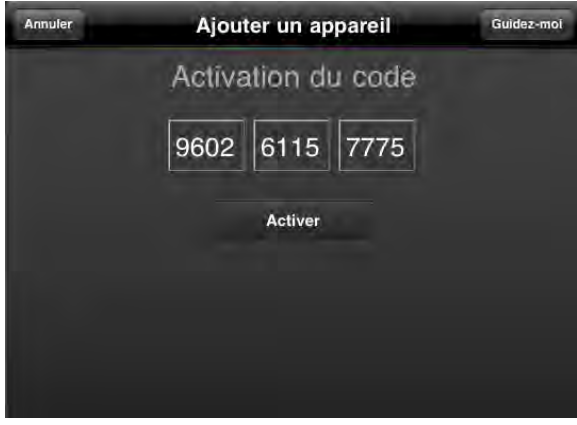

- **Remarque :** Vous devez générer un code pour chaque application que vous voulez activer. Les codes sont valides pendant 48 heures à partir de la requête et ne peuvent être utilisés qu'une seule fois. Voir [« Pour](#page-66-2)  [générer un code d'activation pour un ou plusieurs appareils](#page-66-2)  [mobiles d'utilisateur : » à la page 62.](#page-66-2)
- 3. Touchez votre appareil WD My Cloud pour afficher vos photos.

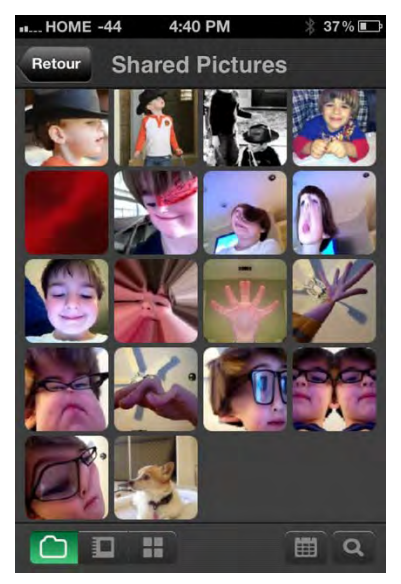

- **Remarque :** En cas de problèmes pour l'installation WD Photos, consultez *[http://support.wd.com/rn/wdphotos.asp](http://websupport.wdc.com/rn/wdphotos.asp)*. Pour plus de fonctionnalités et d'instructions, consultez la page du guide en ligne Guidez-moi, l'aide et les conseils, ou allez sur *http://wdphotos.wdc.com*.
- **Remarque :** Si vous soupçonnez que votre base de données WD My Cloud a été endommagée, reconstruisez la base de données comme indiqué dans [« Accès au cloud » à la page 76](#page-80-0).

# À propos de l'app mobile WD My Cloud

Soyez toujours connecté à votre cloud personnel. Sauvegardez de l'espace sur vos appareils iOS, Android, Windows ou Blackberry en envoyant directement vos photos et vidéos sur votre cloud personnel, puis accédez-y en toute sécurité et partagez vos souvenirs où que vous soyez. Avez-vous un compte de cloud public ? Etendez facilement votre cloud personnel grâce à l'accès complet à votre Dropbox et à d'autres comptes de cloud.

Téléchargez l'app mobile WD My Cloud sur Google Play, la boutique App Store de iTune, Windows store ou Blackberry World.

Avec l'application mobile WD My Cloud, vous pouvez :

- Ouvrir et regarder les fichiers importants stockés sur votre appareil WD My Cloud où que vous soyez et copiez-les sur votre appareil mobile.
- Montrer vos photos stockées sur votre appareil WD My Cloud.
- Vous connecter à d'autres services de cloud comme Dropbox, Google Drive et Skydrive depuis votre tablette ou votre smartphone.
- Diffuser et écouter de la musique et des vidéos stockés sur votre appareil WD My Cloud.
	- **Remarque :** Les performances du streaming vidéo sont meilleures sur votre réseau local et quand votre appareil mobile est connecté en Wi-Fi sans fil. La performance sur un réseau étendu (WAN) peut être handicapée par les limitations des débits montants de la connexion Internet de votre maison.
- Partager vos présentations sur vos tablettes Apple ou Android. WD My Cloud prend en charge la plupart des types de fichier y compris les documents Microsoft Word, les feuilles de calcul Microsoft Excel, les présentations PowerPoint.

Pour d'autres fonctions et des instructions, consultez l'aide, page Me guider et les conseils rapides dans l'application WD Photos, ou consultez *<http://wd.com/mycloud>*[.](http://wd2go.wd.com)

**Remarque :** L'app WD My Cloud transfère les données à partir de l'appareil WD My Cloud sur votre tablette, récepteur, ou tout autre appareil portable utilisant Google Android ou Apple iOS. WD My Cloud fournit une liste pratique des contenus de l'appareil WD My Cloud puis lance votre lecteur ou visionneuse préféré pour tout fichier que vous souhaitez ouvrir. Pour les types de fichier pris en charge par votre appareil mobile, consultez le manuel d'utilisation de votre appareil.

#### Installation de l'application mobile WD My Cloud

1. Téléchargez l'app mobile WD My Cloud sur Google Play, la boutique App Store de iTune, Blackberry World ou Windows store et installez-la sur votre appareil mobile.

2. Lancez l'app pour afficher la page de Bienvenue :

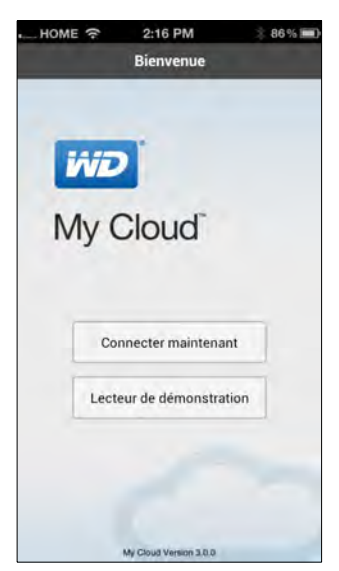

- 3. Tapez sur **Connecter maintenant**.
- 4. Vous avez trois possibilités de connexion à l'appareil WD My Cloud :

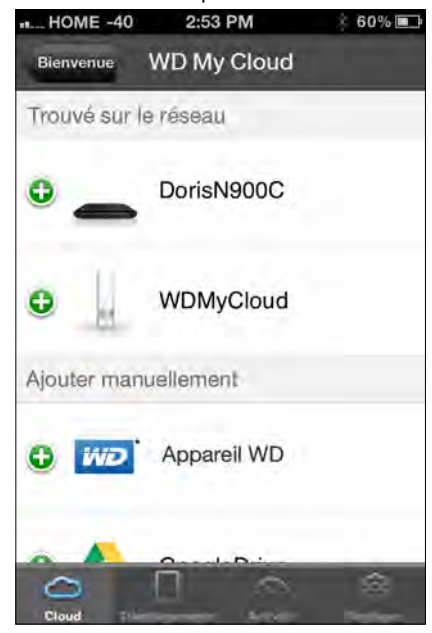

- **Trouvé sur le réseau** : Si l'appareil mobile est connecté en Wi-Fi au même réseau local que l'appareil WD My Cloud, l'app est activée automatiquement.
- **Connexion au cloud :** Toucher le **c** pour vous connecter à votre cloud personnel avec l'adresse e-mail et le mot de passe de connexion à votre compte WDMyCloud.com.
- **Ajouter manuellement** : Si l'appareil mobile n'est pas sur le même réseau local ou Wi-Fi que l'appareil WD My Cloud :
	- a. Dans la section **Ajouter manuellement**, touchez **a** à gauche de **WDMyCloud**.
	- b. Entrez le code d'activation généré sur le tableau de bord de WD My Cloud et touchez **Activer**.
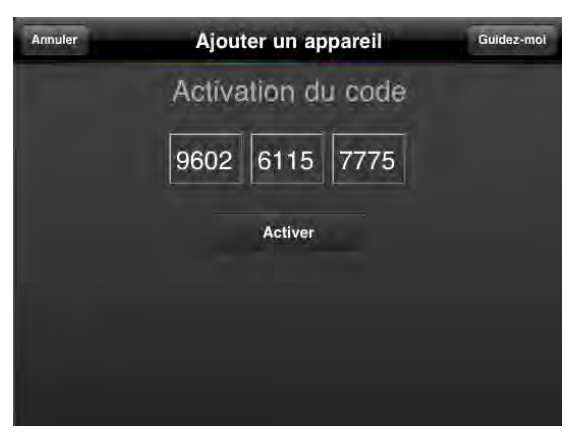

- c. Vous devez générer un code pour chaque application que vous voulez activer. Les codes sont valides pendant 48 heures à partir de la requête et ne peuvent être utilisés qu'une seule fois. Voir Entrez votre nom d'utilisateur et votre mot de passe.
- 5. Tapez sur **Terminé**.
- 6. Tapez sur votre appareil **WD My Cloud** pour afficher ses partages.

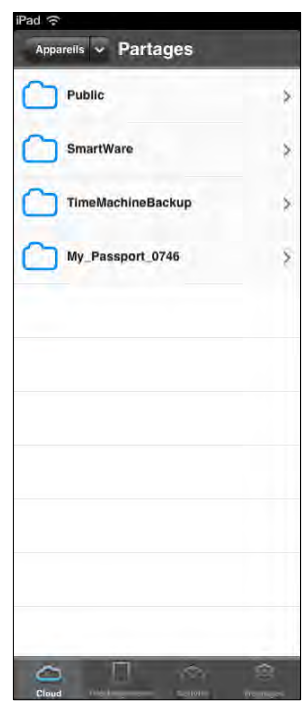

7. Touchez un partage pour afficher ses sous-dossiers.

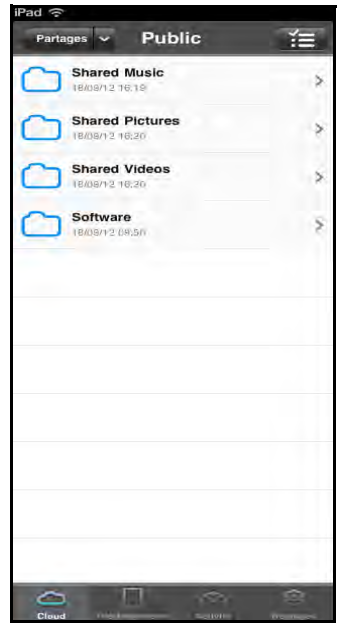

8. Tapez sur un sous-dossier pour afficher une liste de fichiers.

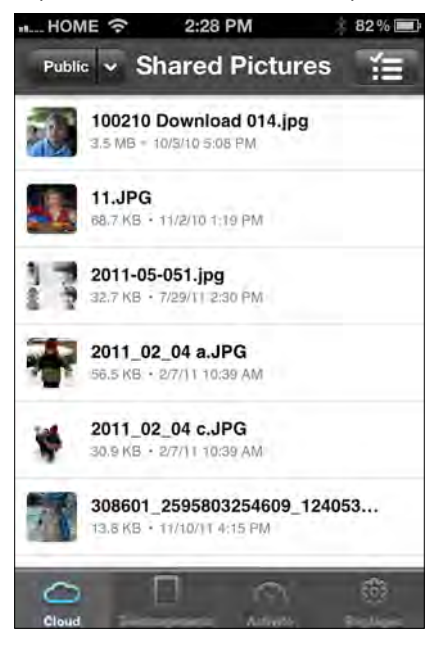

- 9. Tapez sur un fichier pour l'afficher.
	- **Remarque :** Si vous avez des problèmes pour l'installation de l'app WD My Cloud, visitez *[http://websupport.wd.com/rn/wdmycloud.asp](http://websupport.wdc.com/rn/wdphoto.asp)*. Pour plus de fonctionnalités et d'instructions, consultez la page du guide en ligne Guidez-moi, l'aide, les FAQ et les conseils, ou allez sur *<http://wd.com/mycloud>*.

Si vous soupçonnez que votre base de données WD My Cloud a été endommagée, reconstruisez la base de données. Voir [« Accès](#page-80-0)  [au cloud » à la page 76.](#page-80-0)

# **Le chemin vers votre cloud personnel**

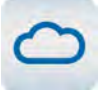

Si vous avez accès à Internet depuis un ordinateur, vous pouvez en toute sécurité accéder à vos contenus multimédias et à vos fichiers où que vous soyez. L'accès web WD My Cloud fournit un accès à distance gratuit à votre stockage cloud personnel WD My Cloud. Une fois connecté, votre appareil WD My Cloud est monté sur votre ordinateur comme s'il s'agissait d'un lecteur local et vos fichiers distants sont disponibles sur tout ordinateur Mac ou Windows. Ouvrez, enregistrez et joignez des fichiers à vos e-mails en toute fluidité depuis ce lecteur virtuel.

# **Accès à votre cloud personnel sur le web**

**Remarque :** L'accès web de WD My Cloud n'est pas compatible avec la version 64 bits de Windows XP.

### Première utilisation

- 1. Après la création d'un compte d'utilisateur, le nouvel utilisateur reçoit un e-mail avec des instructions de création d'un mot de passe wdmycloud.com.
- 2. Suivez les instructions de l'e-mail. La page de connexion My Cloud apparaît.

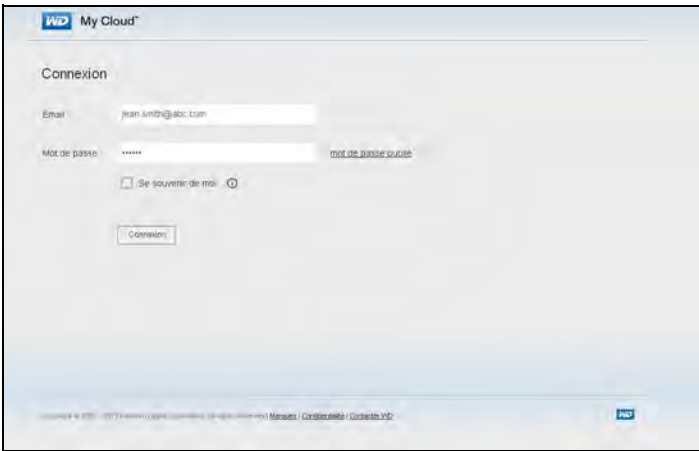

- 3. Entrez l'adresse e-mail associée à l'utilisateur et un mot de passe pour wdmycloud.com, puis cliquez sur **Connecter**. Le mot de passe doit avoir entre 8 et 30 caractères et contenir au moins deux des éléments suivants : un chiffre (0-9), une lettre en majuscule (A-Z), ou un caractère spécial (!@\$%^&\*).
- 4. L'écran Mes appareils WD affiche votre appareil. Passez à [« Utilisation de votre cloud](#page-75-0)  [personnel \(wdmycloud.com\) » à la page 71.](#page-75-0)

### Utilisateurs enregistrés

- 1. Dans un navigateur, connectez-vous à *http://www.wdmycloud.com* avec le mot de passe créé pour wdmycloud.com. La page Mes appareils WD apparaît sur votre appareil.
- 2. Passez à [« Utilisation de votre cloud personnel \(wdmycloud.com\) » à la page 71](#page-75-0).

<span id="page-75-0"></span>Utilisation de votre cloud personnel (wdmycloud.com)

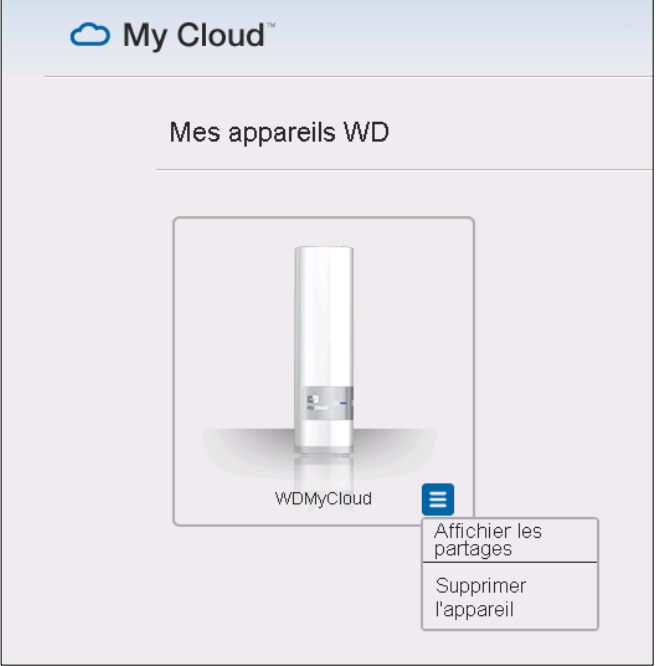

- 1. Cliquez sur le bouton en bas à droite et sélectionnez **Afficher les partages**.
- 2. Si votre appareil WD My Cloud est protégé par mot de passe, entrez votre mot de passe dans le champ **Mot de passe**.

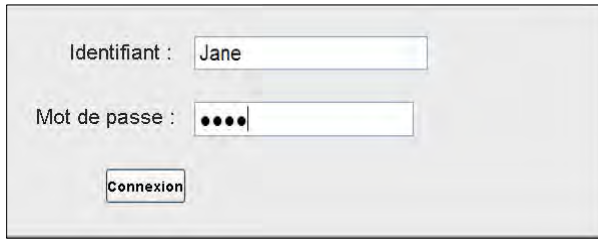

- 3. Si vous n'avez jamais accédé à un partage à distance auparavant, une requête de l'application Java peut apparaître. Pour en savoir plus sur les applets Java, recherchez la réponse n° 9786 dans le base de connaissances WD à l'adresse *[http://support.wdc.com](http://support.wdc.com/)*. Pour Lion et Mountain Lion, vous devrez installez Java Runtime client. Pour plus de détails, consultez *[http://support.apple.com/kb/dl1421](http://support.apple.com/kb/DL1572?viewlocale=en_US)*.
- 4. Si un message demande si vous souhaitez "autoriser" Java, cliquez sur **Autoriser**.
- 5. Plusieurs messages concernant les certificats SSL et quelques avertissements de sécurité apparaissent, ils commencent par :

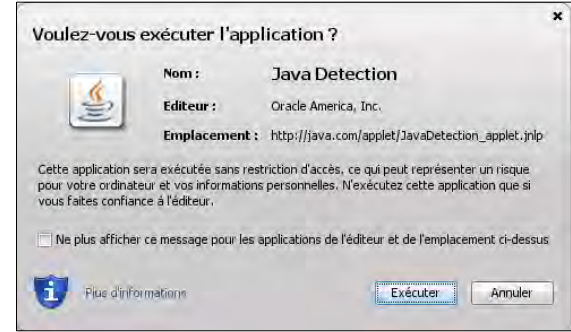

Et se terminent par :

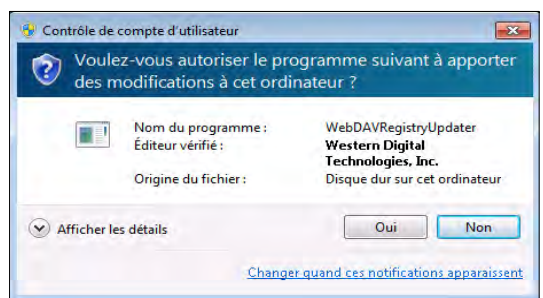

Répondez affirmativement à chaque écran pour terminer la procédure. Vos partages accessibles apparaissent :

6. Sur Windows, cliquez sur le bouton **+ Ouvrir dans l'Explorateur** à côté du partage auquel vous souhaitez accéder.

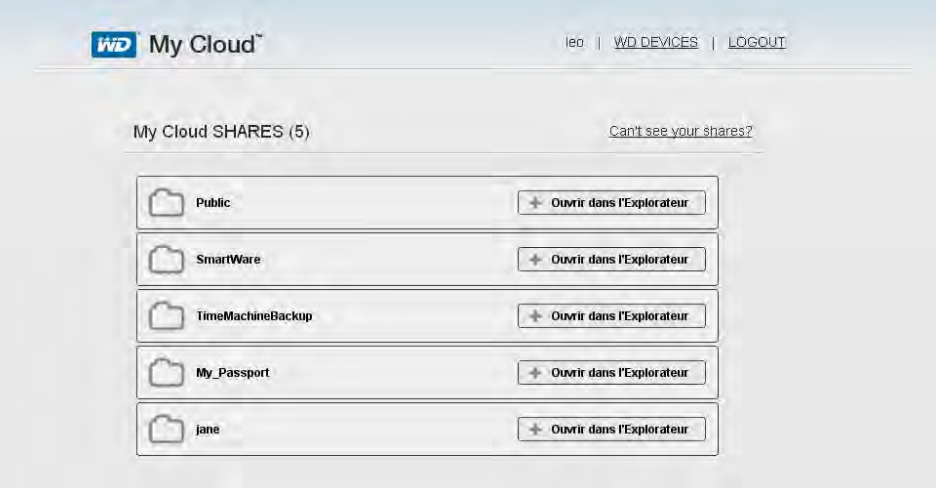

Sur un Mac, cliquez sur le bouton **+ Ouvrir dans Finder** à côté du partage auquel vous souhaitez accéder.

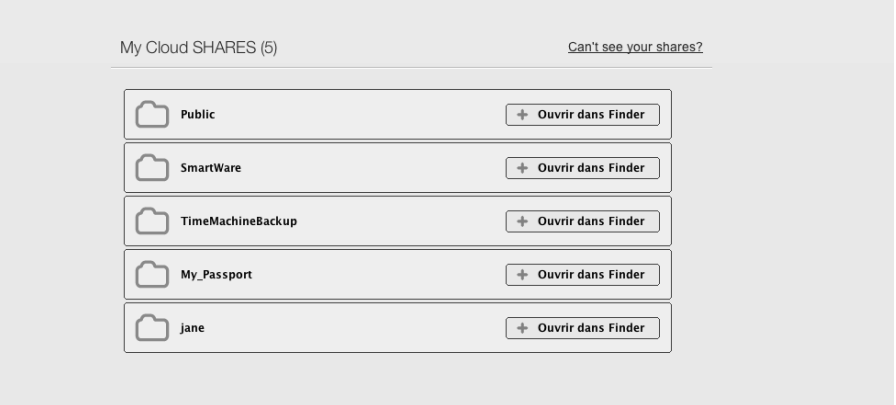

7. Vous pouvez à présent accéder à vos fichiers. Selon les paramètres de votre système d'exploitation, votre partage peut ne pas apparaître automatiquement.

 Sur Windows, une fois que vos partages ont été détectés avec succès, une lettre de lecteur pour le partage apparaît sous Poste de travail (XP) ou Ordinateur (Vista/ Windows 7/Windows 8). Vous pouvez utiliser la lettre du lecteur sur tout autre lecteur réseau détecté. Ouvrir le lecteur affiche tous les dossiers et fichiers dans le partage.

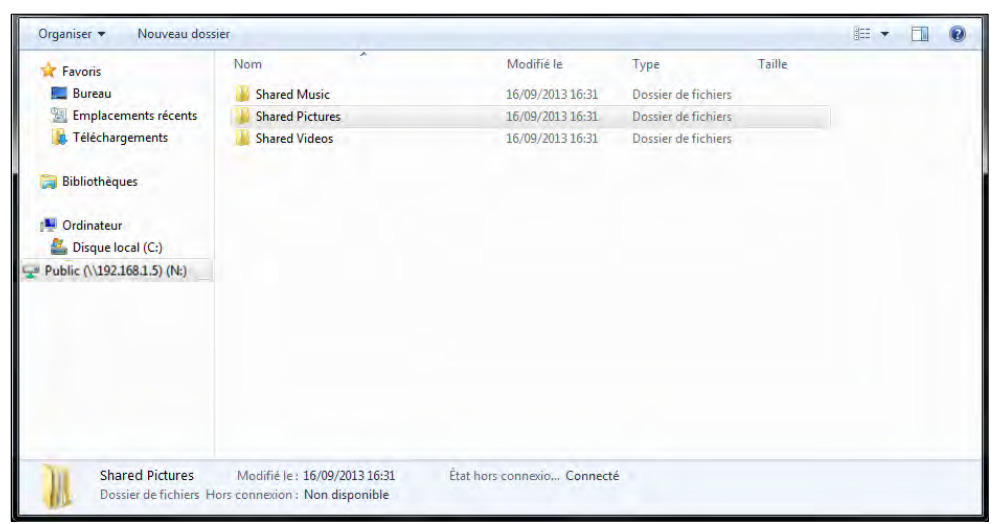

 Sur un Mac, la fenêtre du Finder s'ouvre toute seule une fois que le lecteur a été connecté avec succès à l'appareil WD My Cloud et affiche votre partage.

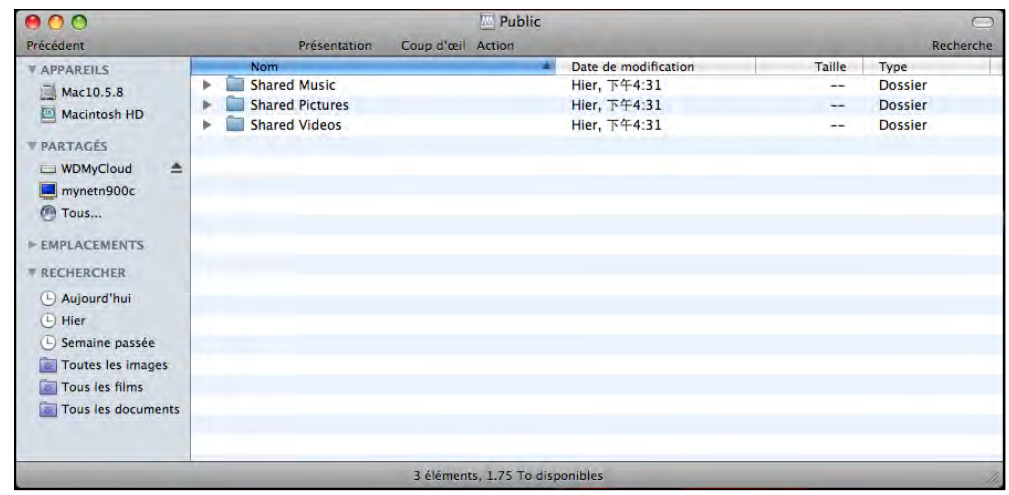

8. Sélectionnez les fichiers auxquels vous souhaitez accéder.

Vous pouvez voir, éditer, supprimer, ou copier des fichiers de la même façon que vous ne le feriez avec tout autre lecteur réseau.

### Partage de vos fichiers à distance

Vous pouvez facilement partager des fichiers à distance avec un membre de la famille ou un ami. À la création de l'utilisateur, un e-mail est envoyé avec un lien vers WDMyCloud.com et des instructions. L'utilisateur crée un mot de passe et se connecte. Seuls les partages auxquels l'utilisateur a accès et le partage Public sont visibles.

Si la personne n'est pas déjà un utilisateur de l'appareil WD My Cloud, créez un utilisateur, avec un mot de passe et une adresse e-mail (voir [« Création d'un utilisateur » à la page 53](#page-57-0)).

# Configuration des paramètres & **10**

[Général](#page-78-0) [Réseau](#page-83-0) [Multimédia](#page-86-0) **[Outils](#page-87-0) [Notifications](#page-91-0) [Logiciel](#page-93-0)** 

L'option Paramètres de la barre de navigation permet à l'administrateur de consulter et personnaliser pour l'appareil WD My Cloud les paramètres système, réseau, média, outils, notifications et logiciel.

# <span id="page-78-0"></span>**Général**

La page Général permet de modifier le nom de l'appareil et sa description, de sélectionner la langue d'affichage de l'interface utilisateur, d'activer ou désactiver l'accès depuis le cloud, de définir les réglages de consommation d'énergie, d'activer ou désactiver les sauvegardes Time Machine.

**AVERTISSEMENT ! Lorsque l'appareil WD My Cloud est renommé, tous les ordinateurs en réseau doivent redéfinir leurs ressources réseau partagées. Renommez l'appareil que si c'est strictement nécessaire.**

1. Sur la barre de navigation, cliquez sur **Paramètres** puis sur **Général** dans le panneau de gauche. La page Général s'affiche :

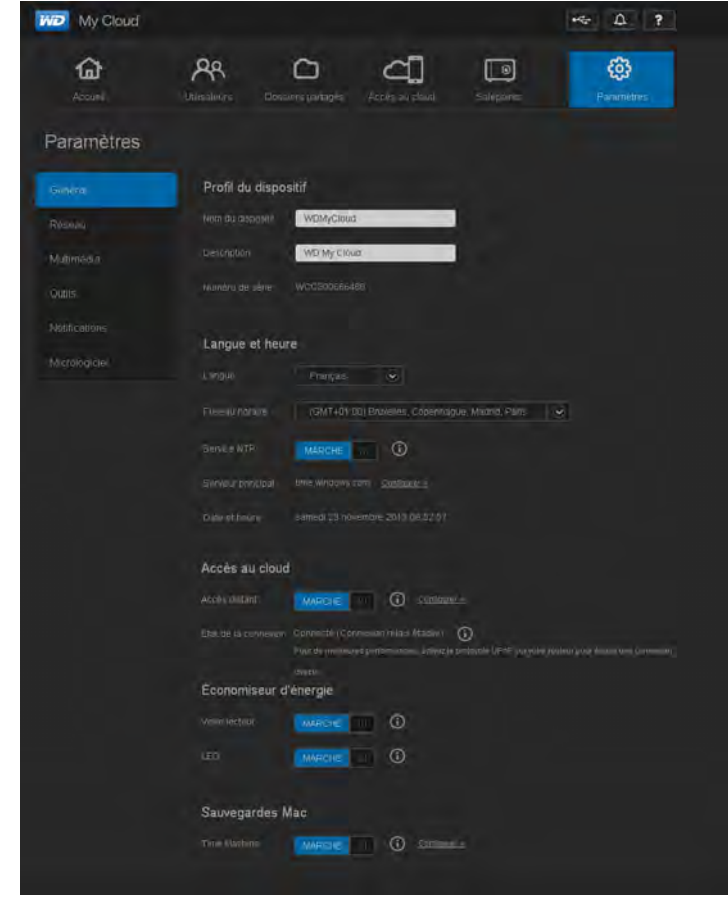

### Profil d'appareil

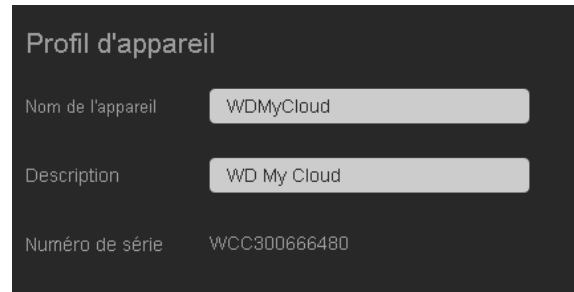

1. Dans la section Profil d'appareil de la page Général, consultez ou modifiez les paramètres suivants :

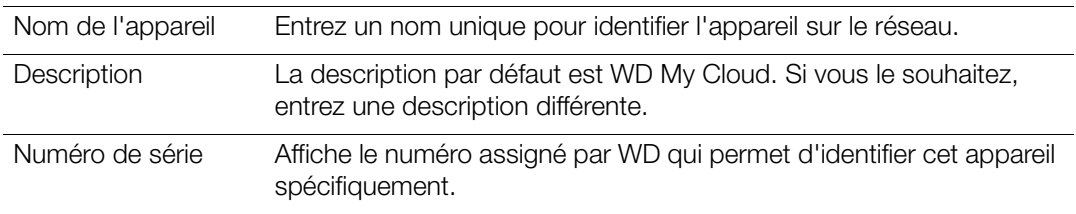

2. Si vous avez fait des modifications, cliquez sur **Enregistrer** (apparaît sous la section).

**Remarque :** Sur le tableau de bord du WD My Cloud, les boutons **Enregistrer** et **Annuler** s'affichent seulement si vous avez effectué des modifications.

### Langue et heure

Cette section de la page Général permet de modifier la langue affichée dans l'interface de l'appareil WD My Cloud ainsi que de régler la date et l'heure. Par défaut, la date et l'heure sont synchronisées au serveur NTP (network time protocol) du réseau. Vous pouvez aussi régler la date et l'heure manuellement ou autoriser le serveur NTP à accéder à Internet automatiquement pour régler l'heure. Si vous n'êtes pas connecté à Internet, vous devez entrer la date et l'heure manuellement.

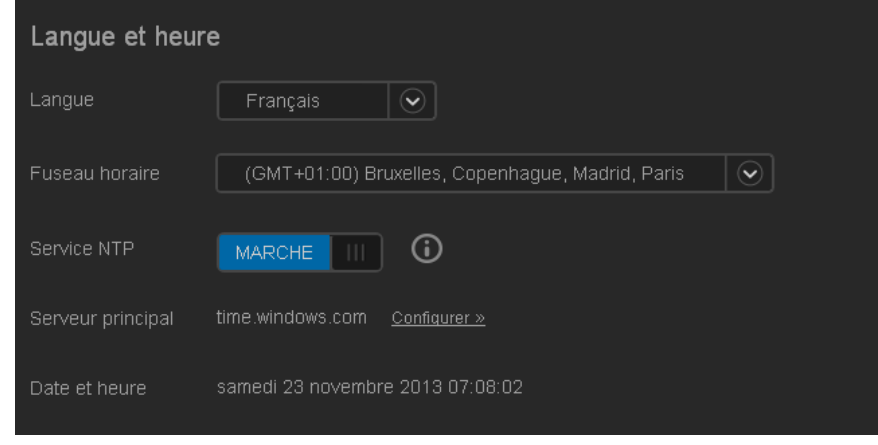

1. Voir ou modifier les paramètres suivants:

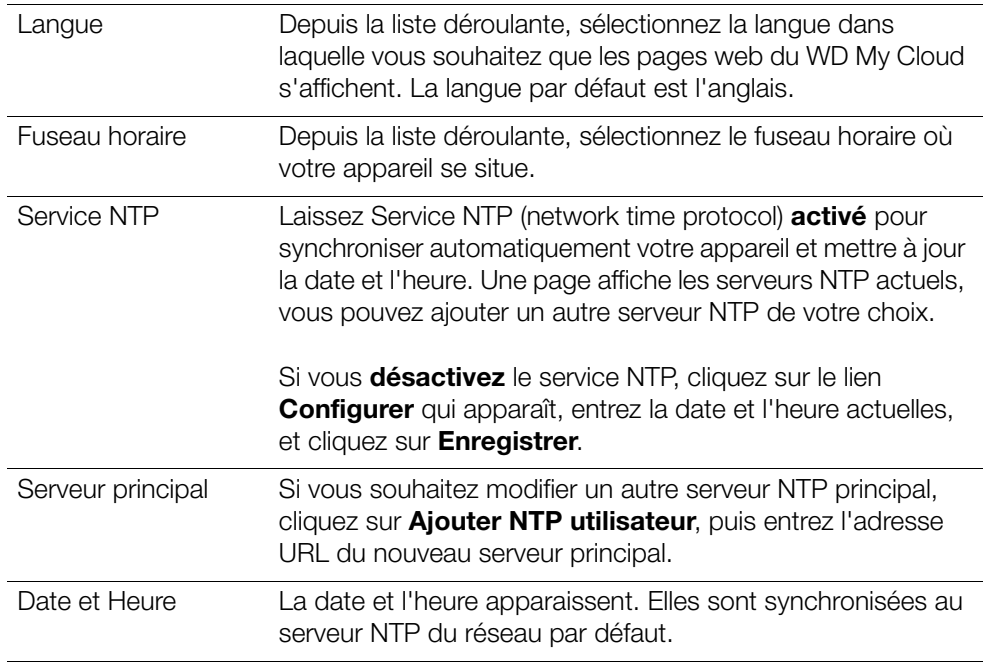

2. Cliquez sur **Enregistrer** pour chaque modification effectuée.

### <span id="page-80-0"></span>Accès au cloud

Si vous êtes administrateur, vous pouvez activer ou désactiver l'accès cloud pour l'appareil WD My Cloud, ce qui permettra ou non aux ordinateurs et appareils mobiles d'accéder au contenu.

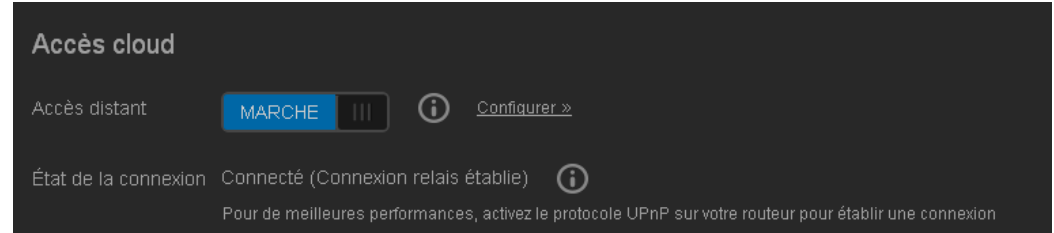

- 1. Basculez **Accès distant** pour activer (**Marche**) ou désactiver (**Arrêt**) l'accès distant à l'appareil WD My Cloud.
	- **Remarque :** Pour en savoir plus sur l'activation de l'accès cloud pour un appareil ou un utilisateur unique, voir [« Accès mobile de vos fichiers](#page-66-0)  [avec les applications mobiles WD My Cloud » à la page 62](#page-66-0).
- 2. **État de connexion** affiche des informations sur l'état de la connexion d'accès à distance à l'appareil WD My Cloud.

3. Cliquez sur le lien **Configurer** pour changer le type de connexion.

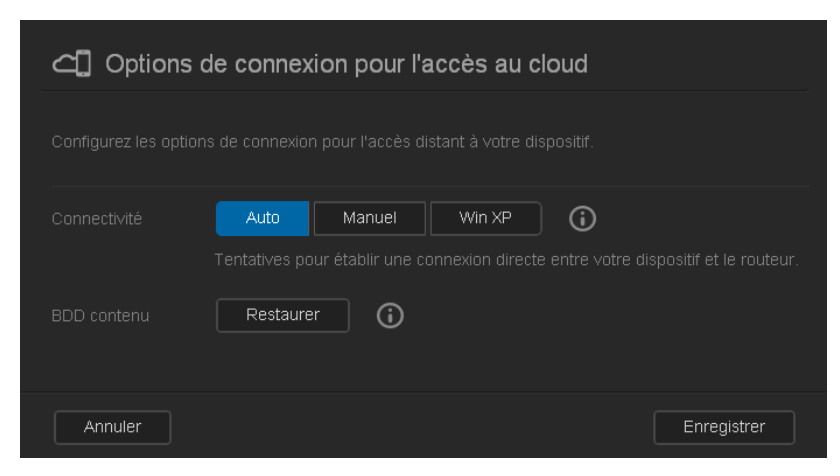

Par défaut, l'appareil WD My Cloud établit automatiquement une connexion directe entre vos appareils mobiles et le routeur.

- 4. Pour changer le type de connexion :
	- a. Pour effectuer une connexion manuelle, cliquez sur **Manuel. Les numéros Port externe 1 (HTTP)** et **Port externe 2 (HTTPS)** apparaissent. Vous pouvez modifier ces numéros de port.
	- b. Si vous utilisez le système d'exploitation Windows XP, cliquez sur **Win XP**. L'appareil WD My Cloud tente d'établir une connexion directe ou relayée.

**Remarque :** Si l'accès à distance est activé par une connexion relayée (l'état de connexion affiche **Connecté (relais)**), vous pouvez améliorer les performances en autorisant la redirection de port sur votre appareil WD My Cloud.

Pour en savoir plus sur les options de connexion, voir [« Accès mobile de vos fichiers](#page-66-0)  [avec les applications mobiles WD My Cloud » à la page 62](#page-66-0).

5. Pour dépannage seulement, en cas de dégradation soupçonnée de la base de données, cliquez sur **Reconstruire**.

**Important :** La reconstruction peut prendre énormément de temps.

6. Cliquez sur **Enregistrer**.

#### **Vérification de l'état d'accès cloud**

Vous pouvez à tout moment vérifier si :

- L'appareil WD My Cloud est configuré pour l'accès à distance
- Un accès à distance à votre cloud est activé par une connexion directe ou relayée
- Un appareil mobile spécifique d'un utilisateur particulier est actuellement autorisé à accéder à distance à votre cloud

#### **Pour vérifier l'état d'accès cloud:**

- 1. Sur la barre de navigation, cliquez sur **Accès cloud**.
- 2. Dans le volet de gauche, cliquez sur un nom d'utilisateur.

# Économie d'énergie

Vous pouvez économiser sur la consommation d'énergie de l'appareil WD My Cloud.

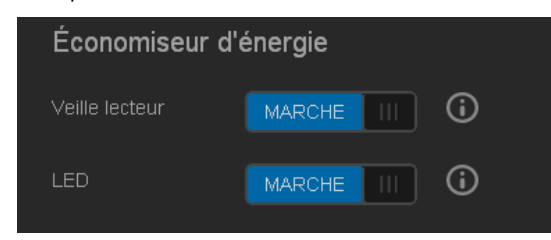

1. Voir ou modifier les paramètres suivants :

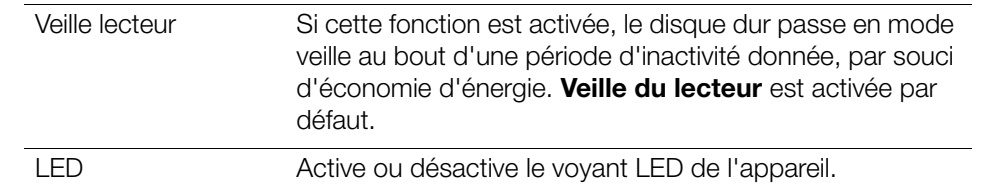

### Sauvegardes Mac

Cette section de la page Général active ou désactive les sauvegardes Time Machine sur les ordinateurs Mac. Vous pouvez aussi configurer les réglages de Time Machine.

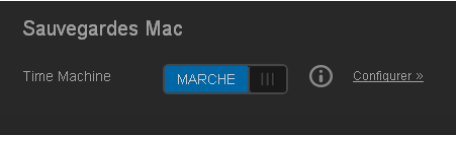

**Pour configurer les paramètres de sauvegarde :**

1. Avec **Time Machine activé**, cliquez sur le lien **Configurer** pour afficher la boîte de dialogue Paramètres de Time Machine :

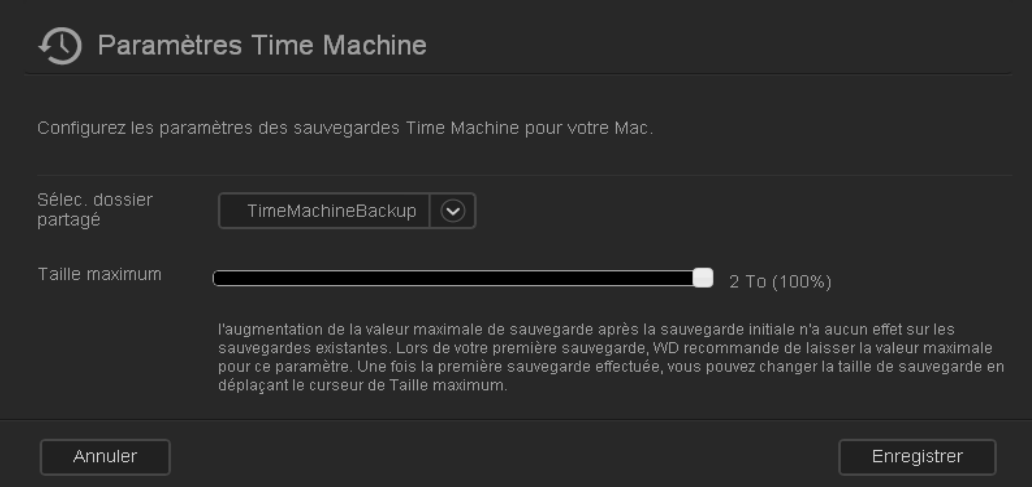

2. Sur la liste déroulante **Sélectionner un partage**, choisissez de sauvegarder toutes les données du Mac ou un partage particulier.

- 3. Utilisez le curseur pour indiquer la **Taille maximale** de la sauvegarde. **Laissez le curseur à la valeur maximale** (quota) pour votre première sauvegarde (voir la note à l'écran). Ensuite, déplacez le curseur vers un quota plus faible pour éviter de remplir la totalité du disque avec les sauvegardes.
- 4. Cliquez sur **Enregistrer**.

**Important :** Quand Time Machine commence à sauvegarder vos fichiers vers un partage sélectionné, nous recommandons de continuer la sauvegarde vers ce partage. Le changement de partage génère un nouveau fichier de sauvegarde qui ne contiendra pas les informations.

### <span id="page-83-0"></span>**Réseau**

La page **Réseau** affiche les adresses MAC et IP de l'appareil. Vous pouvez régler les options telles que le mode réseau, activer le protocole FTP pour sécuriser le transfert de fichier, et créer un groupe de travail :

### Profil réseau

1. Sur la barre de navigation, cliquez sur **Paramètres** puis sur **Réseau** dans le panneau de gauche.

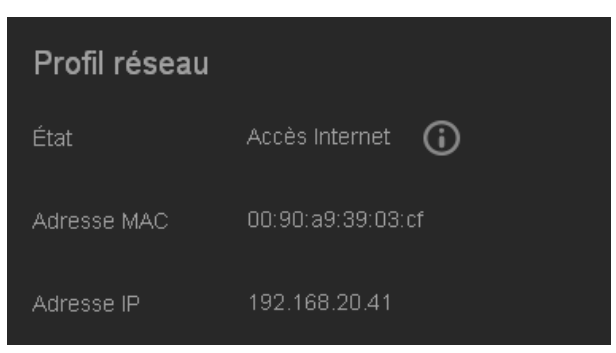

La section Profil réseau affiche les données suivantes :

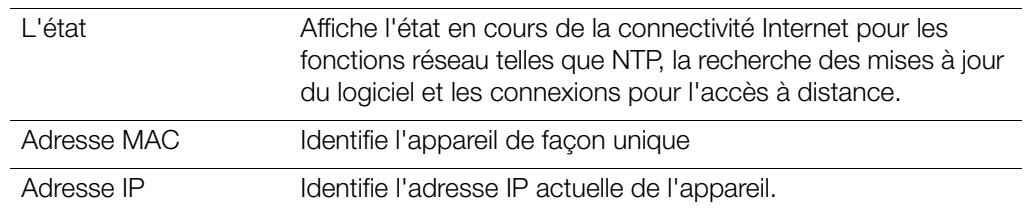

## Services réseau

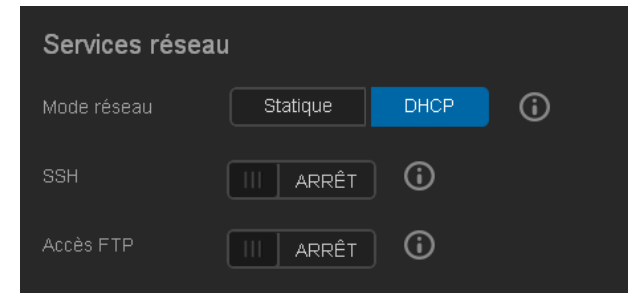

1. Consultez ou mettez à jour les éléments suivants :

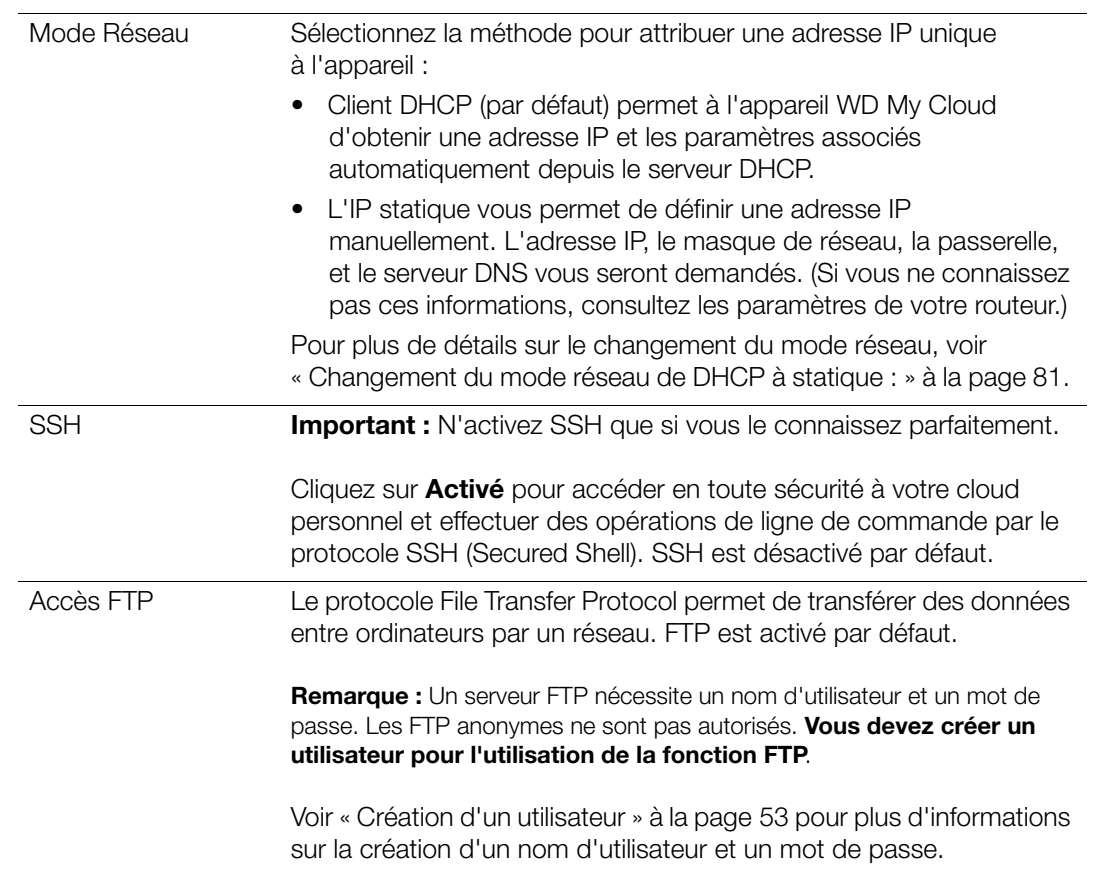

#### <span id="page-85-0"></span>**Changement du mode réseau de DHCP à statique :**

**Remarque :** Si vous passez du mode statique à DHCP, vous devrez peut-être redétecter l'appareil sur votre réseau.

1. Pour l'option **Mode réseau**, cliquez sur **Statique**. La boîte de dialogue Modifier le mode réseau apparaît :

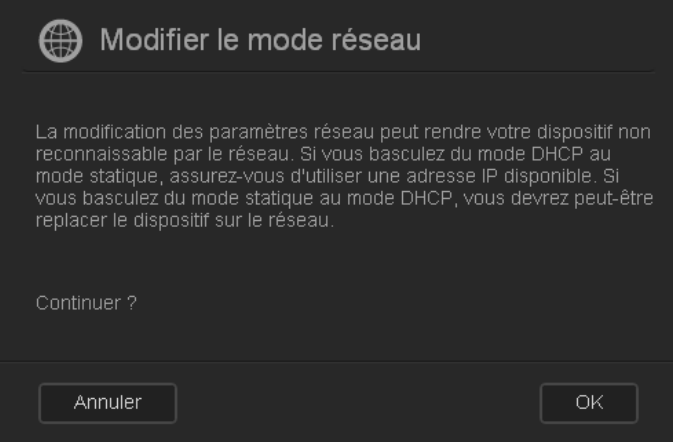

2. Cliquez sur **OK** pour afficher la boîte de dialogue Mode réseau statique et poursuivre la modification :

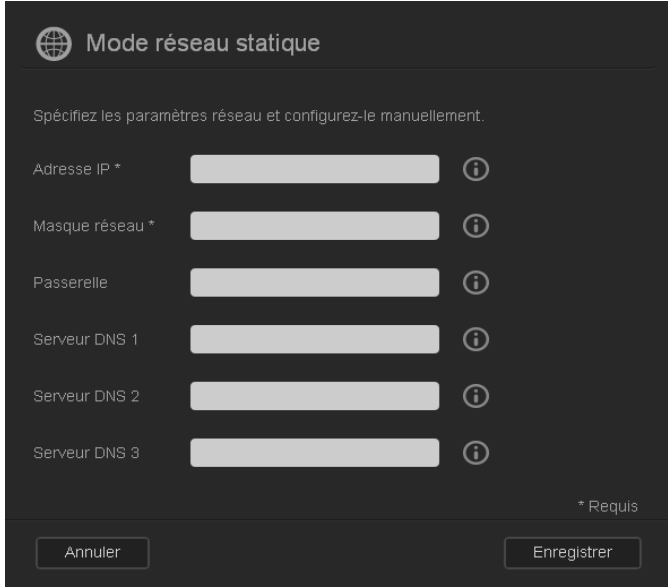

3. Dans la boîte de dialogue Mode réseau statique, entrez au moins une **Adresse IP** et un **Masque réseau**. (Si vous ne connaissez pas ces informations, consultez les paramètres de votre routeur.)

**Remarque :** Si vous n'entrez pas de passerelle et de serveur(s) DNS, vous perdrez la connexion au réseau local.

4. Cliquez sur **Enregistrer**.

**Remarque :** Pour plus d'informations sur ce sujet, consultez la réponse n° 5872 dans la base de connaissances.

### Groupe de travail (Windows)

Un groupe de travail est un nom que vous assignez à chacun des membres d'un groupe d'appareils réseau dans un environnement de réseau. Les appareils qui ont les mêmes noms de groupe peuvent facilement échanger des informations à travers le réseau. Un groupe de travail ne nécessite pas de serveur central.

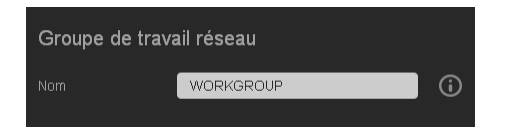

#### **Pour nommer ou renommer un groupe de travail :**

- 1. Entrer un nom pour le groupe de travail (sans espace).
- 2. Cliquez sur **Enregistrer**.
- 3. À chaque ajout d'un appareil au réseau, vous pouvez lui attribuer ce nom de groupe de travail.

# <span id="page-86-0"></span>**Multimédia**

Sur la page Multimédia, vous pouvez entrer des réglages de serveur multimédia DLNA (Digital Living Network Alliance) et du lecteur multimédia iTunes de façon à pouvoir profiter de vos fichiers multimédias dans toutes les pièces de la maison.

1. Sur la barre de navigation, cliquez sur **Paramètres** puis sur **Multimédia** dans le panneau de gauche.

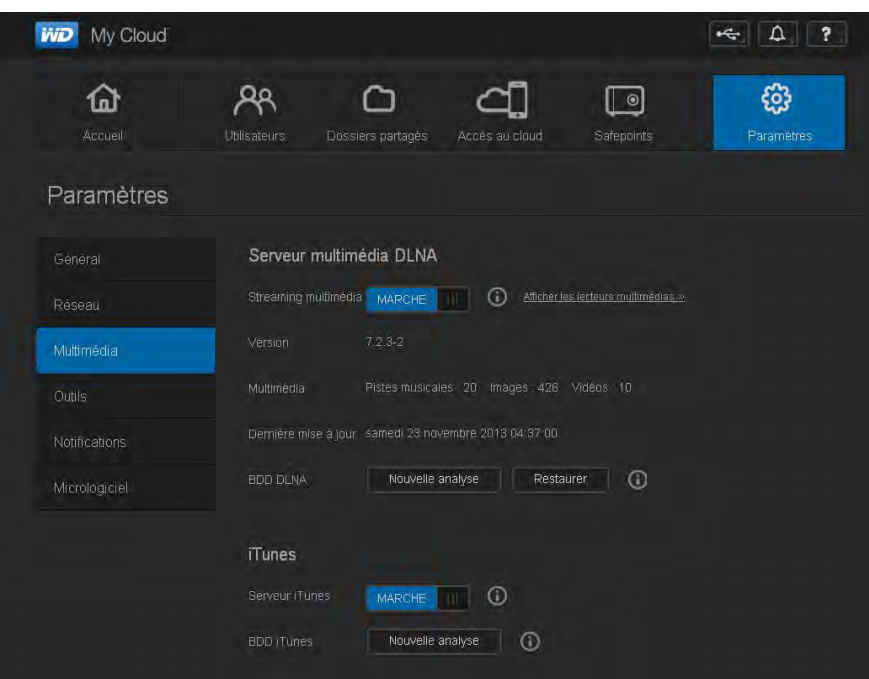

**Remarque :** DLNA et iTunes ne fonctionnent que sur votre réseau.

2. Pour des instructions d'entrée de réglages multimédias sur cette page puis d'affichage ou de diffusion de fichiers multimédias, voir [« Lecture/diffusion de vidéos, photos et musique »](#page-104-0)  [à la page 100.](#page-104-0)

## <span id="page-87-1"></span><span id="page-87-0"></span>**Outils**

Sur la page Outils, vous pouvez tester l'appareil WD My Cloud et obtenir des informations de diagnostic, restaurer les paramètres par défaut de l'appareil, redémarrer ou arrêter l'appareil, et importer ou exporter un fichier de configuration.

1. Sur la barre de navigation, cliquez sur **Paramètres** puis sur **Outils** dans le panneau de gauche.

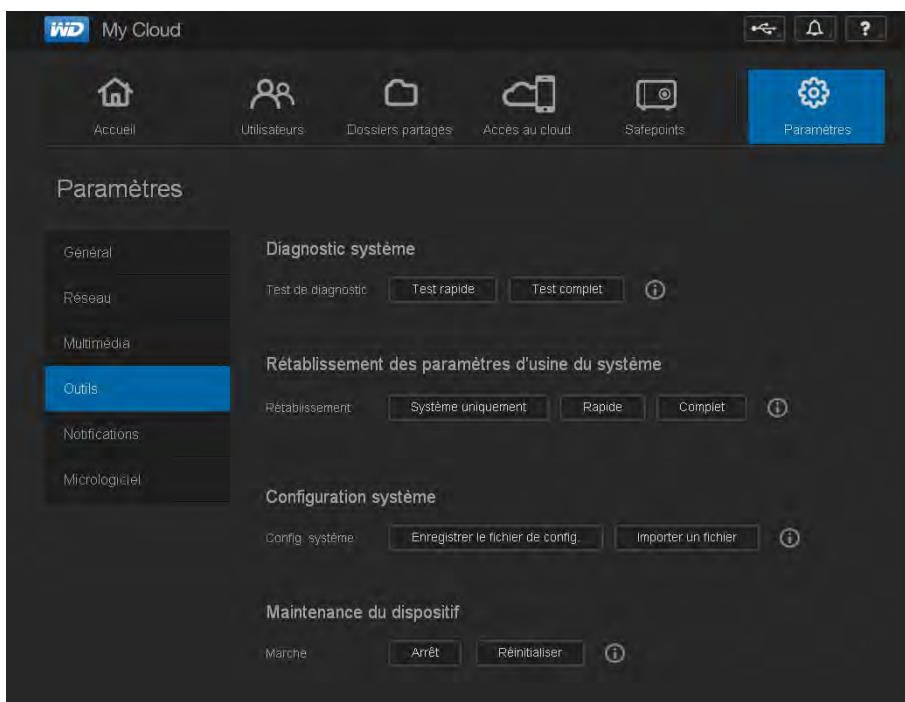

2. Utilisez les fonctions de chaque section de la page comme indiqué ci-dessous.

### Diagnostics système

Lancez des tests de diagnostic en cas de problèmes avec votre appareil. Le test court cherche les problèmes majeurs de performances sur l'appareil. Le résultat d'un test court du lecteur est une évaluation de son état : correct ou non. Le test court du lecteur peut prendre quelques minutes.

Le diagnostic le plus exhaustif du lecteur est le test complet. Il teste méthodiquement chaque secteur de votre lecteur. Vous serez informé de l'état du lecteur une fois le test terminé. Le test complet de l'appareil peut prendre plusieurs heures, selon la taille et la configuration des données de votre lecteur.

#### **Pour lancer un test :**

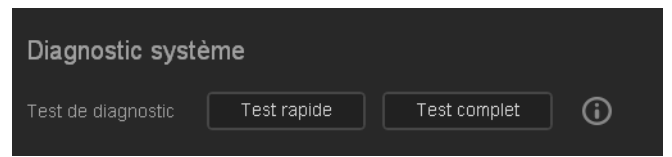

- 1. Sur la page Outils, cliquez sur **Test rapide** ou **Test complet**. Une barre de progression apparaît et indique la progression du test ainsi que la réussite ou l'échec du lecteur au test.
- 2. Si le lecteur a réussi le test, cliquez sur **OK** pour revenir à la page Utilitaires. Si le lecteur échoue au test, cliquez sur l'icône Assistance  $\bullet$  en haut à droite pour accéder à l'assistance.

### <span id="page-88-0"></span>Restauration d'usine du système

**Remarque :** Pour plus d'informations sur l'utilisation du bouton **Réinitialiser** pour restaurer le mot de passe et le mode réseau aux paramètres d'usine, voir [« Réinitialisation de l'appareil WD My Cloud » à la](#page-113-0)  [page 109](#page-113-0).

Cette section de la page Paramètres permet à l'administrateur de choisir une restauration d'usine du système seulement, une restauration rapide ou complète.

**Important :** Vous voudrez peut-être exporter et sauvegarder la configuration actuelle de l'appareil avant de restaurer les paramètres d'usine par défaut afin de pouvoir l'importer par la suite. Notez que l'importation d'une configuration dans ce cas ne restaure pas les partages ou les utilisateurs.

> Si vous souhaitez restaurer tous les contenus d'un appareil WD My Cloud, y compris les paramètres utilisateur, les sauvegardes et les données, utilisez la fonctionnalité de point de restauration décrite dans [« À propos](#page-96-0)  [des points de restauration » à la page 92](#page-96-0). Une restauration interrompt le service aux utilisateurs qui sont en cours d'accès à votre cloud.

#### **AVERTISSEMENT ! Débranchemnt du lecteur pendant le redémarrage ou l'arrêt.**

En tant qu'administrateur, vous pouvez restaurer l'appareil WD My Cloud à ses réglages d'origine par défaut, ainsi qu'effacer toutes les données en toute sécurité. Trois opérations de restauration sont possibles :

**Système seulement** : Ramène tous les réglages aux valeurs par défaut d'usine, rend les partages privés publics et ramène le mot de passe d'administrateur à vide. Votre contenu reste intact et non modifié.

**Remarque :** Vous pouvez aussi effectuer une restauration du système physiquement. Voir [« Réinitialisation de l'appareil WD My Cloud »](#page-113-0)  [à la page 109.](#page-113-0)

**Restauration rapide** : Ramène tous les paramètres à leurs valeurs par défaut d'usine, supprime les données des partages et ramène les partages à leurs valeurs par défaut d'usine, réinitialise le système WD My Cloud et efface le lecteur. Prend plusieurs minutes.

**Restauration complète** : Ramène tous les paramètres à leurs valeurs par défaut, remplace ou efface définitivement toutes les données des utilisateurs et les partages. L'achèvement de la procédure peut prendre plusieurs heures.

#### **Pour restaurer l'appareil WD My Cloud :**

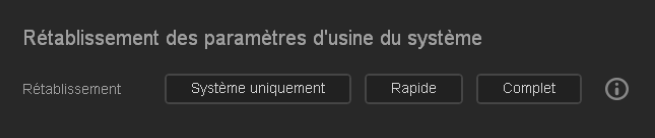

**AVERTISSEMENT ! Une interruption du processus de restauration aux paramètres d'usine peut endommager l'appareil WD My Cloud. Attendez la fin du redémarrage pour réutiliser l'appareil.**

- 1. Dans la section **Système Restauration d'usine**, cliquez sur le type de restauration voulue : **Système seulement**, **Restauration rapide** ou **Restauration complète**.
- 2. Cliquez sur **Oui** à la demande de confirmation de l'action.
- 3. Quand la barre de progression apparaît, si vous avez sélectionné **Restauration complète** à l'étape 1, mais avez changé d'avis, cliquez sur **Revenir à rapide** pour démarrer une restauration rapide au début.
- 4. À la fin de la restauration, le message « Restauration d'usine réussie » apparaît, et le système redémarre. Une boîte de dialogue d'installation apparaît. Suivez les instructions de l'assistant.

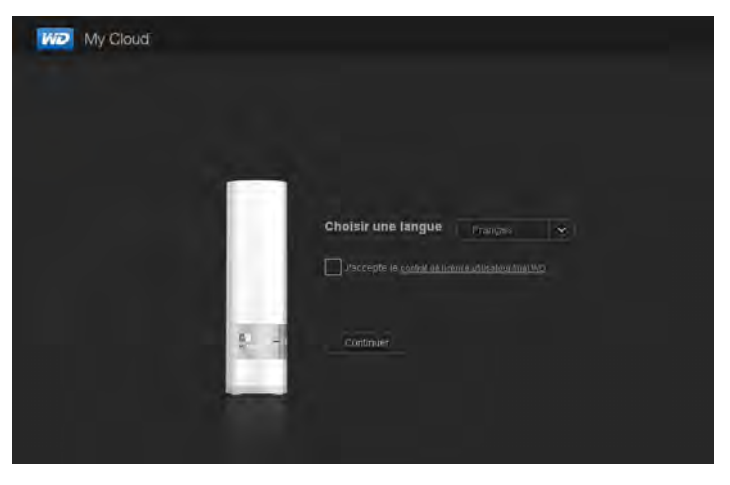

### Maintenance de l'appareil : Arrêt et redémarrage

**Important :** Avant de redémarrer ou d'arrêter, assurez-vous qu'aucun fichier n'est en cours de transfert. Vérifiez que le voyant LED situé à l'avant de l'appareil n'est pas en train de clignoter. Si le voyant clignote, cela signifie que le lecteur est en train de traiter des informations (sauvegarde ou transfert de fichier par exemple).

#### **AVERTISSEMENT ! Ne pas débrancher l'appareil pendant l'arrêt ou le redémarrage.**

Vous pouvez redémarrer et éteindre votre appareil WD My Cloud en toute sécurité de deux manières différentes :

- Section Maintenance de l'appareil de la page Outils (traitée ci-dessous)
- soit l'icône WD Quick View (voir [« Outils » à la page 83](#page-87-0)).

Si vous ne parvenez pas à arrêter le lecteur par une de ces méthodes, voir [« J'ai un](#page-116-0)  [problème pour arrêter l'appareil WD My Cloud. » à la page 112.](#page-116-0)

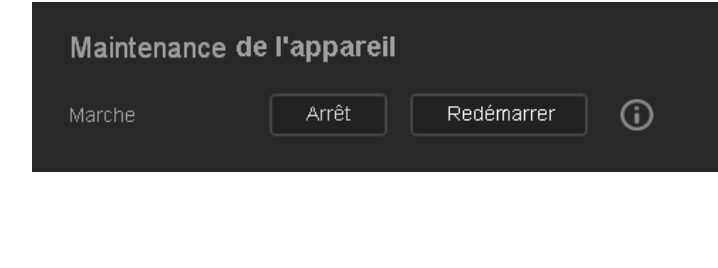

#### **Pour redémarrer votre appareil :**

1. Sur la page Outils, dans la section Maintenance de l'appareil, cliquez sur **Redémarrer**. Le message suivant apparaît :

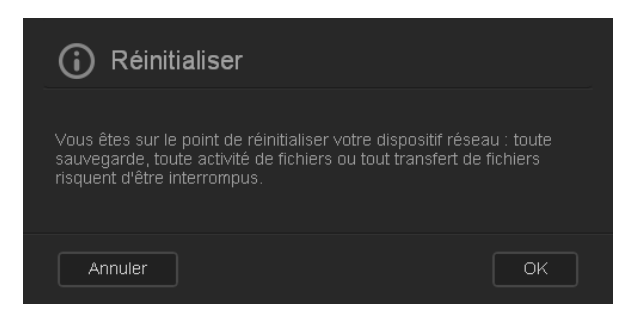

2. Si l'appareil n'est pas en cours de traitement d'informations, ou si c'est le cas mais que vous choisissez de continuer, cliquez sur le bouton **Poursuivre**.

L'appareil s'arrête puis redémarre. Attendez que le voyant LED soit bleu fixe avant de reprendre votre travail avec l'appareil WD My Cloud.

#### **Pour arrêter l'appareil :**

- 1. Cliquez sur **Arrêter l'appareil**.
- 2. Un message vous rappelle que l'arrêt peut interrompre des opérations de traitement d'information importantes :

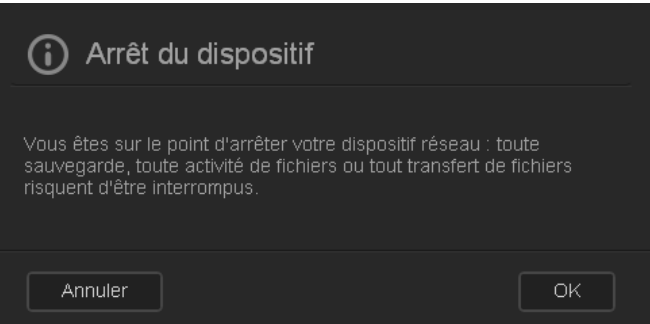

3. Si l'appareil n'est pas en cours de traitement d'informations, ou si c'est le cas mais que vous choisissez de continuer, cliquez sur **OK**. Le message suivant apparaît :

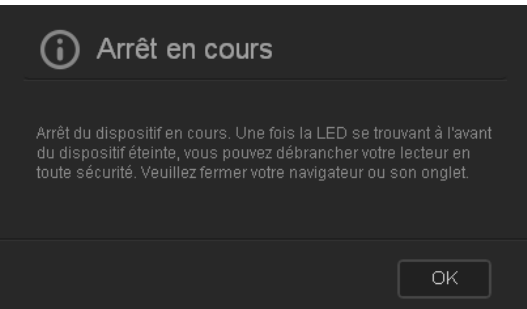

- 4. Cliquez sur **OK** pour fermer le message.
- 5. Une fois le voyant LED à l'avant de l'appareil éteint, vous pouvez débrancher votre appareil en toute sécurité.
- 6. Fermez le navigateur.

### Importer/Exporter la configuration en cours

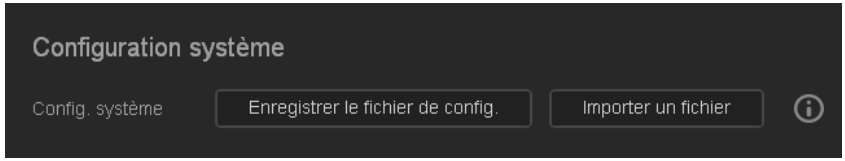

**Important :** Avant d'effectuer une restauration aux paramètres d'usine ou une mise à jour système, vous pouvez souhaiter de sauvegarder la configuration actuelle. Ultérieurement, vous pourrez importer une configuration précédemment sauvegardée. Notez que l'importation d'une configuration après la restauration aux paramètres d'usine ne restaure pas les partages ou les utilisateurs. Voir [« À propos des](#page-96-0)  [points de restauration » à la page 92](#page-96-0).

#### **Pour sauvegarder les paramètres de configuration en cours :**

- 1. Cliquez sur **Enregistrer le fichier de config**.
- 2. Sélectionnez ensuite l'emplacement où vous souhaitez enregistrer le fichier et cliquez sur **Enregistrer**.

#### **Pour remplacer la configuration en cours :**

- 1. Cliquez sur **Importer un fichier**.
- 2. Parcourez les répertoires pour trouver le fichier de remplacement, sélectionnez-le et cliquez sur **Ouvrir**.
- 3. Cliquez sur **Ouvrir** puis cliquez sur **OK** quand la boîte de dialogue Importer un fichier de configuration apparaît.

L'appareil WD My Cloud redémarre.

### <span id="page-91-0"></span>**Notifications**

L'appareil WD My Cloud envoie des notifications sur divers événements, notamment la disponibilité d'une mise à jour du logiciel, la réussite d'une installation de logiciel, un dépassement de capacité, etc. La notification peut concerner l'état du système, par exemple la température, le disque dur, le volume et l'état du réseau. Les notifications apparaissent sur une fenêtre superposée et sont aussi disponibles par e-mail, selon la configuration de votre appareil. Les catégories de notifications dépendant de leur gravité :

- **Critique** : Problèmes devant être traités immédiatement.
- **Avertissement** : Problèmes dont vous devez être averti ; mais ils ne sont pas aussi graves que les critiques.
- **Infos** : Détails d'informations.

La section E-mail de notification de la page permet de configurer les adresses e-mail de cinq utilisateurs qui pourront recevoir des notifications. Ces alertes aident l'administrateur à gérer et à détecter les événements ou les erreurs.

En tant qu'administrateur, vous pouvez configurer :

- Des catégories d'événements à faire notifier par e-mail
- Les catégories d'événements à faire afficher dans l'interface web

1. Sur la barre de navigation, cliquez sur **Paramètres** puis sur **Notifications** dans le panneau de gauche.

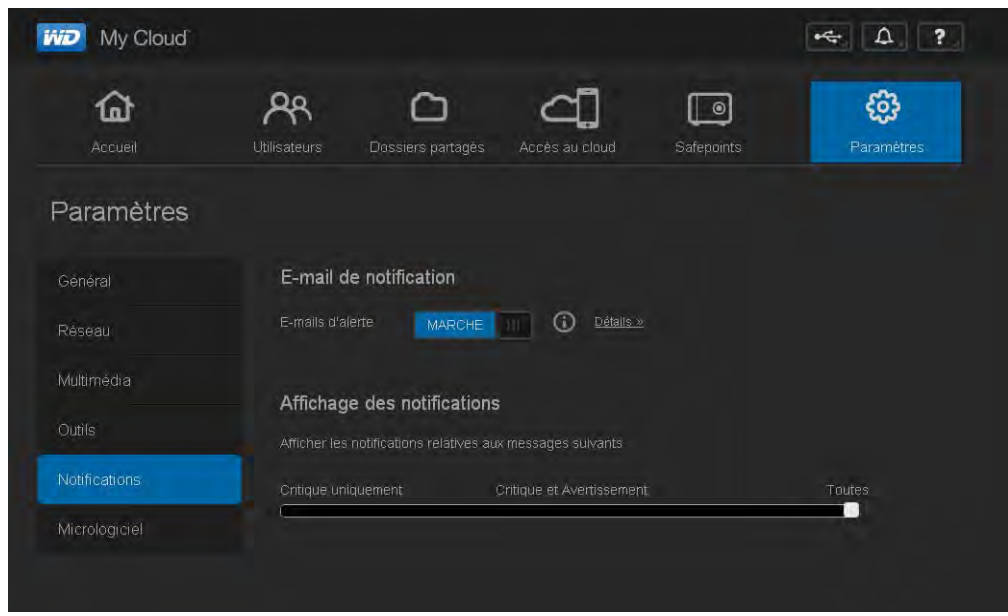

#### **Pour configurer les notifications par e-mail :**

Vous pouvez envoyer des notifications à cinq destinataires au maximum.

1. Dans la section E-mail de notifications, basculez **E-mails d'alerte** sur **Marche**. La boîte de dialogue Configuration de notifications apparaît.

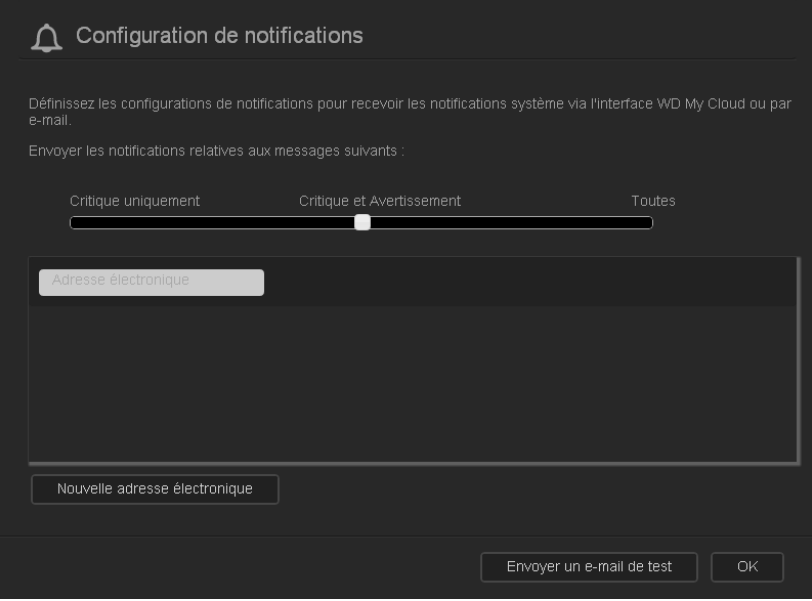

- 2. Déplacez le curseur pour choisir la gravité des notifications par e-mail.
- 3. Cliquez sur **Nouvelle adresse électronique**.
- 4. Entrez l'adresse e-mail d'un destinataire puis cliquez sur une des options suivantes :
	- **Enregistrer**
	- **Envoyer un email de test**
- 5. (Facultatif) Ajoutez jusqu'à cinq adresses e-mail en répétant les étapes 3 et 4 au besoin.
- 6. (Facultatif) Pour supprimer une adresse e-mail, cliquez sur l'icône de corbeille à sa droite.
- 7. Cliquez sur **OK**.

#### **Pour configurer la gravité des notifications apparaissant dans l'interface web :**

- 1. Dans la section Affichage de notifications, déplacez le curseur pour choisir la gravité des notifications à afficher.
- 2. Cliquez sur **OK**.

## <span id="page-93-0"></span>**Logiciel**

La page Logiciel vous permet d'installer l'appareil pour mettre à jour le logiciel automatiquement le logiciel du WD My Cloud ou de rechercher manuellement une mise à jour. Le numéro de version en cours et la date de dernière mise à jour du logiciel WD My Cloud apparaissent.

1. Sur la barre de navigation, cliquez sur **Paramètres** puis sur **Micrologiciel** dans le panneau de gauche.

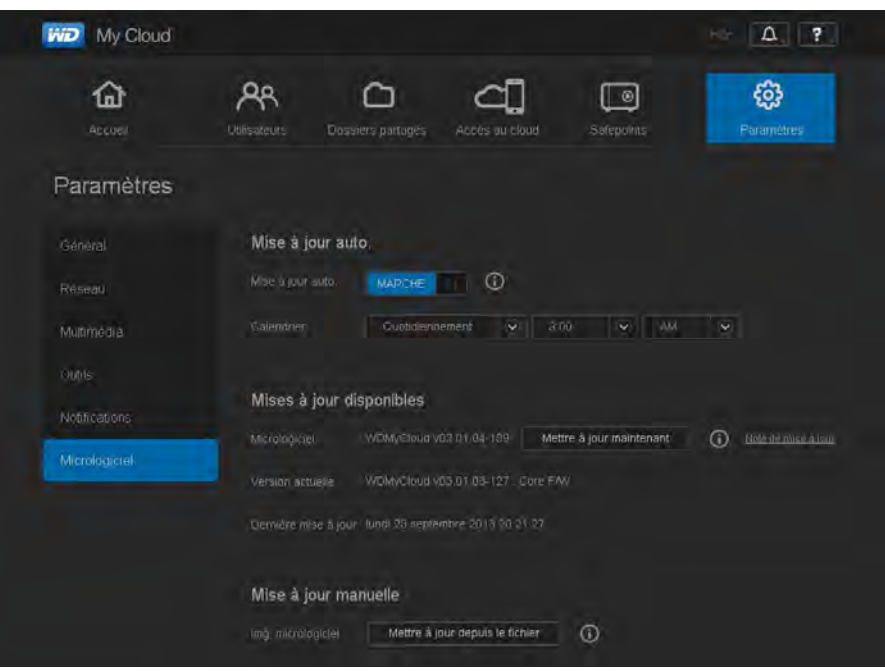

### Mise à jour automatique

Vous pouvez programmer l'appareil WD My Cloud pour rechercher à votre place les mises à jour de logiciel disponibles et les installer automatiquement. C'est la façon la plus facile de vous assurer de conserver un logiciel WD My Cloud à jour.

**Remarque :** Après l'installation d'une mise à jour de logiciel, l'appareil WD My Cloud redémarre. Du fait qu'un redémarrage affecte les possibilités d'accès au cloud des utilisateurs, vous devriez programmer les mises à jour à des heures où la probabilité d'accès des utilisateurs au cloud est minimale.

**Pour mettre à jour automatiquement le logiciel WD My Cloud :**

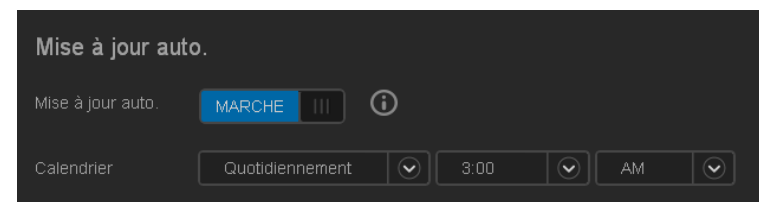

- 1. Basculez **Activer la mise à jour auto** sur **Activé**.
- 2. Depuis les listes déroulantes, spécifiez la fréquence (par exemple quotidien) et l'heure à laquelle l'appareil doit rechercher les mises à jour sur le site web WD, afin de les installer automatiquement et de redémarrer.
- 3. Cliquez sur **Enregistrer**.

#### **Recherche manuelle de mises à jour**

1. Dans la section Mises à jour disponibles, cliquez sur **Rechercher une mise à jour**. (Le bouton devient **Mettre à jour maintenant** si un nouveau logiciel est trouvé).

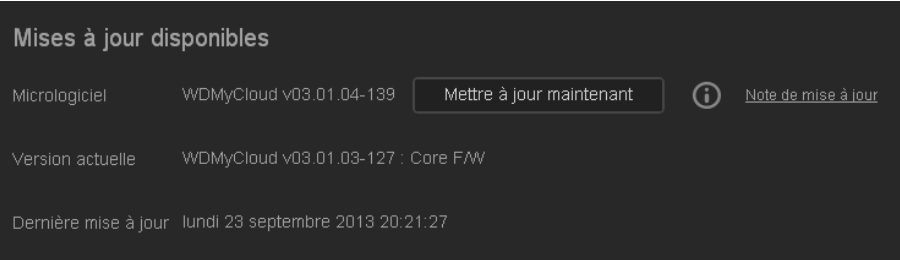

Un message permet de savoir si un nouveau logiciel est disponible. Si ce n'est pas le cas, cliquez sur **OK**. Si un nouveau micrologiciel est disponible, cliquez sur **Installer et redémarrer**.

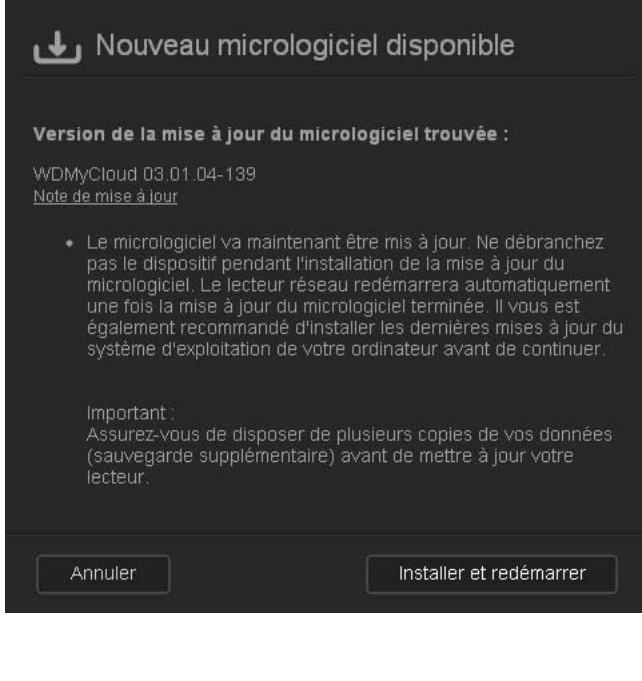

#### **Installation manuelle d'une mise à jour**

- 1. Allez sur la page des téléchargements de l'assistance technique de WD à l'adresse *http://support.wd.com/product/download.asp*.
- 2. Si une version du logiciel WD My Cloud plus récente que l'actuelle est disponible, sélectionnez WD My Cloud et cliquez sur le lien **Logiciel actuel** pour passer à la page de mise à jour du produit.
- 3. Cliquez sur le bouton **Télécharger**.
- 4. Téléchargez le fichier du logiciel et enregistrez-le sur votre bureau.
- 5. Décompactez le fichier zip pour accéder au fichier .deb.
- 6. Si vous n'êtes pas déjà sur la page Logiciel, sur la barre de navigation du tableau de bord, cliquez sur **Paramètres** puis sur **Micrologiciel** dans le panneau de gauche.
- 7. Dans la section Mise à jour manuelle de la page Logiciel, cliquez sur **Mettre à jour depuis un fichier**.

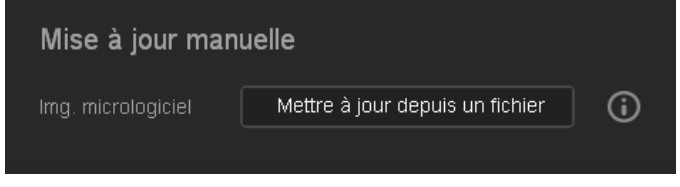

8. Sélectionnez le fichier .deb puis cliquez sur **Ouvrir**.

Un message vous invite à confirmer que vous voulez mettre à jour maintenant.

9. Cliquez sur **Installer et redémarrer**. Une barre de progression apparaît. Quand l'opération est terminée, l'appareil WD My Cloud redémarre.

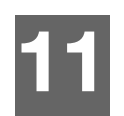

# Gestion des points de restauration  $\Box$

[À propos des points de restauration](#page-96-1) [Création d'un point de restauration](#page-96-2) [Mise à jour d'un point de restauration](#page-101-0) [Récupération d'un point de restauration](#page-101-1) [Suppression d'un point de restauration](#page-103-0)

# <span id="page-96-1"></span><span id="page-96-0"></span>**À propos des points de restauration**

Vous pouvez créer une sauvegarde complète ou un instantané de votre appareil WD My Cloud, appelé point de restauration, pour l'enregistrer à un emplacement externe sur votre réseau à domicile ou un lecteur USB relié au port d'extension USB. Les points de restauration peuvent être créés ou exécutés selon un planning à votre choix. Ils incluent les données concernant les utilisateurs, les données et les partages de votre appareil ; les sauvegardes éventuelles créées avec WD SmartWare, Apple Time Machine, la sauvegarde de Windows 7 ou l'historique des fichiers Windows 8, ainsi que les détails de configuration associés pour l'appareil. La création d'un point de restauration permet d'assurer une récupération facile de vos données à une date précise vers un nouvel appareil WD My Cloud au cas improbable d'une défaillance de votre WD My Cloud.

# <span id="page-96-2"></span>**Création d'un point de restauration**

#### **Pour créer un point de restauration pour votre appareil WD My Cloud :**

1. Sur la barre de navigation, cliquez sur l'icône **Points de restauration** pour afficher la page Protéger vos données :

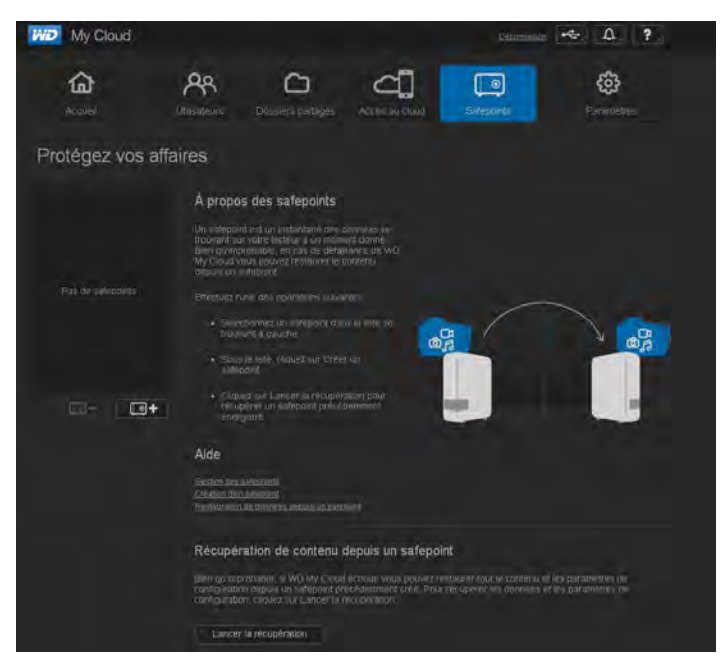

**Remarque :** À la première ouverture de cette page, en plus d'une liste des points de restauration existants, vous pourrez afficher des données et des liens vers les pages d'aide concernant les points de restauration.

2. Cliquez sur l'icône Ajouter un point de restauration  $\Box$   $\Box$  pour afficher l'écran Créer un point de restauration :

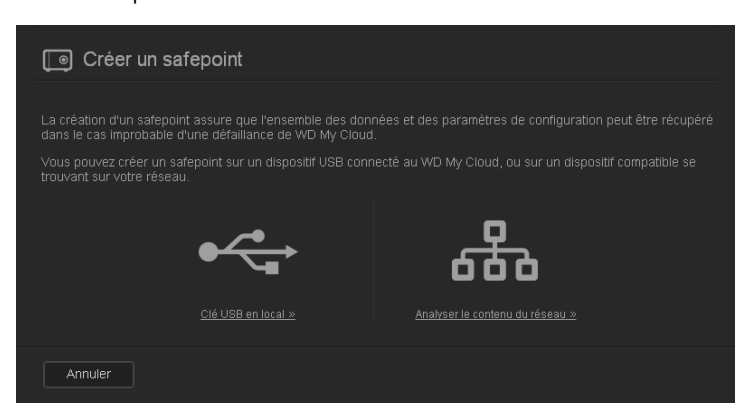

3. Cliquez sur **Clé USB en local** ou **Analyser le contenu du réseau** pour afficher une liste des appareils disponibles sur votre lecteur USB local ou sur le réseau :

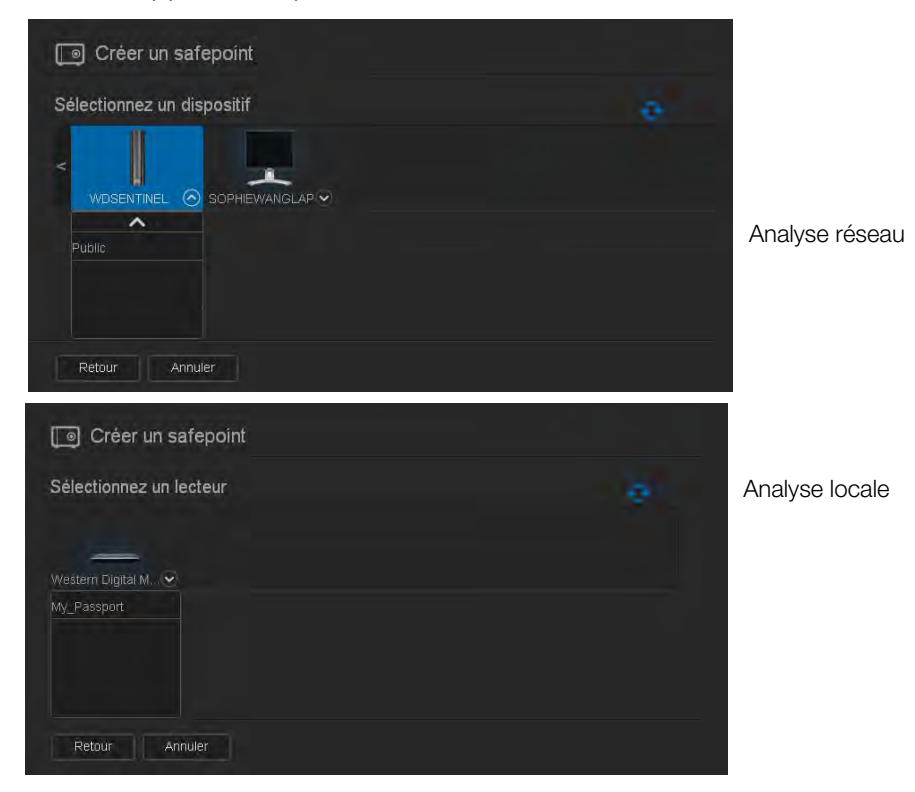

**Remarque :** Pour réanalyser le réseau à n'importe quel moment, cliquez sur l'icône bleue actualiser/redétecter  $\sigma$  en haut à droite.

**Important :** Si vous créez un point de restauration avec des partages que vous voulez garder privés, créez un point de restauration sur un partage privé.

4. Sélectionnez l'appareil cible et le partage pour l'opération et cliquez sur **Suivant**. Si le partage est protégé par mot de passe, entrez les identifiant et mot de passe demandés.

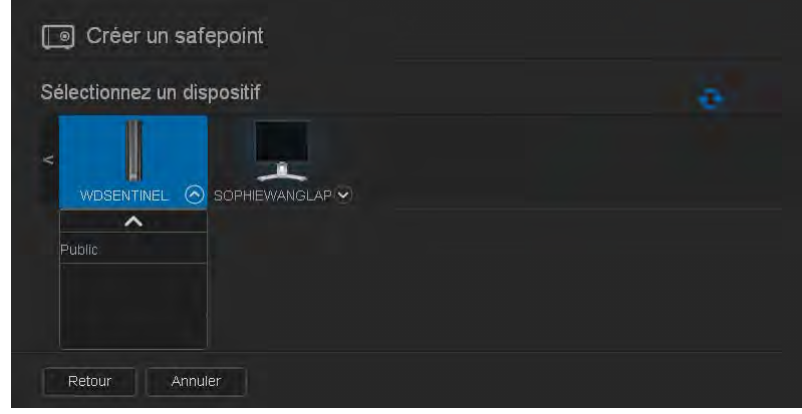

**Important :** Si vous créez un point de restauration avec des partages que vous voulez garder privés, créez un point de restauration sur un partage privé.

La boîte de dialogue Créer un point de restauration apparaît.

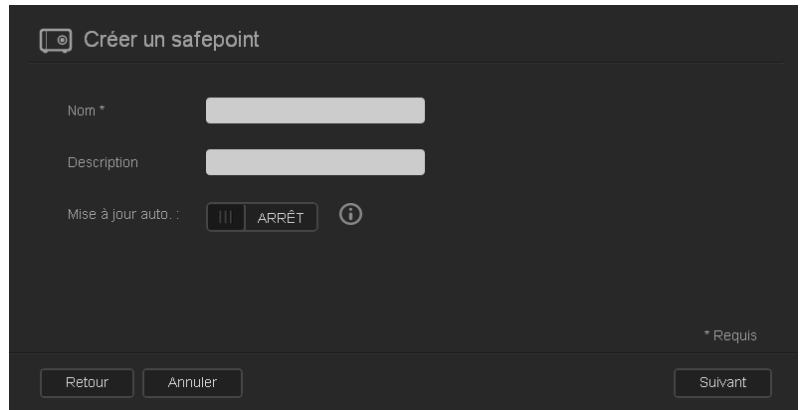

5. Entrez un nom et une description pour le point de restauration.

**Remarque :** Le nom doit avoir entre 1 et 32 caractères et ne peut contenir ni espace ni symboles à l'exception des caractères de soulignement. Il fait la distinction entre majuscules et minuscules.

La mise à jour automatique met à jour votre point de restauration en fonction du contenu de votre appareil WD My Cloud en copiant les modifications effectuées depuis la dernière mise à jour. Si vous souhaitez effectuer une mise à jour automatique du nouveau point de restauration :

- a. Activer **Mise à jour auto**.
- b. Indiquez la **fréquence**, **le jour** et **l'heure** de mise à jour automatique du point de restauration

**Remarque :** Vous pouvez choisir d'activer les mises à jour automatiques ultérieurement. Voir [« Mise à jour d'un point de restauration »](#page-101-0)  [à la page 97](#page-101-0)).

6. Cliquez sur **Suivant**. La boîte de dialogue Créer maintenant ou ultérieurement apparaît :

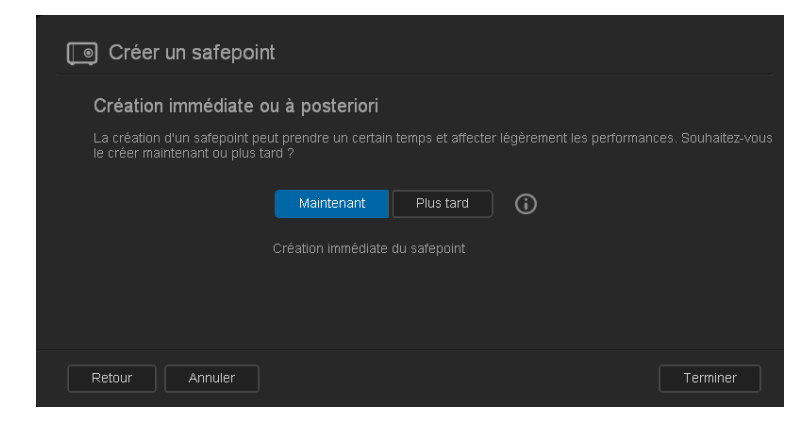

- 7. Vous disposez de deux options :
	- **Créer maintenant :** Pour créer immédiatement un point de restauration sur le partage, cliquez sur **Maintenant** puis sur **Terminer**. Un message de progression et le profil du point de restauration apparaissent :

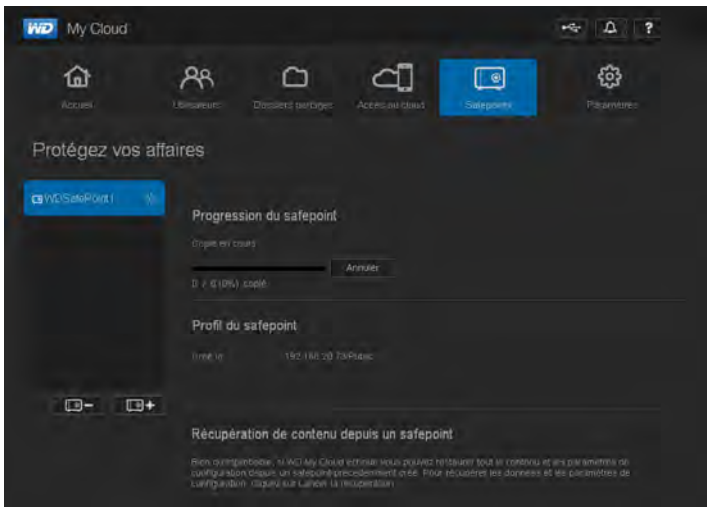

**Remarque :** Le temps nécessaire à la création d'un point de restauration dépend de la vitesse de votre réseau et du nombre ou de la taille des fichiers que vous avez stockés sur votre appareil WD My Cloud. Pour une quantité donnée de données, un nombre réduit de fichiers plus importants sera copié plus rapidement qu'un grand nombre de petits fichiers. D'autres facteurs tels que les autres processus en cours d'exécution sur l'appareil WD My Cloud et la vitesse ou la disponibilité de votre cible peuvent aussi avoir une influence sur le temps nécessaire.

**Créer ultérieurement :** Pour programmer la création d'un point de restauration, cliquez sur **Plus tard** et entrez une date et une heure de création pour le point de restauration.

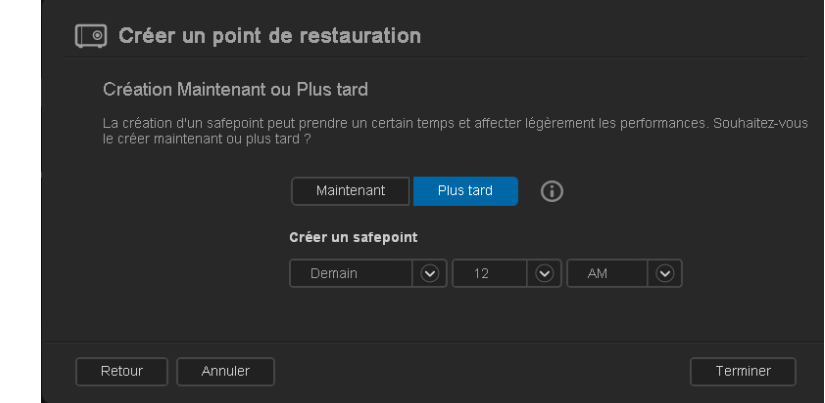

**Important :** Les modifications effectuées pendant les opérations pour le point de restauration ne sont pas forcément sauvegardées immédiatement.

**Remarque :** Si la création n'a pas réussi ou a été interrompue, cliquez sur l'icône  $\sigma$  Recommencer le point de restauration pour reprendre l'opération.

Le profil et le planning de point de restauration apparaissent.

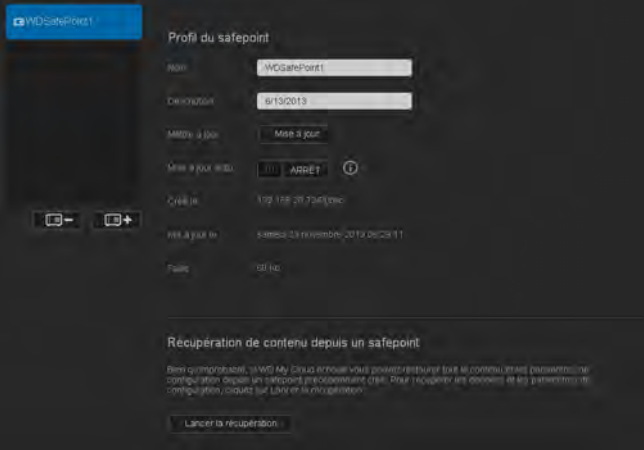

**Remarque :** Pour voir le contenu du point de restauration stocké sur un autre appareil, accédez au dossier sur le disque où vous l'avez stocké. Le chemin d'accès est /sharename/\_WDPROT/WDSAFE/nom du point de restauration créé.

# <span id="page-101-0"></span>**Mise à jour d'un point de restauration**

Il existe deux façons de mettre à jour un point de restauration :

- Automatiquement vous définissez la fréquence, la date et l'heure de la mise à jour
- **-** Manuellement

#### **Pour mettre à jour automatiquement un point de restauration :**

- 1. Sur la barre de navigation, cliquez sur l'icône **Points de restauration** pour afficher la page Protéger vos données.
- 2. Dans le volet de gauche, sélectionnez le point de restauration à mettre à jour.
- 3. Activez **Mise à jour auto** pour afficher la boîte de dialogue Planning de mise à jour de point de restauration.

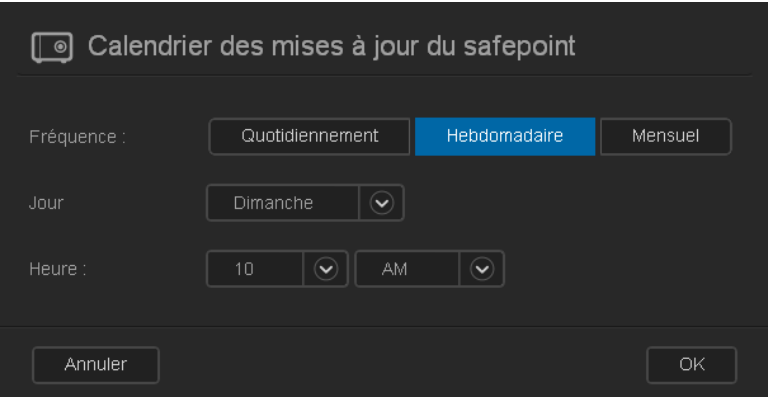

4. Indiquez la **fréquence**, **le jour** et **l'heure** de mise à jour automatique du point de restauration puis cliquez sur **OK**.

#### **Pour mettre à jour manuellement un point de restauration :**

- 1. Sur la barre de navigation, cliquez sur l'icône **Points de restauration** pour afficher la page Protéger vos données.
- 2. Dans le volet de gauche, sélectionnez le point de restauration à mettre à jour.
- 3. Cliquez sur **Mettre à jour**. Une barre de progression apparaît.
- 4. Dans la boîte de dialogue Planning de mise à jour de point de restauration, apportez les modifications voulues au point de restauration (**fréquence**, **jour** et **heure**), puis cliquez sur **OK**.

La barre de progression dans la zone de notification affiche des informations détaillées sur le déroulement de l'opération comme le nom des fichiers qui sont en train d'être copiés et le pourcentage effectué.

**Important :** Les modifications effectuées sur les données pendant les opérations pour le point de restauration peuvent ne pas avoir été sauvegardées.

# <span id="page-101-1"></span>**Récupération d'un point de restauration**

La section Récupération vous permet de récupérer vos données à partir d'un point de restauration, à destination d'un appareil WD My Cloud.

**Important :** Assurez-vous que l'appareil WD My Cloud de remplacement est neuf ou en état de sortie d'usine. (Voir [« Restauration d'usine du système » à la](#page-88-0)  [page 84](#page-88-0)). La capacité de l'appareil de remplacement doit être au moins égale à la taille du point de restauration créé.

- 1. Ouvrez le tableau de bord d'un appareil en état de sortie d'usine.
- 2. Sur la barre de navigation, cliquez sur l'icône **Points de restauration** pour afficher la page Protéger vos données.

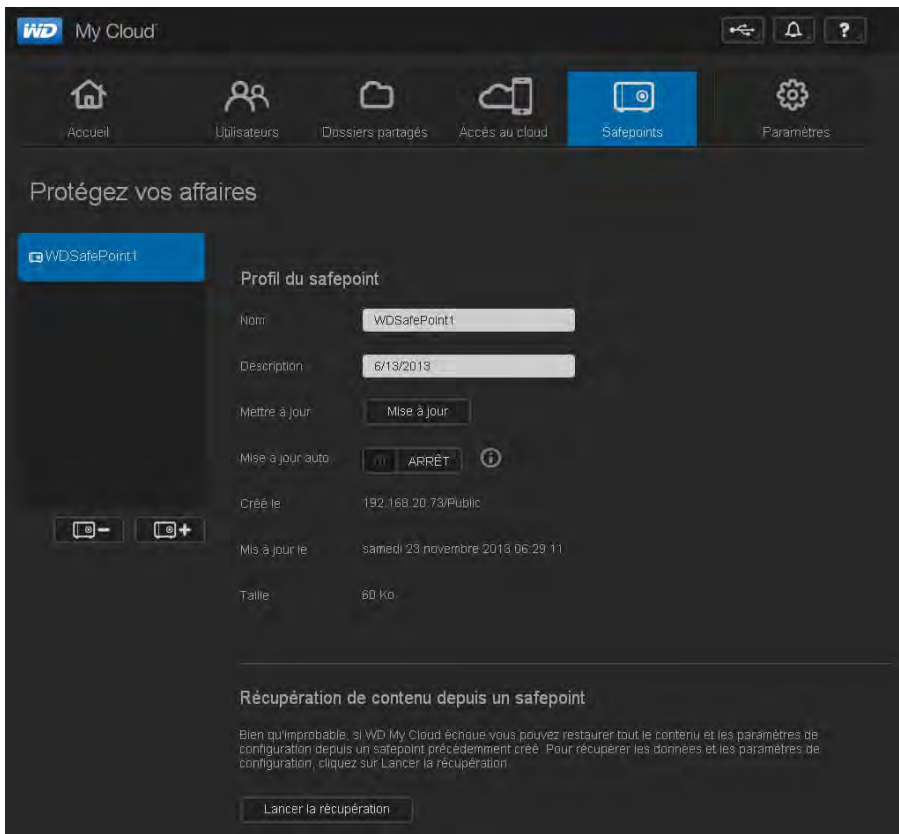

3. Cliquez sur **Lancer la récupération** en bas de la page pour afficher la boîte de dialogue Récupérer du contenu avec un point de restauration :

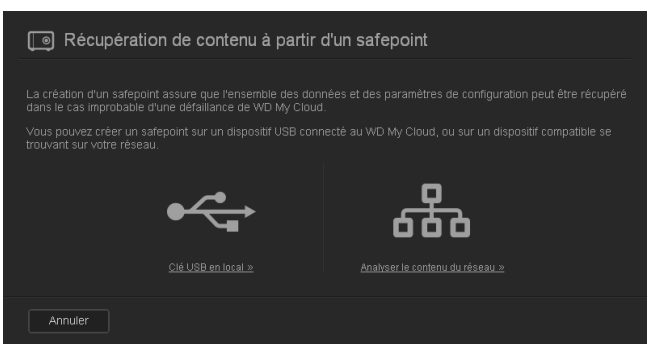

4. Cliquez sur **Analyser le contenu du réseau** ou **Clé USB en local** (pour les périphériques USB) pour afficher une liste d'appareils disponibles sur votre réseau ou de périphériques USB locaux :

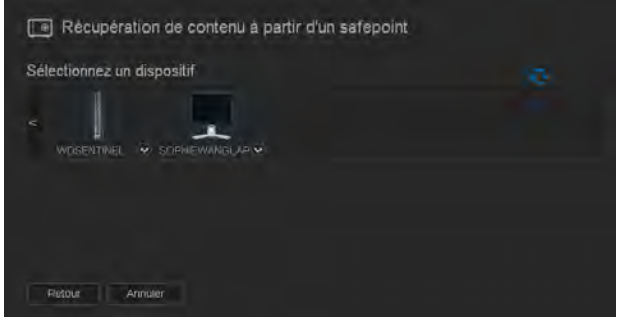

STOCKAGE CLOUD PERSONNEL WD MY CLOUD 98 MANUEL D'UTILISATION

5. Sélectionnez un appareil pour afficher la liste de ses partages disponibles :

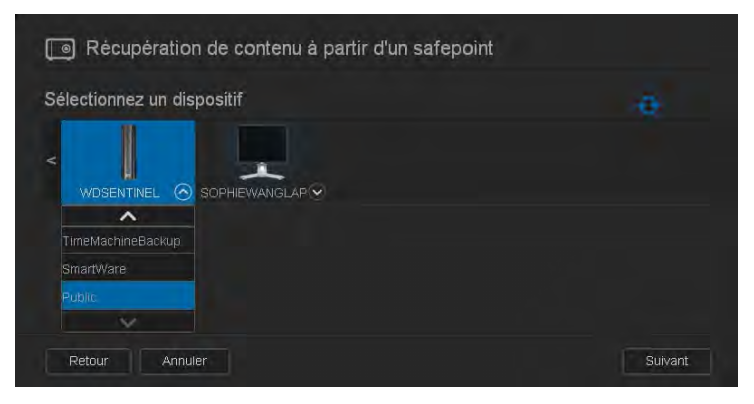

6. Sélectionnez le partage qui a le point de restauration, et cliquez sur le bouton **Suivant**. Si le partage est protégé par mot de passe, entrez les identifiant et mot de passe demandés :

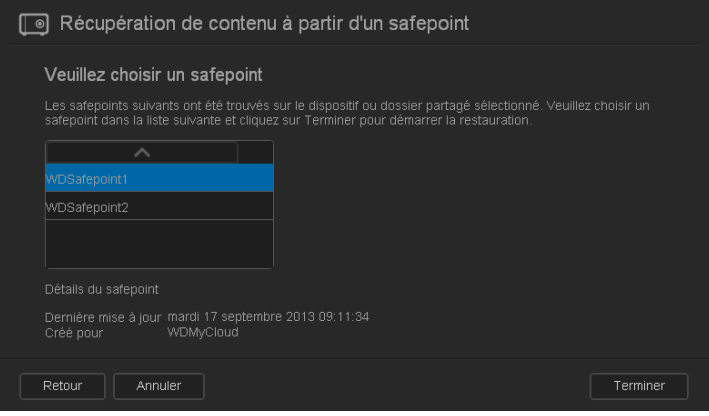

7. Choisissez le point de restauration à partir duquel vous voulez faire la récupération, puis cliquez sur **Récupérer** :

Si l'appareil que vous souhaitez restaurer n'est pas configuré aux paramètres d'usine, un message avec des instructions apparaît. (Voir [« Outils » à la page 83](#page-87-1).)

8. S'il n'y a pas d'erreurs, l'opération de récupération commence et une barre de progression apparaît. Attendez la fin de l'opération. Votre appareil redémarre après l'opération de récupération, il peut ensuite être utilisé à la place de votre appareil WD My Cloud original.

### <span id="page-103-0"></span>**Suppression d'un point de restauration**

- 1. Sur la barre de navigation, cliquez sur l'icône **Points de restauration** pour afficher la page Protéger vos données.
- 2. Pour supprimer un point de restauration et tout son contenu, sélectionnez le point de restauration et cliquez sur l'icône Supprimer le point de restauration  $\Box$
- 3. En réponse à la question de confirmation, cliquez sur **OK**.

**Remarque :** Le chemin /nom de partage/\_WDPROT/WDSAFE où votre point de restauration était stocké reste en place, mais le nom du fichier ne se trouve plus à la fin.

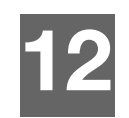

# <span id="page-104-0"></span>Lecture/diffusion de vidéos, photos et musique

[Serveurs multimédias](#page-104-1) [Stockage multimédia](#page-105-0) [Activation/désactivation de DLNA et iTunes](#page-106-0) [Accès à votre cloud personnel par des lecteurs multimédias](#page-108-0) [Accès à votre cloud personnel par iTunes](#page-109-0)

# <span id="page-104-1"></span>**Serveurs multimédias**

L'appareil de stockage cloud personnel WD My Cloud est conçu pour servir de serveur multimédia central personnel. Il permet de diffuser des photos, de la musique et des vidéos vers vos appareils compatibles DLNA et de la musique vers vos appareils compatibles iTunes.

Les appareils compatibles DLNA comme ceux compatibles iTunes recherchent les fichiers multimédias stockés sur un partage public ou privé activé comme serveur multimédia. Quand l'appareil WD My Cloud est neuf, seul le partage Public active DLNA par défaut. WD SmartWare, Time Machine et les nouveaux partages désactivent DLNA par défaut.

Si vous ne voulez pas que DLNA affiche des fichiers spécifiques, placez-les dans un partage privé réglé sur Partage multimédia. (Voir [« Rendre un partage privé » à la page 57](#page-61-0)). Les serveurs DLNA et iTunes sont prédéfinis, il suffit donc de transférer vos contenus multimédias vers le dossier Public sur votre appareil WD My Cloud, vous serez alors prêt à diffuser et afficher des contenus sur votre chaîne Hifi, console de jeu (par exemple Xbox 360 ou PlayStation 3), lecteur multimédia WD TV Live HD, lecteur multimédia numérique DLNA 1.5) et autres PC de votre réseau domestique. Pour plus d'informations, consultez *[http://www.dlna.org](www.dlna.org)*.

# Présentation de TwonkyMedia

L'appareil WD My Cloud utilise TwonkyMedia comme serveur DLNA. Il diffuse votre musique, vos photos et vos vidéos vers les appareils compatibles de votre domicile. Lire des contenus multimédias sur un appareil compatible est très simple.

Le Twonky Media Server (Serveur multimédia Twonky) recherche toutes les données multimédias stockées sur le dossier Public de l'appareil WD My Cloud connecté à votre réseau local. Le serveur est préconfiguré et il suffit donc de transférer vos contenus multimédias vers le dossier Public sur votre appareil WD My Cloud, pour pouvoir diffuser et visionner des contenus sur votre chaîne Hifi, votre console de jeu (Xbox 360, PlayStation 3), un lecteur multimédia WD TV HD Liv[e, ou des adaptateurs multimédias numériques DLNA](www.twonkymedia.com)  [1.5\) et sur d'autres PC connectés à votre réseau. Visitez](www.twonkymedia.com) *http://www.twonkymedia.com* pour plus informations sur TwonkyMedia.

# Présentation d'iTunes

Vous ou toute personne connectée à l'appareil WD My Cloud pouvez utiliser iTunes pour lire des fichiers de musique enregistrés. iTunes crée une bibliothèque musicale virtuelle sur l'appareil et la traite comme un référentiel iTunes, ce qui permet de diffuser des fichiers musicaux depuis l'appareil WD My Cloud vers les ordinateurs Windows ou Mac disposant de iTunes.

iTunes analyse les partages qui ont activé le serveur multimédia, notamment le partage Public par défaut.

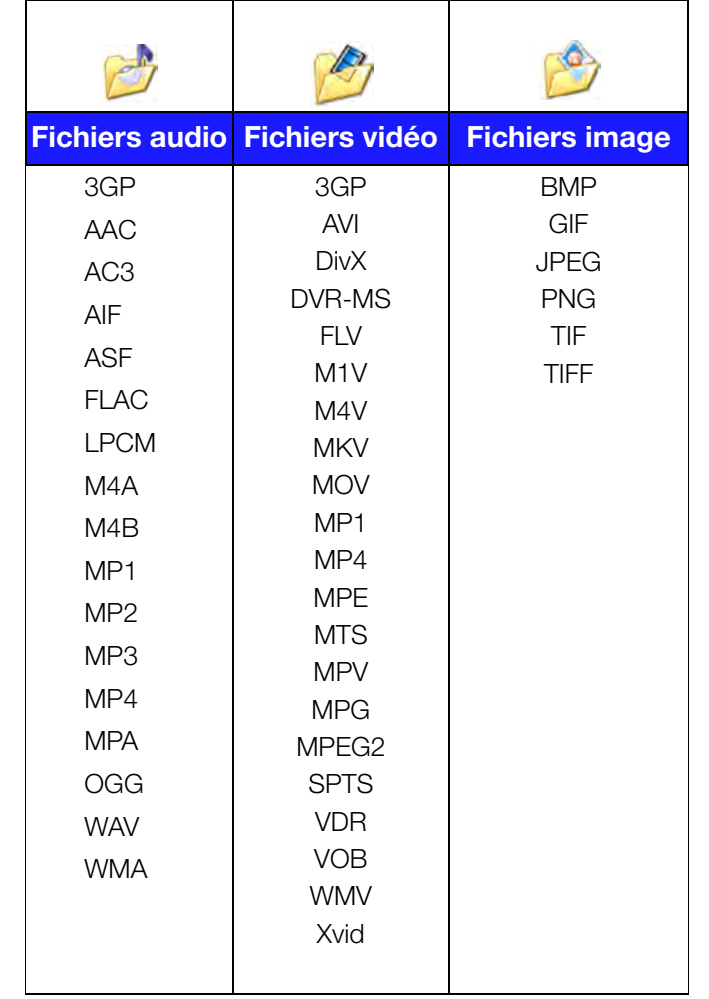

#### **Types de fichiers multimédias pris en charge par DLNA**

**Remarque :** Certains périphériques ne sont pas capables de lire tous ces formats. Reportez-vous au manuel d'utilisation de l'appareil concerné pour la liste des formats pris en charge.

#### **Types de fichiers multimédias pris en charge par iTunes**

**Remarque :** iTunes 10.4 ou ultérieur prend seulement en charge les fichiers de musique. Consultez la réponse N° 8412 de la base de connaissances sur les versions prises en charge par iTunes.

<span id="page-105-1"></span>Le serveur multimédia iTunes prend en charge extensions de fichiers suivantes : FLAC, M4A, MP3, MP4A et WAV.

**Remarque :** Certains périphériques ne sont pas capables de lire tous ces formats. Reportez-vous au manuel d'utilisation de l'appareil concerné pour la liste des formats pris en charge.

# <span id="page-105-0"></span>**Stockage multimédia**

Vous pouvez accéder à l'appareil WD My Cloud et y stocker du contenu via des partages réseau. Les partages, de même que les dossiers et les répertoires, sont des espaces créés pour organiser vos contenus multimédias afin d'y accéder sur votre réseau. Un partage peut être partagé avec tous les utilisateurs (public) ou certains utilisateurs (privé).

Cet appareil est livré préconfiguré avec le partage réseau Public, qui contient les sousdossiers suivants pour le stockage de fichiers multimédias :

- **Musique partagée** pour stocker les morceaux de musique à partager avec d'autres utilisateurs.
- **Images partagées** pour stocker les images de musique à partager avec d'autres utilisateurs.
- **Vidéos partagées** pour stocker les vidéos de musique à partager avec d'autres utilisateurs.

Ces dossiers sont destinés à vous faciliter la tâche mais vous pouvez placer n'importe quel fichier multimédia compatible dans n'importe quel partage.

**Remarque :** Vous remarquez que les partages Musique partagée et Images partagées du partage public contiennent des dossiers miroir et envoyé. Ces dossiers sont indispensables pour Twonky 7.2. Vous pouvez maintenant envoyer tous les types de fichiers multimedias vers le sous-dossier « envoyé » depuis un client DLNA disposant de capacité « envoi ». Passez au site de configuration Twonky (adresse IP du NAS:9000) pour agréger le contenu de tous les appareils NAS disposant de capacité DLNA sur votre réseau vers le dossier miroir. L'envoi et le miroir sont de préférence à réserver aux utilisateurs experts, ces fonctionnalités ne sont pas prises en charge par l'assistance clientele WD.

# <span id="page-106-0"></span>**Activation/désactivation de DLNA et iTunes**

La page Multimédia du tableau de bord WD My Cloud permet d'activer ou de désactiver les serveurs multimédias DLNA et iTunes. Les outils du serveur multimédia pour réanalyser le NAS ou rebâtir complètement la base de données DLNA se trouvent aussi sur la page Multimédia.

1. Sur la barre de navigation, cliquez sur **Paramètres** puis sur **Multimédia** dans le panneau de gauche.

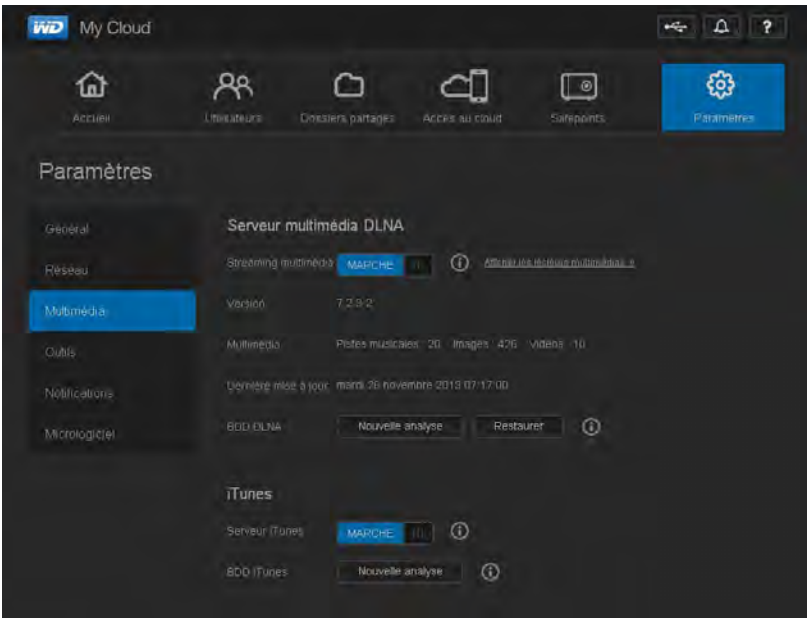

**Pour afficher tous les lecteurs du réseau local et activer ou désactiver la diffusion :**

1. **Streaming multimédia** est **activée** pour tous les partages par défaut. Pour désactiver la diffusion sur tous les partages, passez-la sur **Arrêt**.

Vous pouvez afficher les informations d'état notamment la version du micologiciel DLNA, la date et l'heure de mise à jour de vos paramètres, ainsi que le nombre de morceaux de musique, d'images et de vidéos qui ont été diffusés.

2. Pour afficher une liste des lecteurs/récepteurs multimédias sur votre réseau domestique, cliquez sur le lien **Afficher les lecteurs multimédias**. La boîte de dialogue Options de diffusion multimédia apparaît.

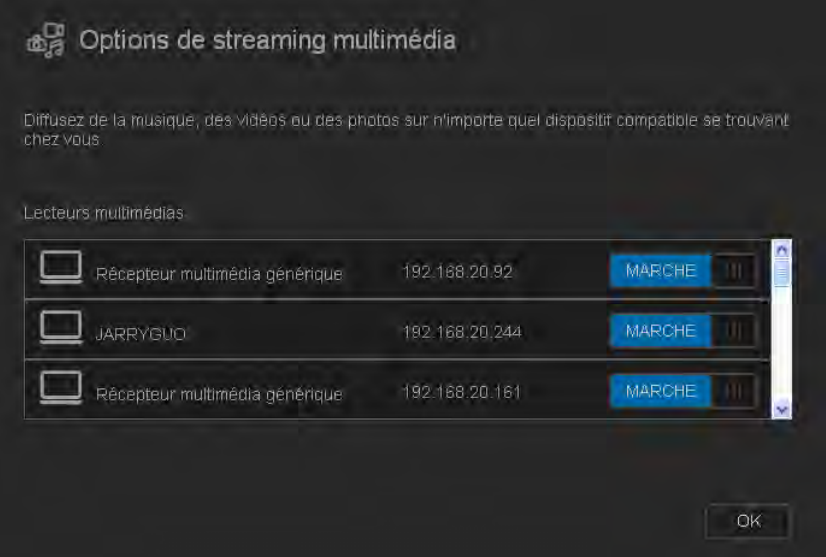

- 3. Pour bloquer ou débloquer l'accès à un appareil DLNA sur la boîte de dialogue Options de diffusion multimédia, trouvez l'appareil dont vous souhaitez modifier les paramètres d'accès et basculez l'option :
	- **Marche** : Autorise l'accès (par défaut)
	- **Arrêt** : Interdit l'accès
- 4. Cliquez sur **OK** pour revenir à la page Multimédia.
- 5. Si vous découvrez une différence entre le contenu accessible sur WD My Cloud ou affichable par un appareil DLNA, vous pouvez cliquer sur un des liens suivants :

**Remarque :** La réanalyse et la reconstruction se font automatiquement. Vous ne devez utiliser les boutons que si vous avez un problème. Seuls les types de fichier mentionnés page [page 101](#page-105-1) sont pris en charge et seront comptés.

**Important :** Soyez prudent avec cette procédure. La reconstruction de la base de données du serveur DLNA peut prendre un temps considérable, selon le nombre et la taille des fichiers concernés.

- **Nouvelle analyse** : L'appareil WD My Cloud recherche les modifications apportées à vos bibliothèques multimédias. Essayez cette option d'abord.
- **Restaurer** : L'appareil WD My Cloud rebâtit complètement la base de données DLNA.

#### **Pour activer ou désactiver iTunes :**

- 1. Pour activer iTunes pour accéder à vos fichiers musicaux par le lecteur iTunes, cliquez sur la bascule **Serveur iTunes** :
	- **Marche** : Autorise l'accès (par défaut)
	- **Arrêt** : Interdit l'accès
- 2. Cliquez sur **Nouvelle analyse** pour mettre à jour les fichiers multimédias. Quand le message « iTunes a été réinitialisé » apparaît, cliquez sur **OK**.
# Ajout de contenu multimédia aux dossiers

1. Ouvrez l'**Explorateur Windows** ou le **Finder sur Mac** :

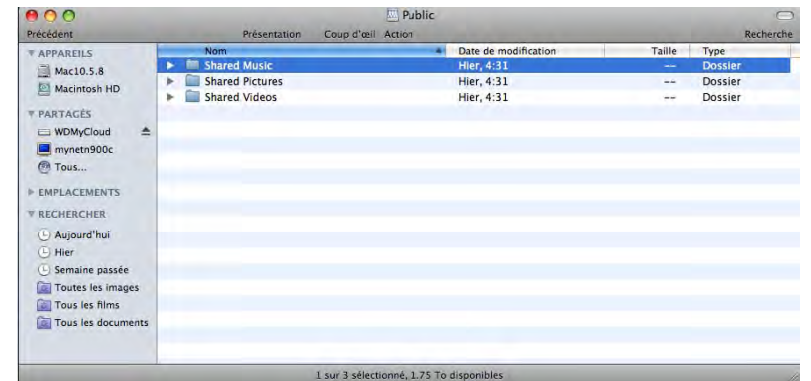

- 2. Copiez ou faites glisser les fichiers de musique dans le dossier de la musique partagée.
- 3. Suivez la même procédure pour placer vos vidéos et vos images dans les dossiers Images partagées et Vidéos partagées.

**Remarque :** Vous pouvez placer des fichiers multimédias dans tous partages publics et privés auxquels vous avez accès.

# <span id="page-108-0"></span>**Accès à votre cloud personnel par des lecteurs multimédias**

Maintenant que vous avez copié vos fichiers dans un des dossiers partagés, vous pouvez utiliser divers lecteurs multimédias compatibles DLNA pour diffuser vos fichiers multimédias. Les types suivants sont pris en charge :

- Windows Media Player 11 (avec Windows Vista)
- Windows Media Player 12 (avec Windows 7 et Windows 8)
- Lecteurs multimédias HD WD TV Live/WD TV Live Plus
- $XBox 360$
- Playstation 3
- Autres lecteurs multimédias compatibles DLNA :
	- Lecteurs BluRay
	- TV connectés en réseau
	- Cadres photo numériques
	- Lecteur de musique en réseau

**Remarque :** Pour en savoir plus sur l'utilisation et la mise à jour du lecteur multimédia, consultez le site d'assistance approprié.

# <span id="page-108-1"></span>Lecteurs multimédias WD

Vous pouvez connecter les différents lecteurs multimédias WD au réseau local pour accéder à des contenus multimédias stockés sur un lecteur en réseau tel que l'appareil WD My Cloud. Pour plus de détails sur l'utilisation d'un lecteur multimédia WD pour accéder des fichiers sur votre appareil WD My Cloud, voir la réponse N° 2676 de la Base de connaissance ou référez-vous au guide d'utilisation de votre WD.

# Autres lecteurs multimédias

En suivant les étapes générales pour l'installation de périphériques tels que les cadres photo numériques, les lecteurs Blu Ray, les TV connectés en réseau et les adaptateurs multimédias numériques :

- 1. Vérifiez que votre appareil WD My Cloud est connecté à votre réseau local personnel et allumé.
- 2. Suivez les instructions fournies avec votre lecteur multimédia pour le configurer ou installer les pilotes.
- 3. A l'aide de la fonction de navigation sur votre lecteur, scannez et détectez votre appareil WD My Cloud sur votre réseau.
- 4. Selon le modèle de lecteur de vous avez, vous devez accéder à la page de configuration réseau de l'interface utilisateur afin que votre lecteur puisse établir une connexion avec votre appareil WD My Cloud. Reportez-vous au manuel d'utilisation de votre lecteur pour des instructions détaillées.

# <span id="page-109-2"></span>Périphériques DLNA

Reportez-vous au manuel d'utilisation de votre périphérique DLNA pour des instructions pour connecter l'appareil à votre réseau local afin de pouvoir accéder au contenu stocké sur votre appareil WD My Cloud. Allez sur *<http://www.dlna.org>*pour une liste de périphériques certifiés DLNA et pour plus de détails.

# **Accès à votre cloud personnel par iTunes**

# <span id="page-109-1"></span><span id="page-109-0"></span>Diffusion multimédia dans iTunes

iTunes est activé par défaut dans le tableau de bord. Voir [« Multimédia » à la page 82](#page-86-0) pour plus de détails.

- 1. Lancez iTunes sur votre ordinateur.
- 2. Cliquez sur **WDMyCloud** dans la section Partagés du volet de gauche. Si vous avez copié de la musique dans le dossier Musique /Public/Partagé Musique ou une vidéo dans le dossier /Public/Partagé Vidéos et que le format est pris en charge par iTunes, elle s'affiche dans le volet de droite.

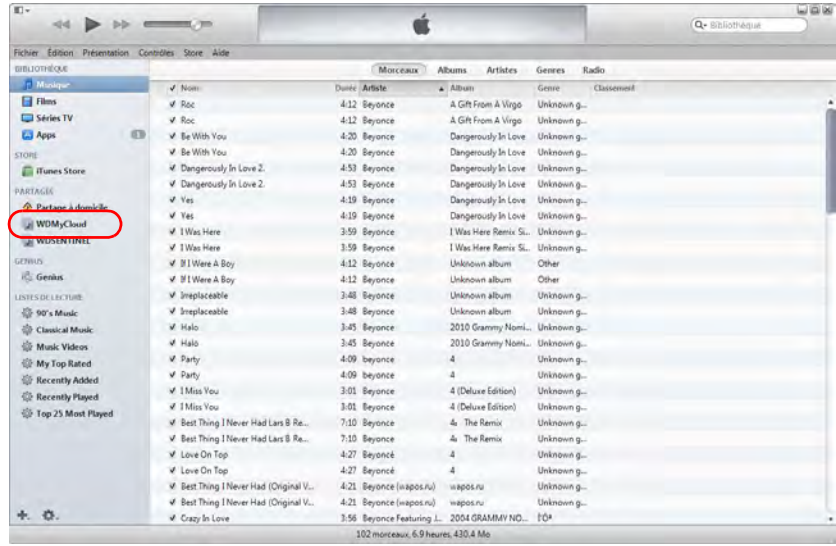

3. Faites un double-clic sur un fichier multimédia pour l'écouter.

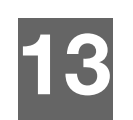

# <span id="page-110-2"></span>Connexion d'un disque dur USB

#### [Présentation](#page-110-0)

[Connexion d'un périphérique USB](#page-110-1) [Connexion d'un lecteur USB \(Windows seulement\)](#page-111-0) [Création d'un Raccourci vers le périphérique USB \(Windows seulement\)](#page-111-1)

# <span id="page-110-0"></span>**Présentation**

Quand vous branchez un lecteur USB au port d'extension USB 3.0 de l'appareil WD My Cloud, il devient un lecteur réseau. Ce périphérique USB sera alors doté des capacités suivantes :

- Quand vous connectez un périphérique USB 2.0 tel que le WD Passport, une clé ou un appareil photo à l'appareil WD My Cloud, vous pouvez y accéder avec l'explorateur Windows ou le Finder du Mac.
- Le périphérique USB peut servir de cible pour les sauvegardes dans WD SmartWare, Windows ou Time Machine.
- Vous pouvez connecter le lecteur en tant que partage pour utilisateur (Windows) ou comme alias (Mac).
- Si un lecteur externe WD a été verrouillé, quand il est branché sur l'appareil WD My Cloud, il conserve cette sécurité et peut être déverrouillé ou reverrouillé par le Tableau de bord.
- Vous pouvez connecter un contrôleur USB au port USB externe et attacher jusqu'à sept appareils USB au contrôleur.

# <span id="page-110-1"></span>**Connexion d'un périphérique USB**

Vous pouvez connecter un disque dur USB au port USB à l'arrière de votre appareil WD My Cloud pour plus de stockage. Le périphérique USB apparaît en tant que partage sur le Tableau de bord du WD My Cloud. (Voir [« Gestion des partages » à la page 55](#page-59-0)).

L'appareil WD My Cloud prend en charge les formats suivant pour des périphériques USB connectés en externe :

- $FAT32$
- NTFS (capacité de lecture et d'écriture)
- $HFS+J$
- Linux Ext2, Ext3/Ext4
- XFS

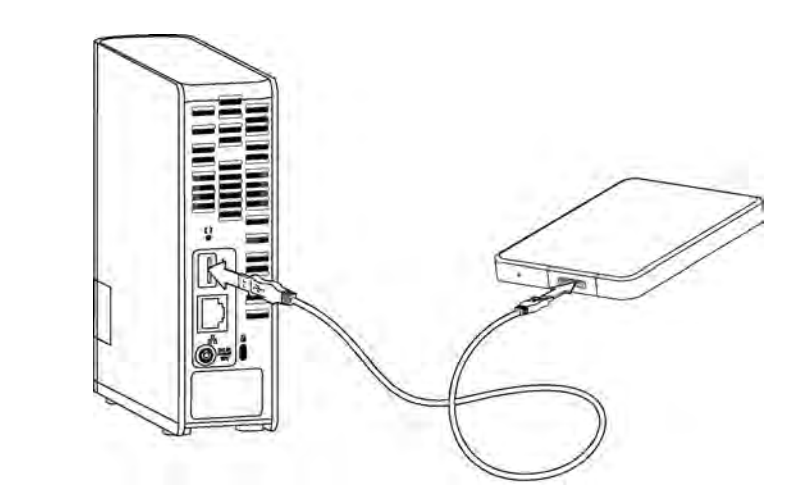

# <span id="page-111-2"></span><span id="page-111-0"></span>**Connexion d'un lecteur USB (Windows seulement)**

- 1. Cliquez à droite ou à gauche sur l'icône de WD Quick View (8) dans la barre de notification pour afficher un menu.
- 2. Faites passer la souris ou cliquez pour sélectionner le périphérique USB et afficher un sous-menu :

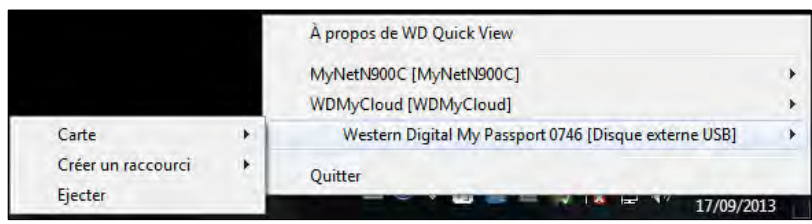

3. Sélectionnez **Connecter** [Nom USB] sur le sous-menu de WD Quick View. La boîte de dialogue Connecter un lecteur réseau apparaît :

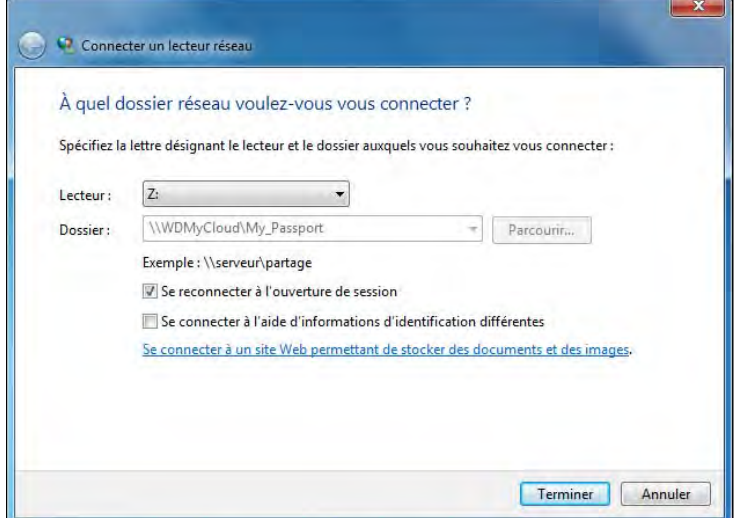

- 4. Sélectionnez la lettre souhaitée dans la liste déroulante **Lecteur**.
- 5. Cliquez sur le bouton **Terminer**.

**Remarque :** Quand Windows essaye de reconnecter un lecteur réseau connecté après le redémarrage, l'erreur « Impossible de reconnecter tous les lecteurs réseau » peut s'afficher. Ceci arrive si le nom d'utilisateur et le mot de passe du lecteur WD My Cloud ne correspondent pas aux nom d'utilisateur et mot de passe actuels.

> <span id="page-111-3"></span>Pendant le processus de reconnexion automatique, Windows peut essayer d'envoyer les nom d'utilisateur et mot de passe Windows actuels à la place des nom d'utilisateur et mot de passe spécifiés pour l'appareil WD My Cloud pendant l'installation. Une tentative d'ouverture du lecteur réseau connecté fait apparaître une fenêtre d'ouverture de session. Entrez les nom d'utilisateur et mot de passe de votre appareil WD My Cloud pour reconnecter le partage, afin de le rendre à nouveau accessible (jusqu'au prochain redémarrage). Pour plus d'informations sur ce problème, consultez la réponse n° 6745 dans la base de connaissances.

# <span id="page-111-1"></span>**Création d'un Raccourci vers le périphérique USB (Windows seulement)**

Sélectionnez **Créer un raccourci** sur le sous-menu de WD Quick View pour votre périphérique USB. Une icône représentant le périphérique USB s'affiche sur le bureau.

# <span id="page-112-0"></span>Annexe A : Spécifications

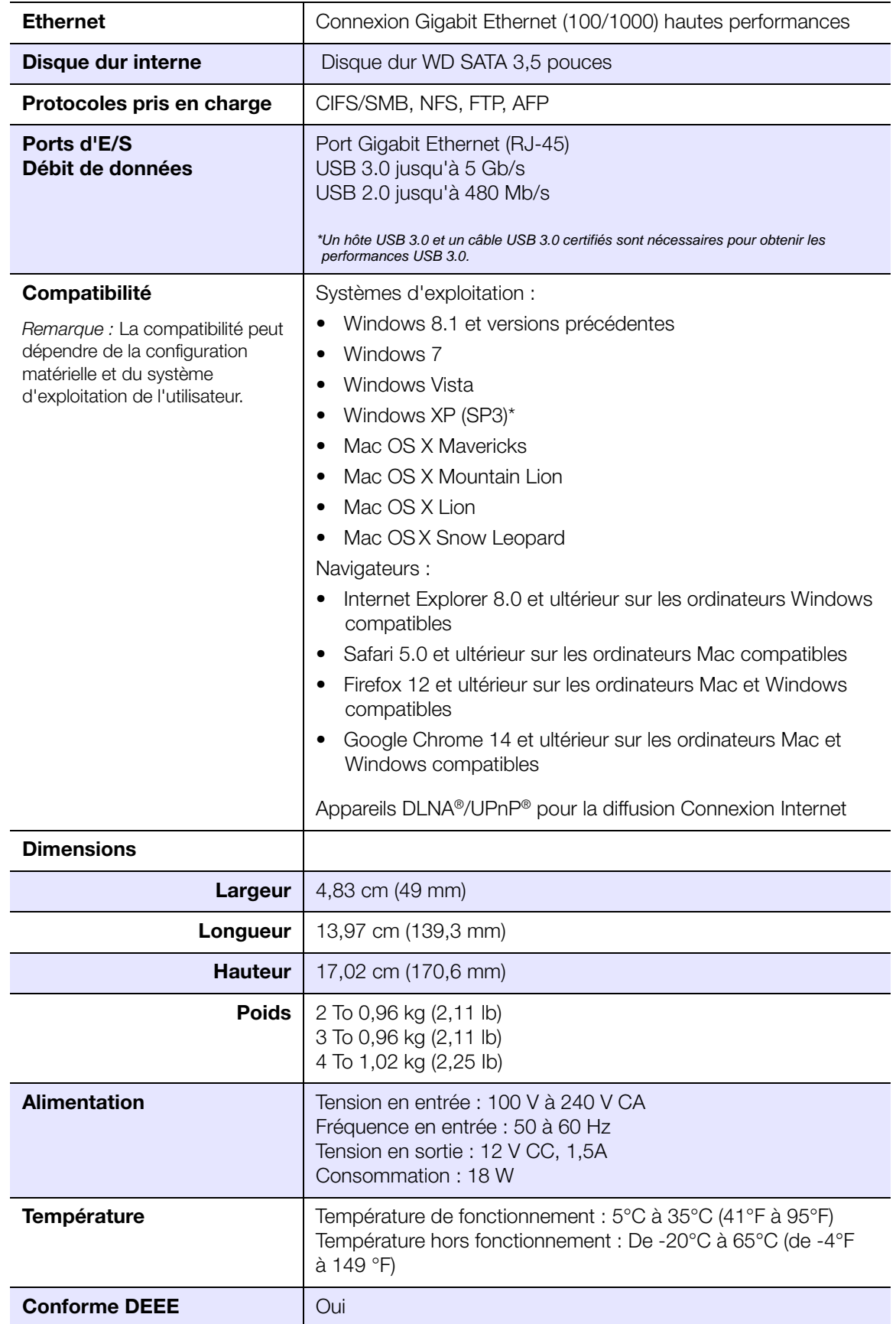

# <span id="page-113-3"></span>Annexe B : Dépannage

[Première liste de choses à vérifier](#page-113-0) [Réinitialisation de l'appareil WD My Cloud](#page-113-1) [Problèmes particuliers et actions correctives](#page-114-0)

# <span id="page-113-0"></span>**Première liste de choses à vérifier**

- <span id="page-113-4"></span>Les câbles sont ils bien correctement enfoncés ?
- L'adaptateur secteur fourni par WD est-il branché directement sur une prise murale et sur l'appareil ?
	- Ceci permet d'éliminer les problèmes d'alimentation en cas d'erreur sur l'adaptateur.
	- En cas d'utilisation d'une rallonge ou d'un parasurtenseur, branchez le cordon d'alimentation de l'appareil directement sur une prise murale.
- L'indicateur d'état est-il bien bleu fixe ? Si ce n'est pas le cas, voir [Réinitialisation de](#page-113-1)  [l'appareil WD My Cloud](#page-113-1) ci-dessous.
- <span id="page-113-5"></span> Pour tout problème de fonctionnement, assurez-vous d'abord que vous utilisez le dernier logiciel pour l'appareil WD My Cloud. Voir [« Logiciel » à la page 89](#page-93-0) pour des instructions mises à jour.

# <span id="page-113-1"></span>**Réinitialisation de l'appareil WD My Cloud**

#### **Réinitialisation sous alimentation**

Si vous avez un mot de passe et une adresse IP statique sur le tableau de bord du WD My Cloud et les avez oubliés, appuyer sur le bouton de réinitialisation pendant que l'appareil est alimenté permet de réinitialiser le mot de passe et les paramètres IP à leurs valeurs par défaut. Le réglage IP par défaut est DHCP. La réinitialisation n'efface pas vos fichiers.

Suivez les instructions ci-dessous pour réinitialiser l'appareil à l'aide du bouton de réinitialisation :

<span id="page-113-2"></span>**AVERTISSEMENT ! Ne déplacez pas l'appareil lorsqu'il est en marche. Si vous n'avez pas accès à l'arrière de l'appareil, débranchez l'appareil de la source d'alimentation, et retournez-le afin d'y avoir accès, puis rebranchez-le.** 

- 1. Vérifiez que l'appareil est allumé et insérez un trombone ou un objet à bout fin dans le logement du bouton d'initialisation à l'arrière de l'appareil.
- 2. Appuyez sur le bouton de réinitialisation pendant quatre secondes. L'appareil redémarre (ce qui peut prendre jusqu'à trois minutes).

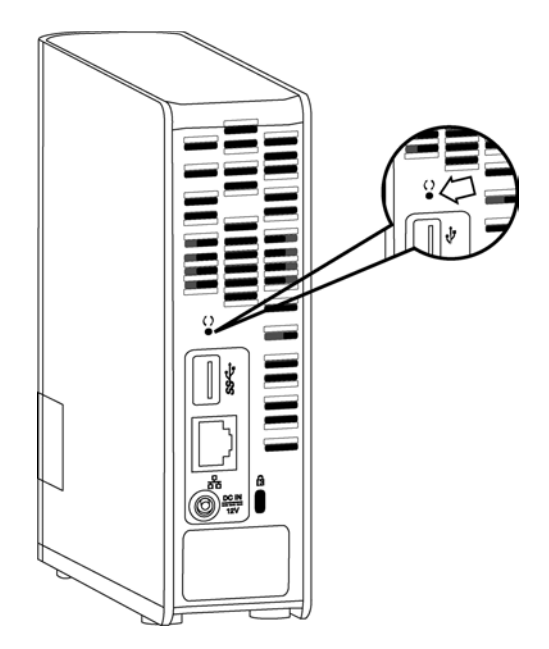

#### **Réinitialisation appareil éteint**

En même temps que vous branchez l'alimentation de votre appareil WD My Cloud, appuyez sur le bouton **Reset** et maintenez-le enfoncé pendant environ 40 secondes. L'appareil effectue une restauration du système et s'allume.

# <span id="page-114-0"></span>**Problèmes particuliers et actions correctives**

Voici une liste de problèmes particuliers qui peuvent survenir lors de l'utilisation de l'appareil WD My Cloud. Des solutions possibles sont proposées pour chaque problème.

#### <span id="page-114-3"></span>**Les témoins lumineux ne s'allument pas.**

- Vérifiez que le cordon d'alimentation est bien branché.
- Vérifiez que la prise électrique fonctionne correctement. Vérifiez-la en branchant un autre appareil.

#### <span id="page-114-1"></span>**Le témoin du panneau avant de l'appareil WD My Cloud est jaune et le voyant LED de l'adaptateur réseau n'est pas allumé.**

- 1. Confirmez que le câble réseau est correctement connecté à l'appareil de stockage cloud personnel WD My Cloud et au commutateur ou au routeur réseau.
- 2. Vérifiez que le routeur ou le commutateur réseau est allumé.
- 3. Utilisez un câble réseau et un port différent sur le commutateur ou le routeur réseau. Tester le port du câble de l'appareil WD My Cloud avec un autre appareil en bon état de marche peut permettre d'identifier des défaillances au niveau des câbles ou des ports.

#### <span id="page-114-2"></span>**Mon routeur est tombé en panne. Comment puis-je connecter la lettre du lecteur manuellement ?**

- 1. Arrêtez l'appareil.
- 2. Connectez l'appareil directement au port Ethernet de votre ordinateur.
- 3. Allumez l'appareil. Attendez que le voyant LED devienne bleu avant de poursuivre.
- 4. Sous Windows XP et Windows 7, sur le menu Démarrer :
	- a. Cliquez sur **Poste de travail ou Ordinateur**.
	- b. Cliquez sur **Mes emplacement réseau** (Windows XP) ou **Réseau** (Windows Vista/ Windows 7).
- c. Sélectionnez **wdmycloud**.
- d. Dans le menu Outils, cliquez sur **Connecter un lecteur réseau**.
- 5. Sous Windows 8 :
	- a. Cliquez sur l'icône **Explorateur de fichiers** et dans le ruban (en haut de la page), cliquez sur **Ordinateur > Connecter un lecteur réseau**.
- 6. Sélectionnez **wdmycloud**.
- 7. Laissez la lettre par défaut.
- 8. Dans la case **Dossier**, tapez le chemin suivant : **\\nom d'appareil\public.**

**Remarque :** Le nom d'appareil par défaut est WDMyCloud.

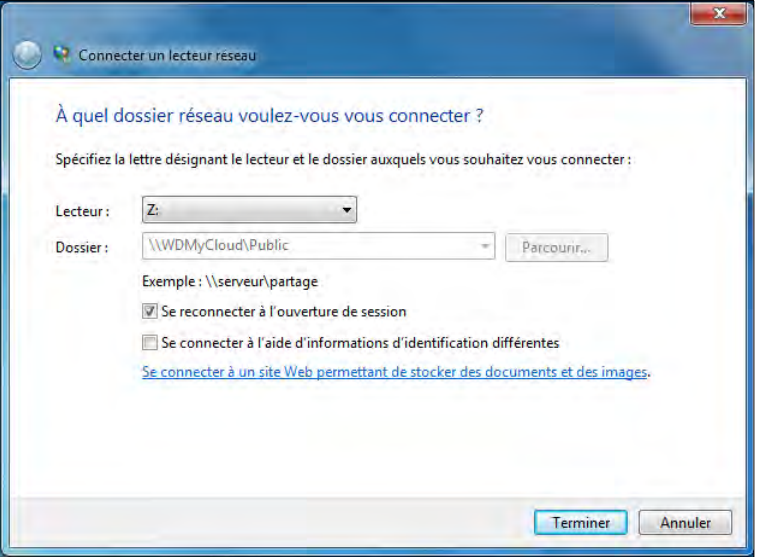

- 9. Cliquez sur **Terminer**.
- 10. Revenez à la fenêtre Poste de travail pour accéder au dossier Public de votre appareil sous Lecteurs réseau.

#### <span id="page-115-0"></span>**L'installation ou WD SmartWare sont incapables de détecter l'appareil WD My Cloud.**

L'installation ou WD SmartWare sont incapables de détecter l'appareil WD My Cloud, certains protocoles réseau peuvent être bloqués sur le réseau ou sur l'ordinateur. Dans ces cas, l'appareil WD My Cloud est disponible via une connexion par IP ou un nom de réseau directs. Par exemple, vous pouvez ouvrir le tableau de bord du WD My Cloud en allant sur http://*<adresse IP de l'appareil>*/ ou http://wdmycloud/.

- Si l'ordinateur est sur un réseau sans fil, connectez-le à l'aide du câble Ethernet et essayez une nouvelle fois.
- Désactivez temporairement sur votre ordinateur tout pare-feu, logiciel de sécurité et réessayez.
- Vérifiez que votre routeur local n'est pas équipé de pare-feu ou de logiciel de sécurité. Consultez la documentation sur le routeur, si vous en avez, afin de désactiver temporairement le logiciel et configurer le logiciel pour autoriser UPnP ou UDP.

#### **Important :** La désactivation de vos pare-feu et logiciels de sécurité peut entraîner des menaces de sécurité sur votre ordinateur. N'oubliez pas de restaurer vos paramètres de pare-feu/sécurité après avoir effectuer les étapes ci-dessus.

#### <span id="page-116-1"></span>**Je ne parviens pas à lire de la musique, des vidéos ou des images en passant par mon adaptateur multimédia.**

- Il existe de nombreux types de formats de fichiers d'image, vidéo et de musique, et votre adaptateur multimédia ne prend peut-être pas en charge la lecture d'un format donné. Selon votre type d'adaptateur multimédia (XBox 360 ou PlayStation 3), vous devrez peut-être mettre à jour votre appareil pour la prise en charge du format de fichier multimédia à lire. Consultez le manuel utilisateur de l'adaptateur multimédia pour plus d'informations.
- Assurez-vous que le partage qui contient vos contenus multimédias est activé pour servir ce type de contenu multimédia. Voir [« Création d'un nouveau partage » à la](#page-60-0)  [page 56](#page-60-0).
- **Essayez de recoder le fichier multimédia.**
- Testez le fichier multimédia sur un PC/MAC avec un serveur multimédia différent pour savoir si le fichier n'est pas endommagé, s'il se lit sur d'autres lecteurs multimédias, etc.

#### <span id="page-116-0"></span>**J'ai un problème pour arrêter l'appareil WD My Cloud.**

Si vous n'arrivez pas à arrêter l'appareil par le tableau de bord WD My Cloud ou l'icône WD Quick View :

- 1. Vérifiez que tous les ordinateurs présents sur le réseau n'ont pas de fichiers ouverts ou en cours de traitement.
- 2. Vérifiez les points suivants :
	- Si le voyant LED est bleu fixe (signalant que l'appareil est en attente) ou bleu clignotant (signalant que l'appareil est en veille), l'appareil est prêt à s'arrêter.
	- Si le voyant LED est blanc (il peut sembler légèrement violet), le logiciel est en cours de mise à jour. **Ne pas débrancher l'alimentation sur votre appareil car cela pourrait endommager le logiciel et causer une perte de données.** Une perte d'alimentation peut aussi rendre l'appareil inaccessible.
	- Si le voyant est d'une autre couleur, attendez qu'il passe au bleu. S'il ne se met pas en bleu, consultez [« Vérification du voyant LED à l'avant » à la page 10](#page-14-0).
- 3. Débranchez le câble d'alimentation (si les étapes 1-3 ne permettent pas de résoudre le problème).
- 4. Attendez 30 secondes.
- 5. Rebranchez le câble Ethernet et le cordon d'alimentation, avant d'allumer l'appareil.

**Je dois migrer une grande quantité de données (50 Go ou plus) depuis un lecteur externe USB vers mon appareil WD My Cloud.**

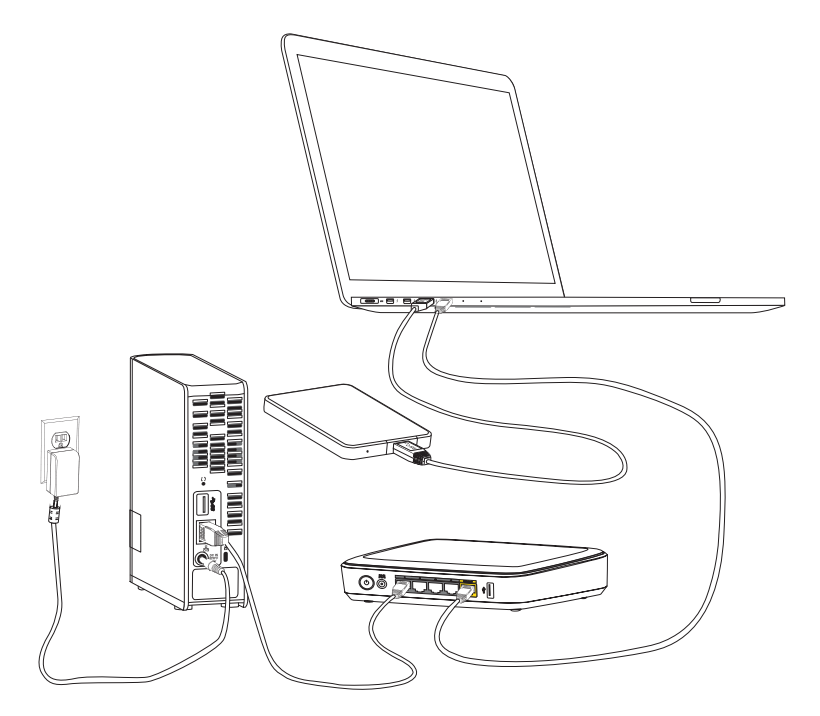

- 1. Connectez le lecteur USB à votre ordinateur pour des performances optimales.
- 2. Connectez votre ordinateur et l'appareil WD My Cloud directement à votre routeur par une connexion Ethernet filaire.
- 3. Copiez vos données depuis votre lecteur USB externe (ou votre ordinateur) à votre appareil My Cloud.

#### **Règles d'optimisation des performances réseau pour la migration de données :**

- Le transfert de données sur une connexion sans fil entre votre ordinateur et l'appareil My Cloud conduit généralement à un ralentissement des performances en transfert de données.
- **II** est recommandé d'utiliser une connexion filaire entre votre ordinateur et votre routeur.
- **-** L'utilisation d'un routeur Gigabit pour des performances optimales est recommandée.
- Pour un transfert de données sans fil, il est recommandé de déplacer l'ordinateur sans fil dans la même pièce que votre routeur sans fil.
- Les débits de transfert de données sur une connexion sans fil sont plus rapides si votre routeur et votre ordinateur sont connectés par Wi-Fi 802.11n ou 802.11ac

# Annexe C : Informations de garantie

[Conformité réglementaire](#page-118-0)

<span id="page-118-4"></span>[Informations de garantie \(Toutes les régions sauf l'Australie et la Nouvelle Zélande\)](#page-119-0) [Informations de garantie \(Australie et Nouvelle Zélande seulement\)](#page-120-0)

# <span id="page-118-1"></span><span id="page-118-0"></span>**Conformité réglementaire**

# Informations relatives à la classe B de la Commission de communication fédérale (FCC)

Le fonctionnement de cet appareil est sujet aux deux conditions suivantes :

- 1. Cet appareil ne peut pas causer d'interférences nuisibles.
- 2. Cet appareil doit accepter toute interférence reçue, notamment une interférence qui peut causer un fonctionnement non souhaité.

Les modifications ou altérations non expressément approuvées par la partie responsable de la conformité peuvent annuler l'autorisation d'usage de l'équipement par l'utilisateur.

# Spécifications FCC, Partie 15

Cet appareil a été testé et déclaré conforme aux limites d'un appareil numérique de Classe B, conformément aux réglementations du chapitre 15 de la FCC. Ces limites sont conçues pour assurer une protection raisonnable contre les interférences nuisibles dans une installation résidentielle. Cet appareil génère, utilise et peut émettre des fréquences radio qui, s'il n'est pas installé et utilisé conformément au manuel d'utilisation du fabricant, peuvent causer des interférences nuisibles à la réception de la radio ou de la télévision. Il n'existe toutefois aucune garantie que ces interférences n'apparaîtront pas dans une installation particulière. Si cet appareil entraîne des interférences nuisibles à la réception de la radio ou de la télévision, ce qui peut être évalué en allumant et en éteignant l'appareil, nous vous conseillons de tenter de corriger ces interférences en appliquant une ou plusieurs des mesures suivantes :

- Réorientez ou déplacez l'antenne de réception.
- Éloignez davantage l'appareil du récepteur.
- Branchez l'appareil dans une prise ou un circuit différent de celui utilisé par le récepteur.
- <span id="page-118-3"></span>Consultez le revendeur ou un technicien ou installateur agréé pour de l'assistance.

Toute modification ou altération non expressément approuvée par WD peut faire perdre à l'utilisateur le droit d'utiliser l'appareil.

# Conformité ICES/NMB-003

Cet appareil de la classe B est conforme à la norme NMB-003 du Canada.

This device complies with Canadian ICES-003 Class B.

# <span id="page-118-2"></span>Conformité de sécurité

Approved for US and Canada. CAN/CSA-C22.2 No. 60950-1, UL 60950-1 : Safety of Information Technology Equipment.

Approuvé pour les États-Unis et le Canada. CAN/CSA-C22.2 No. 60950-1 : Sûreté d'équipement de technologie de l'information.

Ce produit est conçu pour être alimenté par une source d'alimentation homologuée, à double isolation, ou sur un bloc d'alimentation enfichable portant la mention « Classe 2 ».

# Conformité CE pour l'Europe

Conformité vérifiée avec la norme EN55022 pour les émissions RF ; EN-55024 pour l'immunité générique, le cas échéant ; et EN-60950 pour la sécurité.

# GS Mark (Allemagne seulement)

<span id="page-119-3"></span>Niveau d'émission sonore - réglementation 3. GPSGV : Sauf déclaration contraire, le niveau de pression acoustique maximale de ce produit est de 70db(A) ou moins, conformément à EN ISO 7779. Maschinenlärminformations-Verordnung 3. GPSGV : Der höchste Schalldruckpegel beträgt 70 db(A) oder weniger gemäß EN ISO 7779, falls nicht anders gekennzeichnet oder spezifiziert.

# Notice KCC (République de Corée seulement)

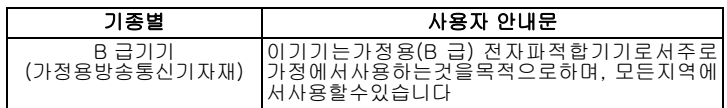

# Conformité environnementale (Chine)

<span id="page-119-1"></span>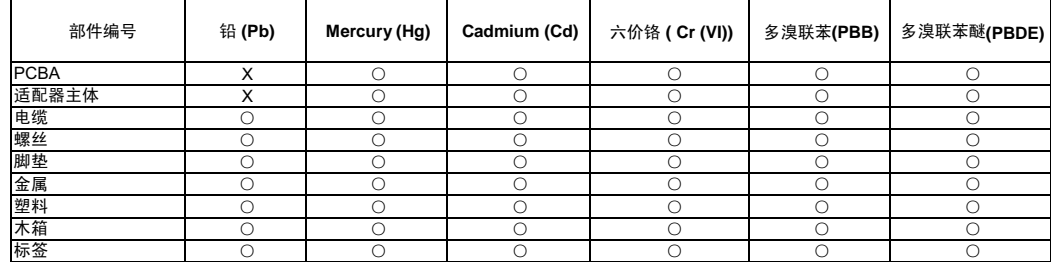

○: 表示元件构成同种材料不含有杂质或所含杂质符合 SJ/T 11363-2006 规范所规定的最大允许搀杂范围。

X: 表示元件所含物质超出 SJ/T 11363-2006 规范

### <span id="page-119-2"></span><span id="page-119-0"></span>**Informations de garantie (Toutes les régions sauf l'Australie et la Nouvelle Zélande)**

### <span id="page-119-4"></span>Service après-vente

WD apprécie votre fidélité et tente toujours de vous offrir le meilleur service. Si ce produit nécessite une réparation, vous pouvez prendre contact avec le détaillant auprès duquel vous l'avez acheté ou visiter notre site web d'assistance sur les produits à l'adresse *http://support.wd.com* pour plus d'informations sur l'accès aux réparations ou obtenir un numéro de retour RMA (Return Material Authorization). Si la conclusion est que le produit est peut-être défectueux, vous recevrez un numéro RMA ainsi que des instructions de retour du produit. Un retour non autorisé (c'est-à-dire sans émission préalable d'un numéro RMA) vous sera renvoyé à vos frais. Les retours autorisés doivent être effectués dans un emballage d'expédition homologué, prépayé et assuré, à l'adresse fournie par les documents de retour. Votre carton et emballage d'origine doivent être conservés pour rangement ou expédition de votre produit WD. Pour définir de façon certaine la durée de garantie, vérifiez la date d'expiration de la garantie (numéro de série obligatoire) à l'adresse *http://support.wd.com*. WD ne saurait être tenu responsable de la perte de données quelle qu'en soit sa cause, de la récupération de données perdues ni des données contenues dans tout produit qui viendrait en sa possession.

# Garantie limitée

WD garantit que le produit dans le cadre d'un usage normal, est exempt de défaut de matériau et de maind'œuvre pour la durée définie ci-dessous et qu'il fonctionnera conformément aux spécifications de WD. La durée de votre garantie limitée varie en fonction du pays d'achat du Produit. La durée de votre garantie limitée est de 2 ans dans la région Amérique du Nord, Centrale et du Sud, de 2 ans dans la région Europe, Proche Orient et Afrique et de 2 ans dans la région Asie Pacifique, sauf obligation légale contraire. Cette période de garantie limitée débute à la date d'achat mentionnée sur la facture. WD peut à sa seule discrétion proposer à la vente des extensions de garantie. WD ne saurait être responsable d'un produit retourné s'il peut conclure que le produit a été volé chez WD ou que le défaut prétendu est a) non apparent, b) ne peut pas être corrigé raisonnablement suite à des dégâts survenus avant la réception du produit par WD, ou c) est attribuable à une utilisation ou installation incorrecte, à une altération (y compris enlèvement ou altération d'étiquette et ouverture ou dépose de boîtier extérieur, sauf si le produit se trouve sur une liste de produits à intervention limitée de l'utilisateur autorisée et que l'altération spécifique entre dans le cadre des instructions applicables, indiquées sur *http://support.wd.com*), un accident ou une manipulation incorrecte par qui que ce soit d'autre que WD. Sous réserve des limitations ci-dessus, votre recours unique et exclusif en garantie sera pendant la durée de la garantie mentionnée ci-dessus et au choix de WD, la réparation ou le remplacement du produit avec un produit équivalent ou de meilleure qualité. La garantie de WD s'étend aux produits réparés ou remplacés pour la durée restante de la garantie d'origine ou quatre-vingt-dix (90) jours à compter de la date d'expédition d'un produit réparé ou remplacé, selon la durée la plus longue.

La garantie limitée de WD est exclusive de toute autre et ne s'applique qu'aux produits vendus à l'état neuf. Les recours mentionnés ici remplacent a) tout autre recours ou garantie, explicite, implicite ou contractuel, y compris mais sans limitation la garantie implicite de valeur marchande ou d'adaptation à un usage particulier et b) toute obligation ou responsabilité de WD concernant des dommages notamment, mais sans limitation accidentels, accessoires ou spéciaux, ou toute perte financière, de bénéfice ou frais, perte de données survenant suite ou en liaison avec l'achat, l'utilisation ou le fonctionnement du produit, même si WD a été averti de la possibilité de tels dommages. Aux Etats-Unis, certains états n'autorisent pas l'exclusion ou la limitation des dommages accessoires ou consécutifs, les limitations ci-dessus peuvent donc ne pas vous être applicables. Cette garantie vous donne des droits spécifiques, et n'est pas exclusive de la garantie légale qui peut varier d'un état à l'autre.

### <span id="page-120-1"></span><span id="page-120-0"></span>**Informations de garantie (Australie et Nouvelle Zélande seulement)**

#### **Pour les clients achetant des produits en Australie et en Nouvelle Zélande, veuillez vous référer à ces informations de garantie.**

Aucun élément de cette garantie ne modifie ou n'exclut vos droits légaux tels que définis par l'Australian Competition and Consumer Act ou par le New Zealand Consumer Guarantees Act. Cette garantie met en avant la démarche de WD qui préfère les résolutions les plus rapides et les plus simples pour toutes les parties quant aux plaintes de garantie.

Aucune autre garantie d'aucune sorte, ni explicite ni implicite, y compris mais sans limitation les garanties contenues dans le Sale of Goods Act, ne concerne le Produit. Si vous achetez votre Produit en Nouvelle Zélande pour une fin commerciale, vous reconnaissez et acceptez que le New Zealand Consumer Guarantees Act n'est pas applicable.

En Australie, nos produits sont fournis avec des garanties qui ne peuvent pas être exclues par les termes de la Australian Consumer Law. Vous pouvez prétendre à un remplacement ou à un remboursement et à une compensation pour tout autre perte ou dommage raisonnablement prévisible. Vous pouvez également prétendre à une réparation ou à un remplacement d'un produit si le produit a un défaut de qualité évident et si ce défaut n'est pas un défaut majeur. Ce qui est considéré comme un défaut majeur sort du champ de la Australian Consumer Law.

# Garantie

WD garantit que le produit, dans le cadre d'un usage normal, est exempt de défaut de matériau et de maind'œuvre pour la durée définie ci-dessous et qu'il fonctionnera conformément aux spécifications de WD. Le terme de votre garantie est de 2 ans en Australie et en Nouvelle Zélande, sauf législation contraire. Le terme de votre période de garantie débute à la date d'achat mentionnée sur la facture d'un distributeur autorisé ou d'un détaillant autorisé. Une preuve d'achat est requise pour être éligible pour cette garantie et pour établir la date de début de cette garantie. Le service de garantie ne sera pas fourni, sauf si le Produit est retourné à un distributeur autorisé, à un détaillant autorisé ou à un centre de retour WD autorisé de la zone où les produits WD ont d'abord été livrés. WD peut à sa seule discrétion proposer à la vente des extensions de garantie. WD ne saurait être responsable d'un produit retourné s'il peut conclure que le produit (i) n'a pas été acheté chez un distributeur autorisé ou à un revendeur autorisé, (ii) n'a pas été utilisé en accord avec les spécifications et les instructions, (iii) n'a pas été utilisé pour la fonction pour laquelle il a été conçu, ou si (iv) il a été chez volé à WD ou que le défaut prétendu est a) non apparent, b) ne peut pas être corrigé raisonnablement suite à des dégâts survenus avant la réception du produit par WD, ou c) est attribuable à une utilisation ou installation incorrecte, à une altération (y compris enlèvement ou altération d'étiquette et ouverture ou dépose de boîtier extérieur, y compris du cadre de montage, sauf si le produit se trouve sur une liste de produits à intervention limitée de l'utilisateur autorisée et que l'altération spécifique entre dans le cadre des instructions applicables, indiquées sur support.wd.com), un accident ou une manipulation incorrecte par qui que ce soit d'autre que WD.

*LES PRODUITS SONT DES OBJETS COMPLEXES ET FRAGILES QUI PEUVENT OCCASIONNELLEMENT DEFAILLIR (A) EN RAISON DE CAUSES TIERS, NOTAMMENT MAIS SANS S'Y LIMITER EN RAISON D'UNE MAUVAISE MANIPULATION, D'UNE EXPOSITION A LA CHALEUR, AU FROID ET A L'HUMIDITE ET AUX PANNES D'ALIMENTATION OU (B) EN RAISON DE FAUTES INTERNES; CES PANNES PEUVENT ENTRAINER LA PERTE, LA DEGRADATION, L'EFFACEMENT OU L'ALTERATION*  **DES DONNEES. NOTEZ QUE VOUS SEREZ CONSIDERE COMME RESPONSABLE DE LA PERTE, DE** *LA DEGRADATION, DE L'EFFACEMENT OU DE L'ALTERATION DES DONNEES QUELLE QU'EN SOIT*  LA CAUSE, ET DE LA SAUVEGARDE ET DE LA PROTECTION DES DONNEES CONTRE TOUTE *PERTE, DEGRADATION, EFFACEMENT OU ALTERATION. VOUS ACCEPTEZ DE SAUVEGARDER CONTINUELLEMENT TOUTES LES DONNEES SUR LE PRODUIT ET D'EFFECTUER UNE SAUVEGARDE AVANT DE DEMANDER TOUT SERVICE GENERAL ET ASSISTANCE TECHNIQUE A WD.*

En Australie, si le produit n'appartient pas au type de produit normalement obtenu pour une utilisation ou une consommation personnelles, domestiques ou privées, et dans la mesure ou cela est juste et raisonnable, WD limite sa responsabilité à remplacer le Produit ou à fournir un Produit équivalent ou meilleur.

Cette garantie s'étend aux produits réparés ou remplacés pour la durée restante de la garantie d'origine ou quatre-vingt-dix (90) jours à compter de la date d'expédition d'un produit réparé ou remplacé, selon la durée la plus longue. Cette garantie est exclusive aux fabricants de WD de toute autre et ne s'applique qu'aux produits vendus à l'état neuf.

### Service après-vente

WD apprécie votre fidélité et tente toujours de vous offrir le meilleur service. En cas de problème, merci de nous donner l'occasion de le résoudre avant de retourner ce Produit. La plupart des questions de support technique peuvent être traitées par notre base de connaissances ou par notre service d'assistance par e-mail à l'adresse http://support.wd.com. S'il n'y a pas de réponse ou si vous préférez, prenez contact avec WD au numéro de téléphone applicable indiqué dans ce document.

Si vous souhaitez envoyer une réclamation, vous devez d'abord contacter l'intermédiaire à qui vous avez originellement acheté le Produit. Si vous ne pouvez pas contacter cet intermédiaire auquel vous avez acheté le Produit, visitez notre site web d'assistance sur les produits à l'adresse http://support.wd.com pour plus d'informations sur l'accès aux réparations ou obtenir un numéro de retour RMA (Return Material Authorization). Si la conclusion est que le produit est peut-être défectueux, vous recevrez un numéro RMA ainsi que des instructions de retour du produit. Un retour non autorisé (c'est-à-dire sans émission préalable d'un numéro RMA) vous sera renvoyé à vos frais. Les retours autorisés doivent être effectués dans un emballage d'expédition homologué, prépayé et assuré, à l'adresse fournie avec votre numéro RMA. Si après la réception d'une réclamation sous cette garantie, WD ou l'intermédiaire auprès duquel vous avez acheté le Produit valide votre réclamation, WD ou l'intermédiaire doit, à sa discrétion, réparer ou remplacer le Produit avec un Produit équivalent ou meilleur ou rembourser le montant du Produit. Vous êtes responsable de toute dépense associée à une réclamation sous cette garantie. Les avantages dont vous pouvez bénéficier sous cette garantie s'ajoutent aux autres droits et recours définis par l'Australian Competition and Consumer Act ou par le New Zealand Consumer Guarantees Act.

Votre carton et emballage d'origine doivent être conservés pour rangement ou expédition de votre produit WD. Pour définir de façon certaine la durée de garantie, vérifiez la date d'expiration de la garantie (numéro de série obligatoire) à l'adresse http://support.wd.com.

Western Digital Technologies, Inc. 3355 Michelson Drive, Suite 100 Irvine, California 92612 Numéro : 949-672-7000 E-mail : support@wd.com

# Index

# **A**

Accès [Cloud personnel sur le web 70](#page-74-0) [votre cloud personnel à distance 60](#page-64-0) [Accès à distance 14,](#page-18-0) [60](#page-64-0) [Accès à distance pour partage](#page-77-0)  de fichiers 73 accès cloud [accès à distance à votre cloud 60](#page-64-0) [activation pour tous les utilisateurs 76](#page-80-0) [état 77](#page-81-0) [Accessoires 5](#page-9-0) Activation de l'accès cloud [pour l'appareil 60](#page-64-1) [pour un utilisateur 60](#page-64-2) [Aide en ligne pour WD SmartWare 26](#page-30-0) Alertes [A propos de WD Quick View 38](#page-42-0) [icônes du tableau de bord 43](#page-47-0) [Analyse du contenu 48](#page-52-0) app mobile WD My Cloud [installation 66](#page-70-0) [présentation 66](#page-70-1) [Appareils cloud, ajout 46](#page-50-0) [Apple Time Machine 27](#page-31-0) [Application mobile WD Photos 63](#page-67-0) Applications mobiles [installation de WD My Cloud 66](#page-70-2) [installation de WD Photos 64](#page-68-0) Arrêt en toute sécurité [à l'aide de l'icône WD Quick View 38](#page-42-1) [à l'aide du tableau de bord 85](#page-89-0) [dépannage 112](#page-116-0) [Assistance client 49](#page-53-0) Avertissement [débranchement du lecteur pendant](#page-89-1)  l'arrêt ou le redémarrage 85 [effacer un partage 58](#page-62-0) interruption de la [restauration d'usine 84](#page-88-0) [ne pas déplacer le lecteur 109](#page-113-2) **B** [Branchement de l'appareil 9,](#page-13-0) [13](#page-17-0) **C** [Capacité 44](#page-48-0) [Caractéristiques 3](#page-7-0) [Centre d'apprentissage en ligne 4,](#page-8-0) [24,](#page-28-0) [32](#page-36-0) [China RoHS 115](#page-119-1)

[Cloud personnel 14](#page-18-0)

[accès sur le web 70](#page-74-0) [Comment ? 50](#page-54-0) [Compatibilité navigateurs Internet 6](#page-10-0) [Configuration requise 6](#page-10-1) Configurations de lecteur, [enregistrement et importation 87](#page-91-0) Conformité [réglementation 114](#page-118-1) [sécurité 114](#page-118-2) [Conformité environnementale \(Chine\) 115](#page-119-1) [Conformité ICES/NMB-003 114](#page-118-3) [Conformité réglementaire 114](#page-118-4) **Connexion** [avec WD Quick View 36](#page-40-0) [partage Public 23](#page-27-0) [périphérique USB 107](#page-111-2) [Connexion Internet 6](#page-10-2) [Contenu de la boîte 5](#page-9-1) [Contenu du carton 5](#page-9-2) [Contrôle du stockage 37](#page-41-0) **D** [Déconnexion en toute sécurité 112](#page-116-0) [DEEE 115](#page-119-1) [Dépannage 109](#page-113-3) [appareil non connecté au réseau 110](#page-114-1) [connexion manuelle de la lettre du](#page-114-2)  lecteur 110 [impossible d'arrêter 112](#page-116-0) [je ne peux pas lire de contenu](#page-116-1)  multimédia via l'adaptateur multimédia 112 [Le programme d'installation ou](#page-115-0)  WD SmartWare ne détecte pas mon lecteur 111 [Les témoins ne s'allument pas 110](#page-114-3) [liste 109](#page-113-4) [réinitialiser le système 109](#page-113-5) [routeur défectueux 110](#page-114-2) [Désinstallation de WD Quick View 40](#page-44-0) [Diagnostic 45](#page-49-0) [Diagnostic système 83](#page-87-0) **Diffusion** [multimédia dans iTunes 105](#page-109-0) [vidéos, photos et musique 100](#page-104-0) [Diffusion multimédia dans iTunes 105](#page-109-1) disque dur USB [connecter 107](#page-111-2) [connecter et gérer 106](#page-110-2) création d'un raccourci [\(Windows seulement\) 107](#page-111-3) [création de raccourci 107](#page-111-2)

#### **E**

[Économie d'énergie 78](#page-82-0) **Enregistrement** [en ligne ii](#page-1-0) [Enregistrement de produit ii](#page-1-0) [Etat du disque 44](#page-48-1) **F** [Fichiers journaux, envoi à l'assistance](#page-54-1)  clientèle 50 **G** [Garantie du produit 115,](#page-119-2) [116](#page-120-1) **Gestion** [utilisateurs et partages 51](#page-55-0) [utilisation de Quick View 32](#page-36-1) **H** [h 115](#page-119-3) [Historique de fichiers Windows 8 27](#page-31-1) [höchste 115](#page-119-3) **I** Icônes [informations 43](#page-47-1) [navigation 43](#page-47-2) Informations sur la garantie [Australie/Nouvelle Zélande 116](#page-120-1) [toutes régions sauf l'Australie et la](#page-119-2)  Nouvelle Zélande 115 Installation [app de bureau WD My Cloud 17](#page-21-0) [app WD My Cloud 66](#page-70-2) [Logiciel WD SmartWare 24](#page-28-1) [WD Photos 64](#page-68-0) iTunes [diffusion multimédia 105](#page-109-1) [types de données pris en charge 101](#page-105-0) **L** Lancement [Tableau de bord WD My Cloud 36](#page-40-1) [WD SmartWare 25,](#page-29-0) [35](#page-39-0) [Lecteur, affichage des propriétés 37](#page-41-1) Lecteurs multimédias [accès à WD My Cloud 104](#page-108-0) [types de fichiers 101](#page-105-1) [Lecteurs multimédias WD 104](#page-108-1) [Logiciel d'installation 11](#page-15-0) [Logiciel d'installation en ligne 11](#page-15-1) **M** Mac [activation de la sauvegarde 78](#page-82-1) [Apple Time Machine 27](#page-31-2) [Mises à jour du logiciel 45](#page-49-1)

[Mobilisation de vos fichiers,](#page-66-0)  présentation 62 [Mot de passe, modification 53](#page-57-0) [mot de passe, modification 53](#page-57-1) Multimédia [activation de la diffusion 82](#page-86-0) **N** [Navigation dans le système 43](#page-47-2) [Ne débranchez pas votre appareil](#page-88-1)  WD My Cloud pendant une restauration. 84 [Nécessaires, systèmes d'exploitation 6](#page-10-1) [Notifications, types 87](#page-91-1) **O** [Ouverture des partages 35](#page-39-1) **P** [Page d'accueil du tableau de bord 42](#page-46-0) Paramètres [configuration 74](#page-78-0) [diagnostics du système 83](#page-87-0) [général 74](#page-78-1) [groupe de travail 82](#page-86-1) [multimédia 82](#page-86-0) [services réseau 80](#page-84-0) [utilitaires 83](#page-87-1) [Paramètres d'heure 75](#page-79-0) [Paramètres de réseau 79](#page-83-0) [Partage 47](#page-51-0) [accès 35](#page-39-1) [accès aux contenus localement 58](#page-62-1) [création 56](#page-60-0) [effacer 58](#page-62-2) [nom d'utilisateur et mot de passe 53](#page-57-2) [paramètres 51](#page-55-1) [passage de public à privé 57](#page-61-0) [Partage de fichiers à distance 73](#page-77-0) Partage privé [création d'un utilisateur 53](#page-57-3) [ouverture 35](#page-39-2) [rendre Public 57](#page-61-0) partage Public [accès sous Mac OS X /Snow Leopard/](#page-27-1) Lion/Mountain Lion 23 [accès sous Windows 8 21](#page-25-0) [accès sous Windows Vista/](#page-26-0) Windows 7.22 [conversion d'un partage privé. 57](#page-61-0) [Périphériques DLNA 105](#page-109-2) Point de restauration [création 92](#page-96-0) [effacer 99](#page-103-0)

[gestion 92](#page-96-1) [mise à jour 97](#page-101-0) [récupération 97](#page-101-1) [Précautions 7](#page-11-0) [Prérequis avant l'installation 7](#page-11-1) Prise en main [avec le logiciel d'installation en ligne 11](#page-15-0) [sans le logiciel d'installation en ligne 21](#page-25-1)

#### **R**

**Raccourci** [vers un lecteur USB 107](#page-111-3) [vers un partage public 37](#page-41-2) [Redémarrage en toute sécurité 85](#page-89-0) [Réglage multimédia, DLNA et iTunes 82](#page-86-0) [Réglages de groupe de travail 82](#page-86-1) [Réglages de langue 75](#page-79-0) [Réglages de services réseau 80](#page-84-0) [Réinitialisation de l'appareil](#page-113-5)  WD My Cloud 109 [Rendre un partage privé 57](#page-61-0) [Réseau distant 6](#page-10-2) Réseau local [configuration 79](#page-83-0) [configuration requise 6](#page-10-3) [Ressources d'assistance 50](#page-54-2) [Restauration de la configuration d'usine 84](#page-88-2) [routeur défectueux, dépannage 110](#page-114-2) **S** Sauvegarde [Apple Time Machine 27](#page-31-2) [Historique de fichiers Windows 8 27](#page-31-1) [Sauvegarde et restauration de](#page-30-1)  Windows 7 26 [Sauvegarde et restauration](#page-30-1)  de Windows 7 26 Sécurité [conformité 114](#page-118-2) [Instructions 1](#page-5-0) Serveur multimédia [paramètres 102](#page-106-0)

#### **U**

**Utilisateur** [activation de l'accès cloud 60](#page-64-2) [affichage d'une liste de 51](#page-55-2) [création 53](#page-57-4) [création d'un partage privé 53](#page-57-3) [mot de passe 53](#page-57-0) [paramètres 51](#page-55-1) [Utilisateurs 47](#page-51-1) [Utilitaires 83](#page-87-1) **V** Voyants [face arrière 11](#page-15-2) [face avant 10](#page-14-1) **W** WD My Cloud [accès aux contenus des partages](#page-62-1)  localement 58 [création d'un partage 56](#page-60-0) [effacer un partage 58](#page-62-2) [gestion des utilisateurs 51](#page-55-1) [modification mot de passe](#page-57-1)  utilisateur 53 [notifications 87](#page-91-1) [paramètres du serveur multimédia 102](#page-106-0) [paramètres utilisateur 51](#page-55-1) [partages privés 53](#page-57-3) [points de restauration 92](#page-96-1) [réglages de configuration 87](#page-91-0) [restauration d'usine 84](#page-88-2) WD Quick View [alertes 39](#page-43-0) [arrêt en toute sécurité 38](#page-42-1) [connexion d'un lecteur 36](#page-40-0) [contrôle du stockage 37](#page-41-0) [désinstallation 40](#page-44-0) [gestion 32](#page-36-1) [ouverture des partages 35](#page-39-1) [raccourci vers un partage public 37](#page-41-2) [raccourcis 34](#page-38-0) [voir les propriétés du lecteur 37](#page-41-1) WD SmartWare [Aide en ligne 26](#page-30-0) [installation 24](#page-28-1) [lancement 25,](#page-29-0) [35](#page-39-0) [présentation 24](#page-28-2) [quitter en toute sécurité 35](#page-39-3) [WDMyCloud.com, accès 70](#page-74-0)

[Système d'exploitation nécessaire 6](#page-10-1)

[Tableau de bord WD My Cloud,](#page-40-1) 

[présentation 100](#page-104-1) [Service après-vente 115](#page-119-4) [Service, accès 115](#page-119-4) [Spécifications 108](#page-112-0)

[lancement 36,](#page-40-1) [41](#page-45-0) [TwonkyMedia 100](#page-104-2)

**T**

Les informations fournies par WD sont considérées comme exactes et fiables ; mais WD n'assume aucune responsabilité pour leur utilisation ni pour toute infraction aux brevets ou autres droits de tiers conséquence de leur utilisation. Aucune licence ne vous est implicitement attribuée ni autrement concédée sur tout brevet ou droit de licence de WD. WD se réserve le droit de modifier les caractéristiques à tout moment sans préavis.

Western Digital, WD, le logo WD, My Book, My Passport et WD TV sont des marques déposées aux États-Unis et dans d'autres pays ; et WD My Cloud, WD SmartWare, WD GreenPower, WD My Cloud, WD Photos, WD TV Live, WD TV Live Plus sont des marques commerciales de Western Digital Technologies, Inc. D'autres marques peuvent être mentionnées ici et sont reconnues comme appartenant à d'autres sociétés.

© 2013 Western Digital Technologies, Inc. Tous droits réservés.

Western Digital 3355 Michelson Drive, Suite 100 Irvine, California 92612 U.S.A. 4779-705103-D01 Nov 2013